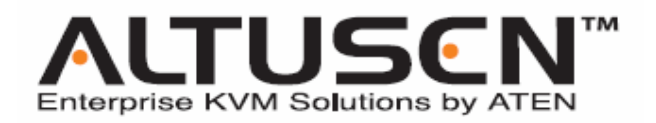

# **远程 KVM 多电脑切换器 KN9008 / KN9016 用户手册**

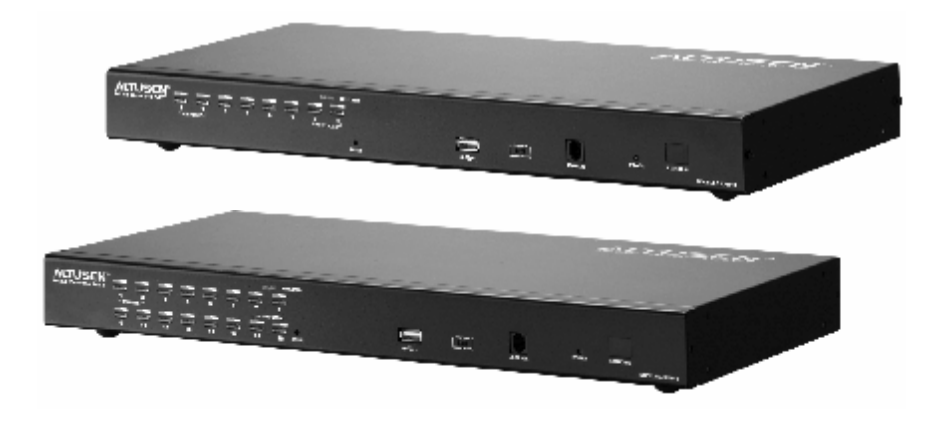

**www.aten.com.cn** 

## **FCC 信息**

本产品是通过 FCC 认证的 A 级产品。在居住环境下使用可能会对通讯造成干扰,因 此建议用户可采取适当的防护措施。

本产品已经过测试,完全符合 A 级电子设备要求和 FCC 验证的第 15 部分规范。这 些规范是为了在商业环境下使用本设备,而能避免有害干扰,并提供有效保护所规范 的规定。本设备会产生并辐射电磁波,如果用户未能按照用户手册的说明进行安装和 使用,将可能对通讯造成有害干扰,如果在居住区域使用而造成此种情况,用户将自 行解决并负相关责任。

#### **RoHS**

本产品符合 RoHS 标准。

### **SJ/T 11364-2006**

以下内容与中国市场销售相关:

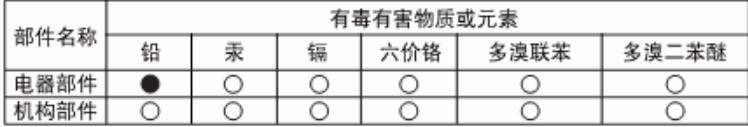

- ○: 表示该有毒有害物质在该部件所有均质材料中的含量均在SJ/T 11363-2006规定的限量要求之下。
- ●: 表示符合欧盟的豁免条款, 但该有毒有害物质至少在该部件的 某一均质材料中的含量超出SJ/T 11363-2006的限量要求。
- X: 表示该有毒有害物质至少在该部件的某一均质材料中的含量超 出SJ/T 11363-2006的限量要求。

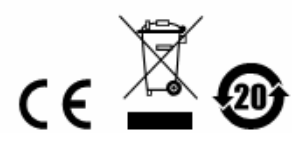

## **用户信息**

### **在线注册**

请一定要在我们的在线支持中心注册您的产品:

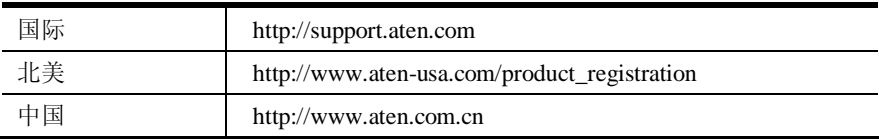

### **电话支持**

如果您需要电话支持,请拨打:

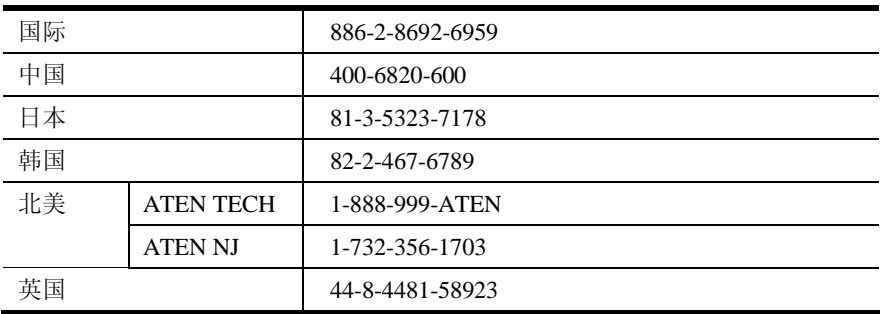

### **用户注意事项**

制造商有修改与变更手册所包含的信息、文件和规格表的权利,且不需事前通知。制 造商不会保证、明示、暗示或法定声明其内容或特别否认其对于特殊用途的可销售性 和适用性。本手册所描述的任何被销售与授权的制造商软件亦同。如果在购买后发现 软件程序有瑕疵,购买者(及非制造商、其经销商或其购买商家)将需承担所有因软 件瑕疵所造成的必要服务费用、维修责任及任何偶然事件或间接损害。

制造商并不担负任何未经授权调整本设备所造成的收音机及/或电视干扰的责任,用 户必须自行修正干扰。

操作前如未选择正确操作电压设置而进行操作,制造商将不担负因此所导致任何损害 的责任。**使用前请务必确认电压设置为正确的。**

### **包装明细**

KN9008/KN9016 包装明细如下:

- <sup>u</sup> 1 台 KN9008/KN9016 KVM 切换器
- u 2 套定制 KVM 线缆组 (1 x PS/2; 1 x USB)
- <sup>u</sup> 1 根控制端线缆
- <sup>u</sup> 1 根固件更新线缆
- <sup>u</sup> 1 根接地线
- <sup>u</sup> 1 组机架安装套件
- <sup>u</sup> 1 套支脚衬垫 (4 件)
- <sup>u</sup> 1 根电源线
- <sup>u</sup> 1 本用户手册\*
- <sup>u</sup> 1 个快速安装卡
- <sup>u</sup> 1 张软件 CD 光盘

\*上述包装明细仅供参考,实际包装以实物为主。

请检查确保所有部件齐全,排放整齐。如果任何部件丢失,或者在装运时受损,请联 系经销商。

请仔细阅读本手册,认真遵循安装和操作步骤,以免损坏切换器或 KN9008/KN9016 装置中的其它设备。

\*本手册印刷完成后,设备可能已增添新特性,您可到我们的网站下载最新版本的 手册。

> © 版权所有2010宏正自动科技股份有限公司 手册产品号:PAPE-0324-AX1G 固件版本:v.1.0.092 印刷日期:2010/09 Altusen 和 Altusen 标识为宏正自动科技股份有限公司注册商标。版权所有。 所有其它品牌名称和商标为其对应的厂家的注册产权。

## 目录

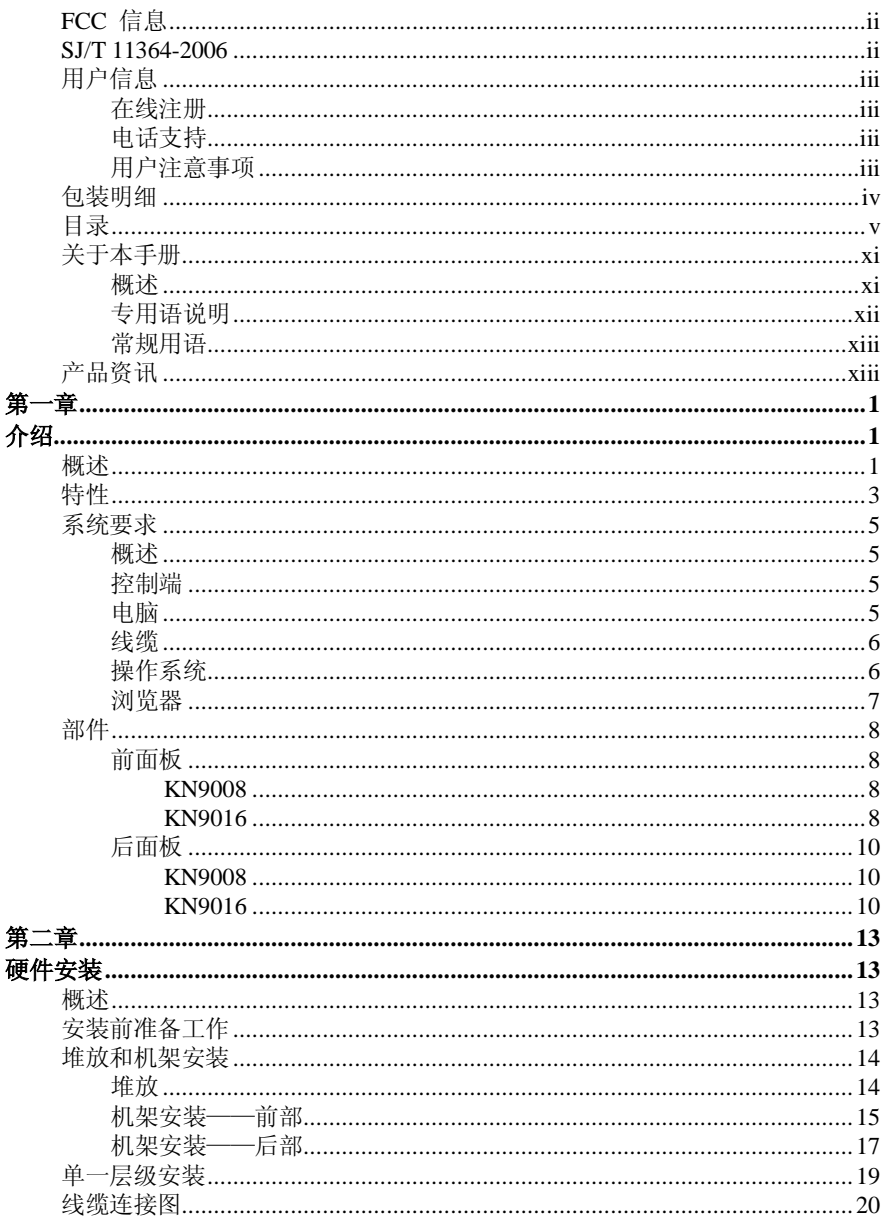

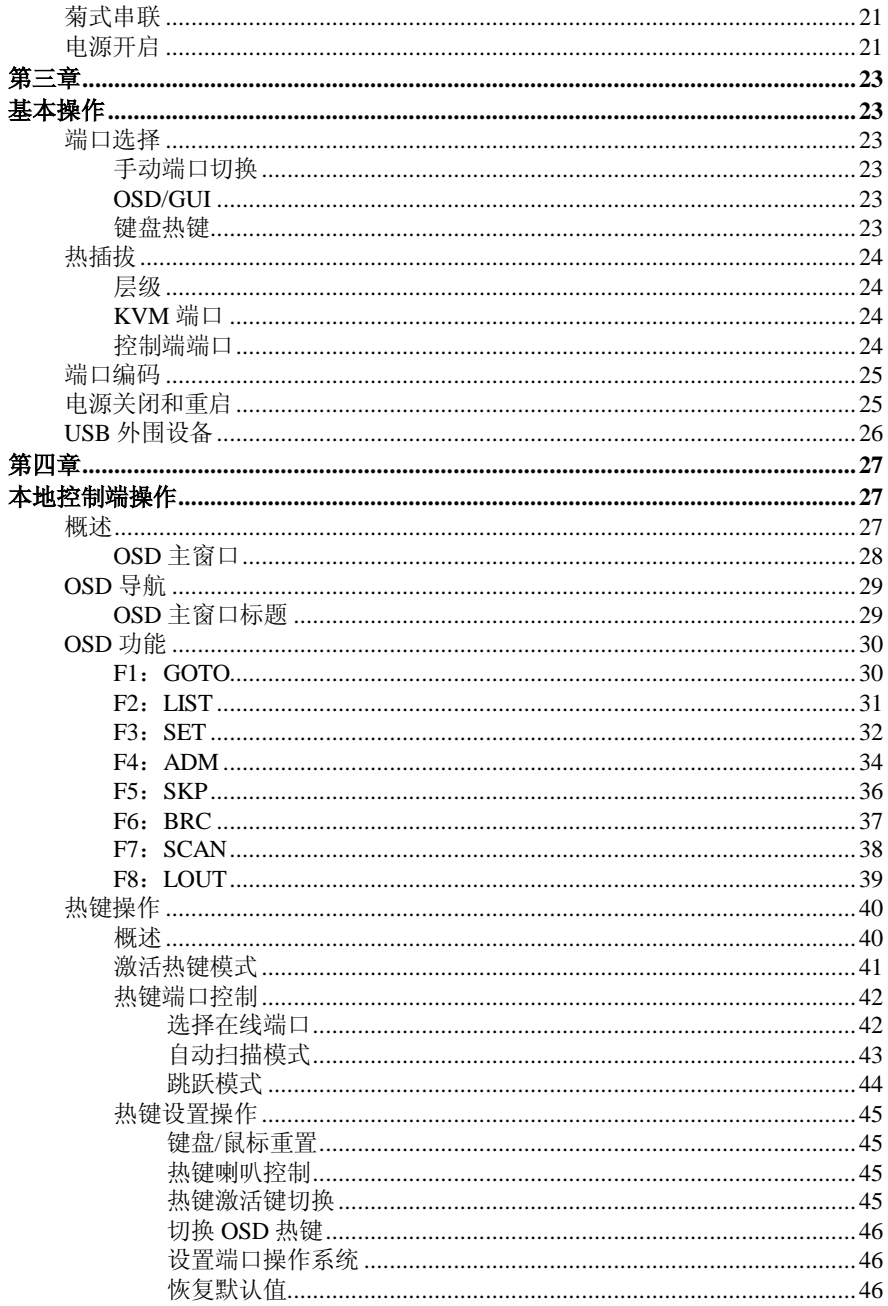

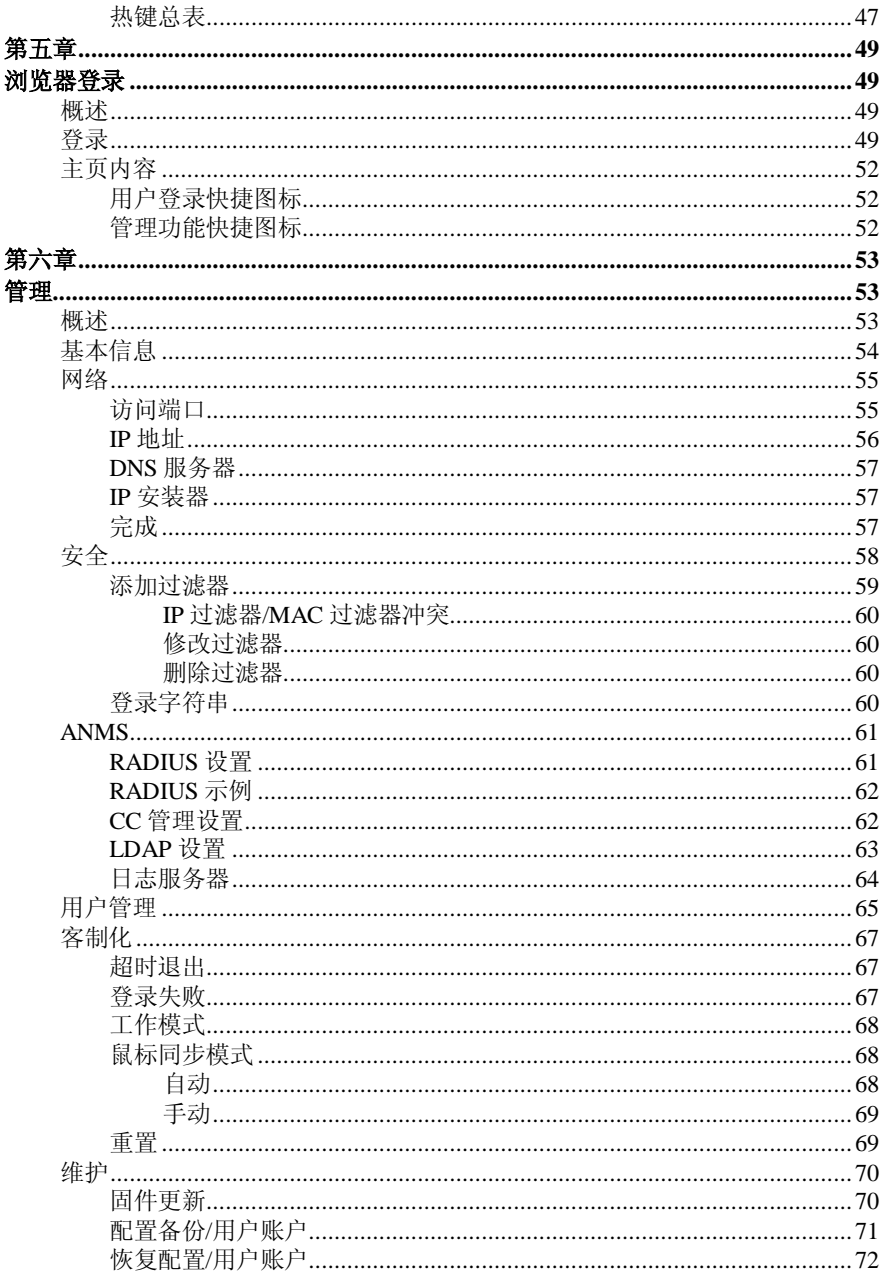

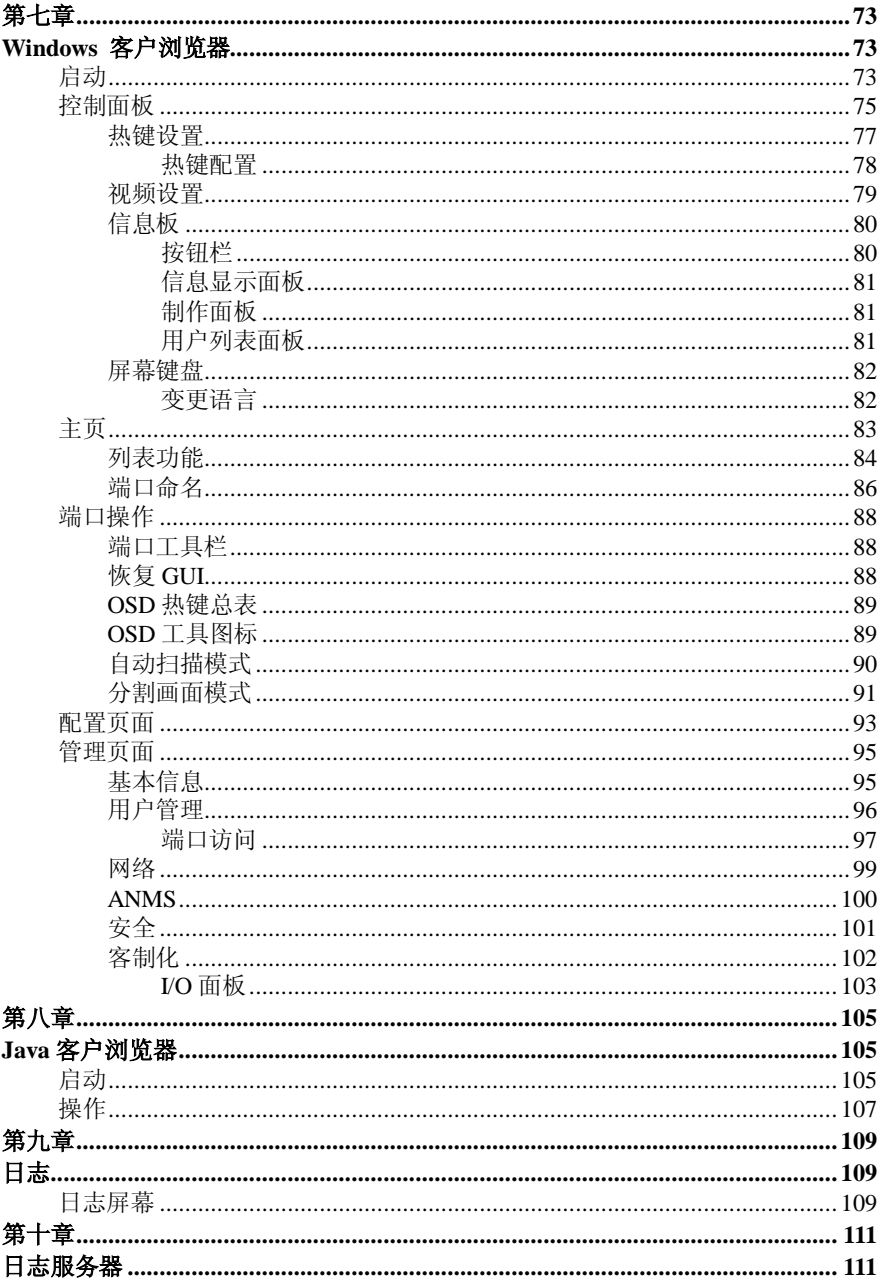

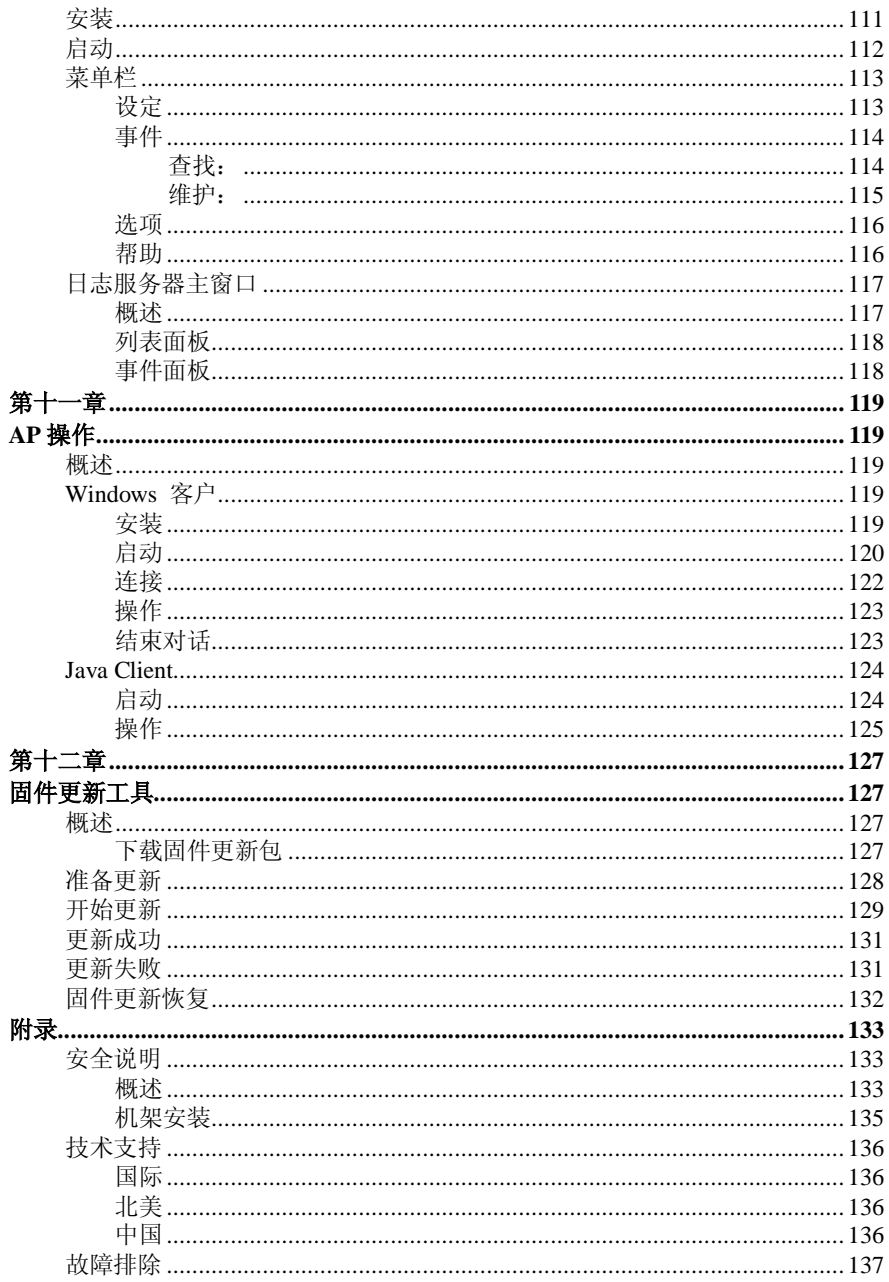

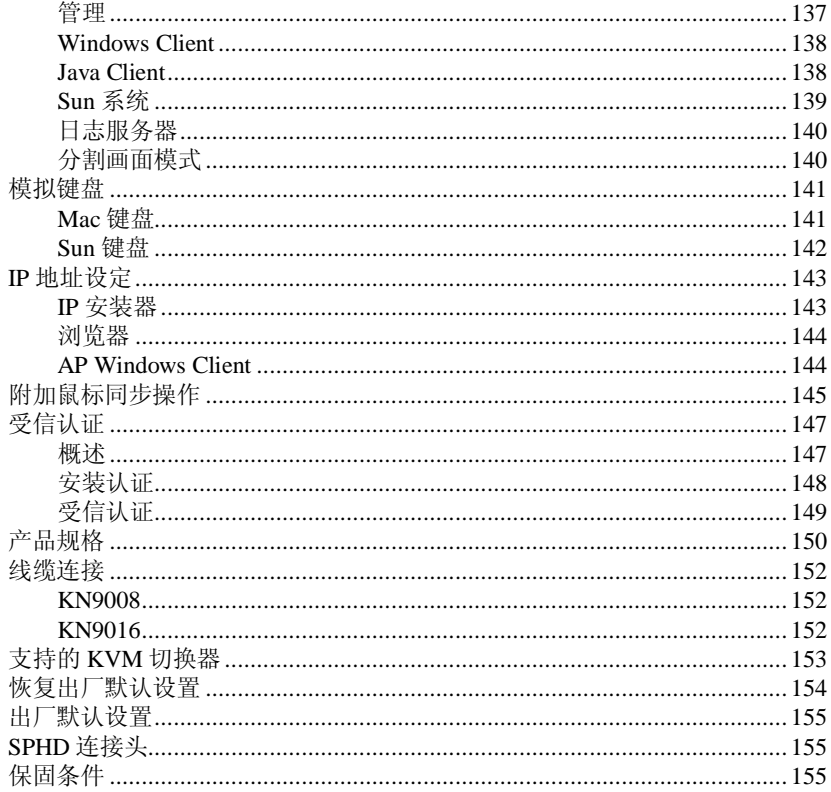

### **关于本手册**

本用户手册帮助您充分地使用 KN9008/KN9016 系统。手册包含安装、设定和操作各 个方面, 内容大致如下:

#### **概述**

**第一章,介绍,**本章向您介绍 KN9008/KN9016 系统,包括其目的、特性和优势,并 描述其前后面板组成部件。

**第二章,硬件安装,**本章提供如何安装您的装置,提供必要的操作步骤——从基本单 层级连接到完整的 32 台切换器的菊式串联。

**第三章,基本操作,**本章描述 KN9008/KN9016 操作涉及的基本概念。

**第四章,本地控制端操作,**本章描述从本地 KVM 控制端操作 KN9008/KN9016 所运用 的概念和程序。

**第五章,浏览器登录,**本章说明如何通过因特网浏览器登录 KN9008/KN9016,并说 明 KN9008/KN9016 网页的图标及按钮功能。

**第六章,管理,**本章说明通过浏览器登录后如何管理 KN9008/KN9016。

**第七章,Windows 客户浏览器,**本章描述如何连接 KN9008/KN9016 至 Windows 系 统下的客户端浏览器,并说明如何运用 GUI(图形用户界面)访问并操控切换器所连 电脑。

**第八章,Java 客户浏览器,**本章描述如何连接 KN9008/KN9016 至 Java 系统下的客 户端浏览器,并说明如何运用 GUI(图形用户界面)访问并操控切换器所连电脑。

**第九章,日志,**本章说明使用日志文件工具浏览发生在 KN9008/KN9016 装置的事件。

**第十章,日志服务器,**本章说明如何安装及配置日志服务器。

(续下页)

(接上页)

**第十一章,AP 操作,**本章说明不用浏览器的方法,而使用 Windows 和 Java 客户应 用程序操控切换器的方法。

**第十二章,固件更新工具,**说明如何使用该功能以更新 KN9008/KN9016 至最新版本。 本章说明如何用最新版本更新的固件。

**附录,**附录提供 KN9008/KN9016 的技术信息和故障排除。

#### **专用语说明**

本手册在提及远程多电脑切换器装置中的操作者和所采用的设备时,使用*本地* 和*远 程* 这两个专用语。依照所处的观点不同,在某些狀况下,用户及服务器可视为近端 (Local),于其它狀况下可视为远程(Remote)。

- <sup>u</sup> 从切换器观点
	- u 远程用户—当用户通过网络从一个相对于切换器为远程的地方,登入 切换器 我们将该名用户视为远程用户。
	- u 近端控制端 直接连接到切换器的键盘、鼠标与显示器。
	- u 服务器 通过KVM转换连接线连接到切换器的服务器。
- <sup>u</sup> 从用户观点
	- u 近端客户端用户 当用户坐在他的电脑前操作,连接到相对于他为远 端的切换器上的服务器时,我们将该用户视为近端客户端用户。
	- u 远程服务器 以近端客户端用户的观点,由于服务器虽然是切换器的近 端,但是对于用户而言,却是相对为远程,因此我们将服务器视为远程服 务器。

当我们在描述整体系统架构时,通常会使用切换器的观点 – 在此些狀况下,用户将 会被视为远程;当我们在说明用户通过网络使用浏览器、检阅程序或应用程序时,我 们通常会从用户的观点 – 在此些狀况下,切换器及与其连接的服务器将被视为远 程。

### **常规用语**

本用户手册使用下列常规用语:

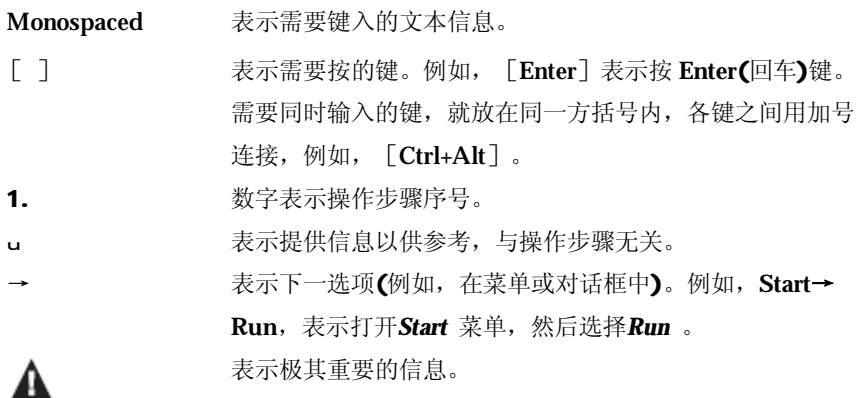

## **产品资讯**

如果您想了解所有ATEN产品资讯及如何更有效地使用这些产品,请随时访问ATEN 网站或联系ATEN**授权的经销商**,请访问如下网站以获取更多资讯:

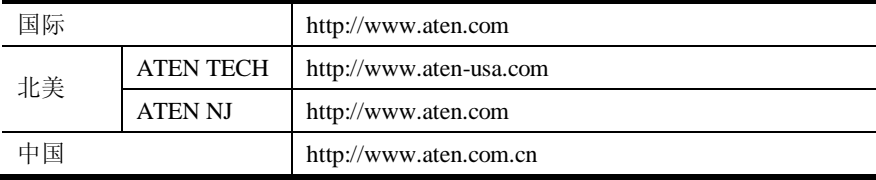

**此页刻意留白**

**第一章 介绍**

### **概述**

KN9008 和 KN9016 远程多电脑切换器是基于 IP 的 KVM 控制设备,它允许本地和 远程操作人员从单一控制端,监控和访问多台电脑。例如,一台 KN9008 或 KN9016 可以控制多达 8 或 16 台电脑,通过与另外 15 台 KN9008 或 KN9016 切换器进行菊 式串联,可从一个键盘——显示器——鼠标控制端控制多达 128 或 256 台电脑。

远程多电脑切换器使用 TCP/IP 作为通讯协议,因此,所连电脑无论是位于大楼内、 街道上或全球任何地方,都能通过任一电脑从网络访问此设备。

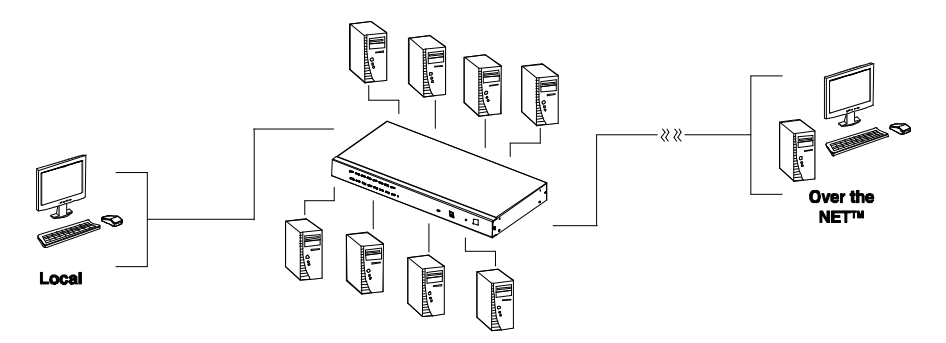

远程操作人员可以通过网页浏览器随时随地进行登录。一旦登录成功,操作人员即 可通过使用 *Windows 客户* 或 *Java 客户* 工具控制设备。其基于 Java 的客户工具允 许切换器在安装了 Java 运行环境的操作系统中运行。客户机软件允许操作人员与远 程多电脑切换器所连电脑交换键盘、显示器和鼠标信号,就如同他们身处本地,直 接操作这些设备一样。切换器具有分割画面特性,每台切换器允许 8 或 16 台电脑的 视频输出同时被播放。

除 TCP/IP 连接之外, KN9008/KN9016 为本地控制端提供 KVM 端口——允许从数 据中心及网络登录和操控。通过按下前面板端口选择切换开关;从键盘输入热键组 合, 或者用功能强大的 OSD (屏幕显示菜单)系统, 可轻松完成本地访问装置中

任一电脑。其便利的自动扫描功能可允许自动扫描及对所选定电脑的操作状态依次 进行监控。

**注意:** 装置中的多电脑切换器使用一个共享总线——尽管每台切换器都同时支持 本地及远程登录,但并不支持独立操作。若远程用户打开对话后本地用户 进行登录,该本地用户将看到远程用户正在运行的同一屏幕画面。

KN9008/KN9016 进行本地访问可支持高达 2408 × 1536 的分辨率,而远程访问时, 切换器可支持高达 1600 × 1200 @60Hz/24 位色深。

切换器装置的安装简单快捷: 将线缆插入适当端口即可。由于切换器直接截取键盘 输入,所以无需复杂的软件安装程序,也无需考虑不兼容问题。

定制 ASIC(专利申请中)具有自动感测功能,可识别菊式串联中每层级的位置,无 需通过 DIP 切换开关手动设定位置。其七节前面板指示灯可显示每层级的位置,易 于识别。

通过允许一个控制端管理所有所连电脑,KN9008/KN9016 装置可,避免为每台电脑 购买单独的键盘、显示器以及鼠标的费用支出;节省其它额外部件所占用的空间; 省电;以及避免从一台电脑不断移动到另一台电脑的麻烦。

可固件更新,当固件更新文件可选用时,您可从我们的网站下载,以保持最新功能 性。

远程多电脑切换器拥有先进的安全性能,对于远程访问和管理分布各地的多电脑装 置来说, KN9008/KN9016 是最方便、最可靠、最高性比的选择。

#### **特性**

- u 1 个控制端可操控多达 8 (KN9008)或 16 (KN9016) 台电脑
- <sup>u</sup> 与另外 15 台切换器进行菊式串联——可从一个控制端控制端控制多达 128 (KN9008) 或 256 (KN9016) 台电脑
- <sup>u</sup> 自动感测菊式串联装置中每层级的位置;无需通过 DIP 切换开关手动设定位置。 前面板指示灯可指示每层级的位置
- <sup>u</sup> 支持热插拔——无需关闭切换器电源即可添加或移除电脑
- <sup>u</sup> 当变换该装置中层级顺序时,可自动重置端口名
- <sup>u</sup> 可通过前面板按钮、热键和多语言的 OSD(屏幕显示)菜单功能便捷地选定电 脑
- <sup>u</sup> 支持多种操作平台——Windows、Linux、Mac 以及 Sun
- <sup>u</sup> 通过RC4 128位数据加密确保键盘/鼠标/显示器的数据传输
- <sup>u</sup> 128 位 SSL 浏览器访问
- <sup>u</sup> 两层密码保护——高达 64 个用户账户,各账户有独立档案。
- <sup>u</sup> 可同时登录高达 32 个用户
- u 支持外部(远程)认证: RADIUS, LDAP, LDAPS, MS Active Directory
- <sup>u</sup> 支持 ALTUSEN CC(控制中心)管理
- <sup>u</sup> 支持本地及远程 OSD 树形结构的多语言用户界面
- <sup>u</sup> 屏幕(软)键盘支持多国语言
- <sup>u</sup> 前面板 USB 1.1 集线器可允许所连电脑访问 USB 外围设备
- <sup>u</sup> 双界面——可支持 PS/2 或 USB 键盘和鼠标连接,可自动接口侦测
- <sup>u</sup> 仿真 USB/PS/2 键盘及鼠标——甚至可重启非当前控制端聚焦的电脑
- u 支持多媒体 USB 键盘(PC, Mac 以及 Sun)
- <sup>u</sup> 支持 DynaSync™鼠标动态同步显示技术
- u 超级视频品质——可高达 2048 × 1536; 本地控制端支持 DDC2B; 远程对话可支 持高达 1600 × 1200@60Hz/24 位色深
- <sup>u</sup> 支持 DynaSync™显示器——其独有的 ATEN 技术避免了重启的显示问题,并在 端口切换时优化分辨率
- <sup>u</sup> 可调整远程桌面窗口
- <sup>u</sup> 支持 Windows 客户及 Java 客户软件——Java 客户软件与所有操作系统兼容
- <sup>u</sup> 分割画面模式支持用户从一台显示器同时监视多台服务器——每个选定的服务 器的视频输出显示在一个独立画面上——用户可便捷地选择面板编号进行监视
- <sup>u</sup> 信息板方便用户相互通讯,并允许用户完全掌控 KVM 功能
- <sup>u</sup> 可调整视频质量以灵活适应多样的网络环境
- <sup>u</sup> 自动扫描功能监控用户选择的电脑
- <sup>u</sup> 广播模式;可在所选定的多台电脑上同时执行操作(软件安装,关闭装置中的所 有电脑等。)
- <sup>u</sup> 可固件更新
- <sup>u</sup> 可备份和恢复配置和用户帐户设置
- <sup>u</sup> 系统日志记录
- <sup>u</sup> 可开启/关闭浏览器访问
- <sup>u</sup> 可机架安装,仅占用 19" (1U)的空间

### **系统要求**

#### **概述**

- u 为取得最佳效果,我们建议访问切换器的电脑至少配有 P III 1 GHz 处理器, 屏 幕分辨率设为 1024 × 768
- <sup>u</sup> 为取得最佳效果,建议网络传输速度至少为 128kbps
- <sup>u</sup> 浏览器必须支持 128 位 SSL 加密
- u 如要运行 Windows Client, 必须安装 DirectX 8.0 或更高
- u 如要运行 Java Client, 必须安装 Sun's Java Runtime 运行环境 (JRE) 6, 更新 3 或更高
- <sup>u</sup> 对于日志服务器,必须安装 Microsoft Jet OLEDB 4.0(或更高)版本驱动程序

### **控制端**

- 各 KVM 控制端要求装配如下硬件:
- <sup>u</sup> 可以显示装置中电脑最高分辨率的显示器
- u 键盘和鼠标 (USB 或 PS/2)

#### **电脑**

连接切换器的各电脑要求配备如下硬件:

- <sup>u</sup> 有 HDB-15 端口的显卡
- u 一个 A 型 USB 端口和一个 USB 主控制器(用于接入 USB KVM 适配器线缆— —详见*线缆 ,*下页);或者
- <sup>u</sup> 6-pin mini-DIN 键盘和鼠标端口(用于接入 PS/2 KVM 适配器线缆——详见*线缆*, 下页)。
- u 针对 Sun Legacy 系统, 要有 ATEN CV130A Sun 控制端转换器(用于接入 PS/2 KVM 适配器线缆——详见下页)。

## **线缆**

使用低品质线缆可能会损坏所连设备,或者降低总性能。为维持最优信号完整性以 及简化布局,我们强烈推荐您使用下列表格所描述的高品质定制线缆:

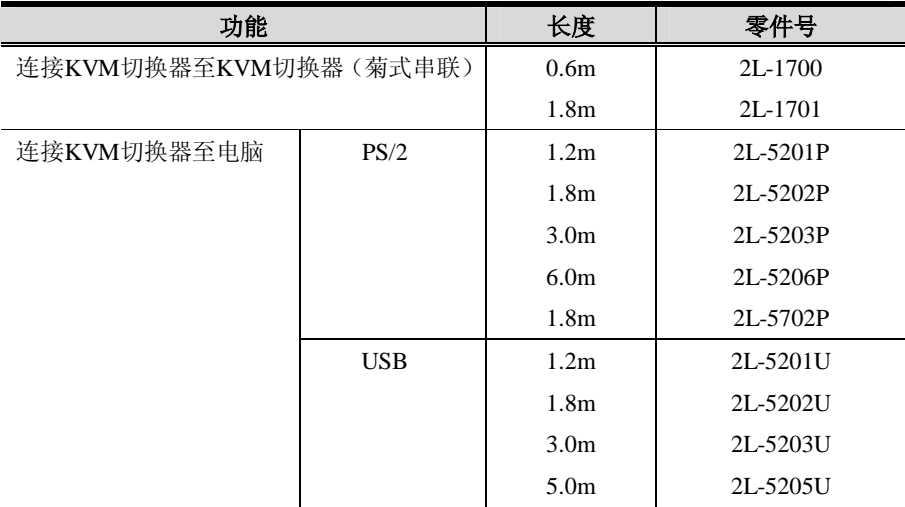

## **操作系统**

支持的操作系统如下表所述:

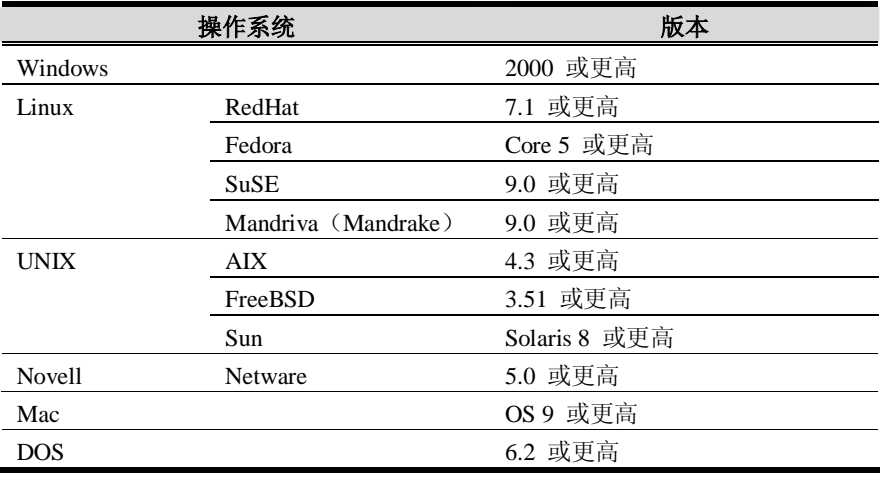

## **浏览器**

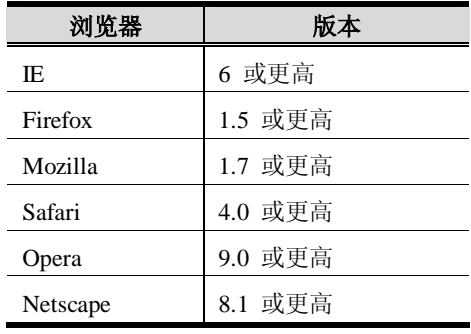

对于登录远程多电脑切换器的用户,支持的浏览器包括:

## **部件**

## **前面板**

**KN9008** 

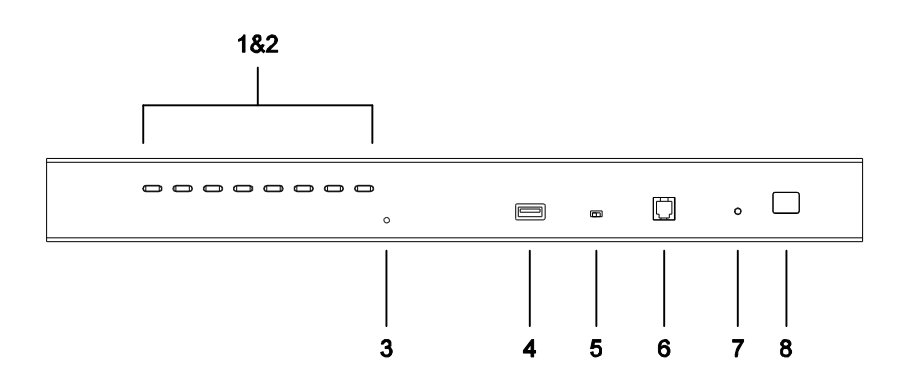

**KN9016** 

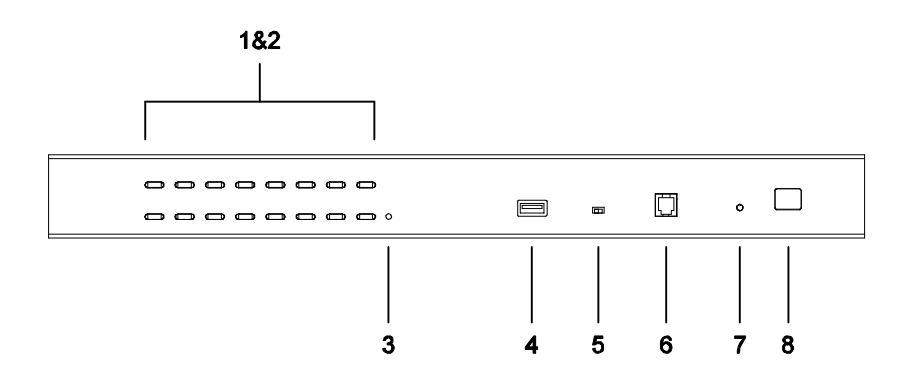

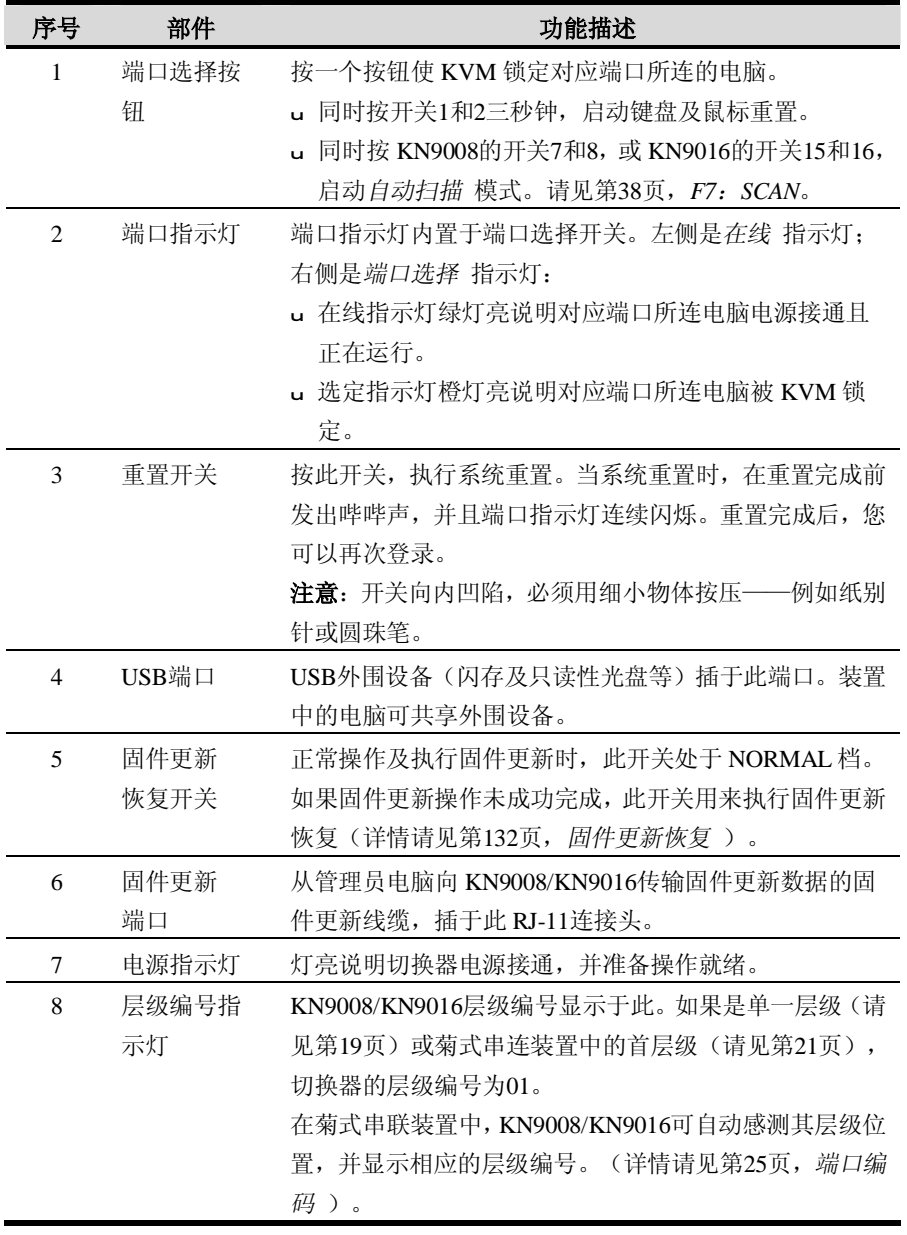

## **后面板**

**KN9008** 

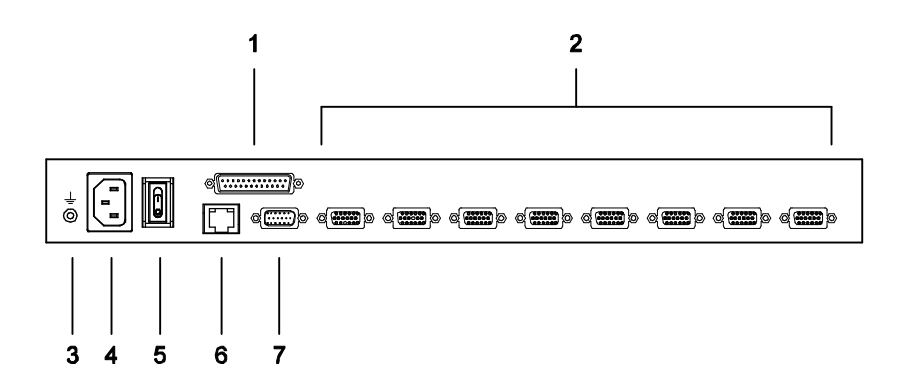

**KN9016** 

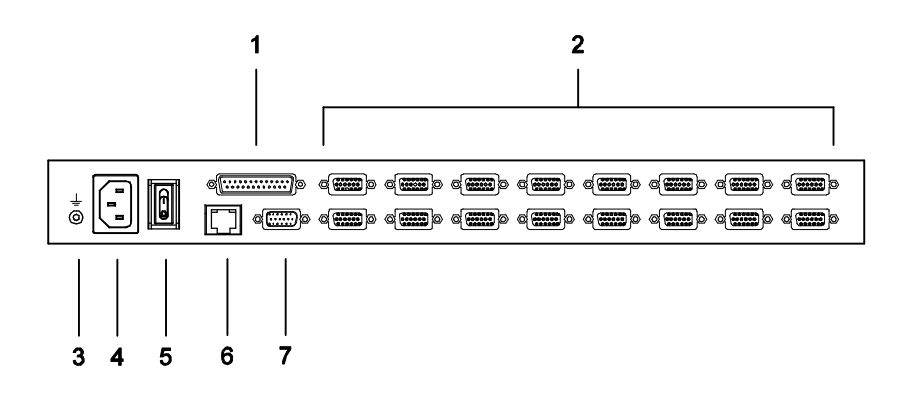

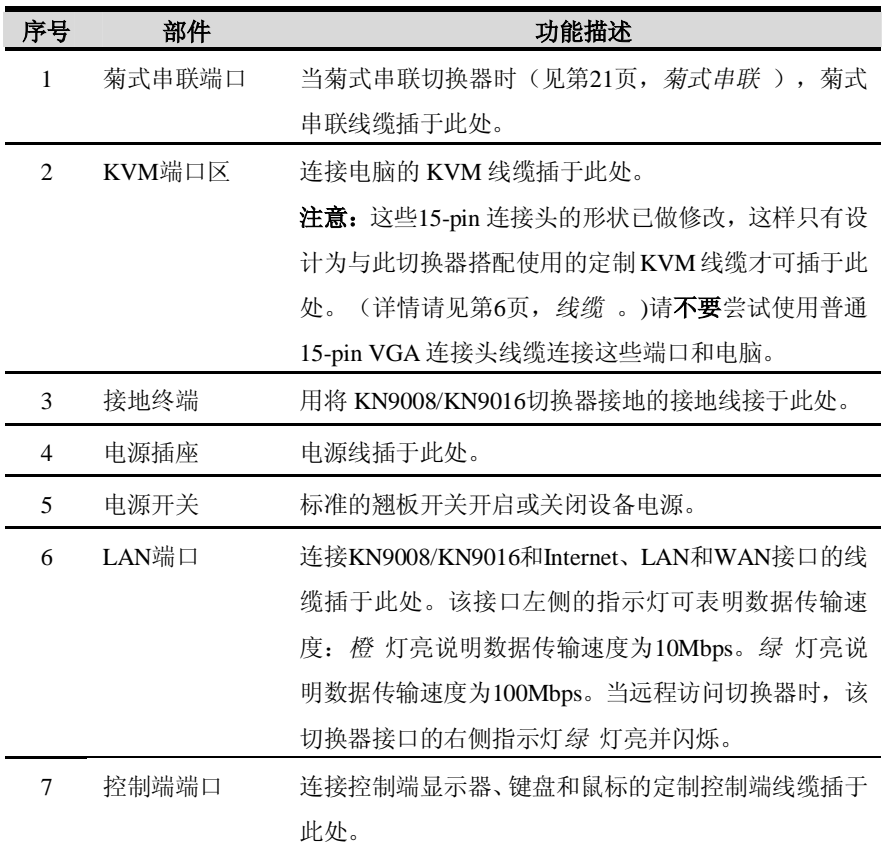

**此页刻意留白**

 **第二章 硬件安装**

### **概述**

为了使用上的方便与灵活,允许混合使用 PS/2 和 USB 接口以及多平台, 远程多电 脑切换器的设计采用了定制 KVM 线缆,此线缆担当切换器和所连电脑之间的媒介 (请参见第 20 页,*线缆连接图* )。

各电脑之间的连接都要求使用独立的定制 KVM 线缆。定制 KVM 线缆列表请见第 6 页,*线缆* 。请咨询经销商以找出最符合您需求的定制线缆。

## **安装前准备工作**

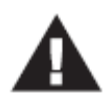

- 1. 本手册第133页提供关于放置此设备的重要安全信息。安装前, 请 先阅读这些信息。
- 2. 确保关闭所有您要连接的设备电源。您必须拔掉所有具有键盘电源 启动功能的电脑之电源线。

## **堆放和机架安装**

远程多电脑切换器可以堆放于桌面上或安装于机架的前部或后部。下面部分向您说 明各方式的具体步骤。

- **注意**:1. 为了确保足够的通风,请在每一面留出5.1厘米的空隙,并在设备后面为 电源线和其它线缆留出12.7厘米的空隙。
	- 2. 标准机架安装套件不包括螺丝或卡式螺母。如果您另需螺丝或卡式螺母, 请联系您的机架经销商。

### **堆放**

KN9008/KN9016 可以放置在任何比较水平的表面上,只要此表面能支持设备及其所 连线缆的重量。请确保此表面整洁,无任何物品堵塞排风口;否则,这会影响切换 器的正常运行。

要放置远程多电脑切换器,或进行菊式串联时堆放多台设备,请去除随包装附带的 设备橡胶支脚的支撑物,然后将它们粘在切换器底面板的四个角上,如下图所示:

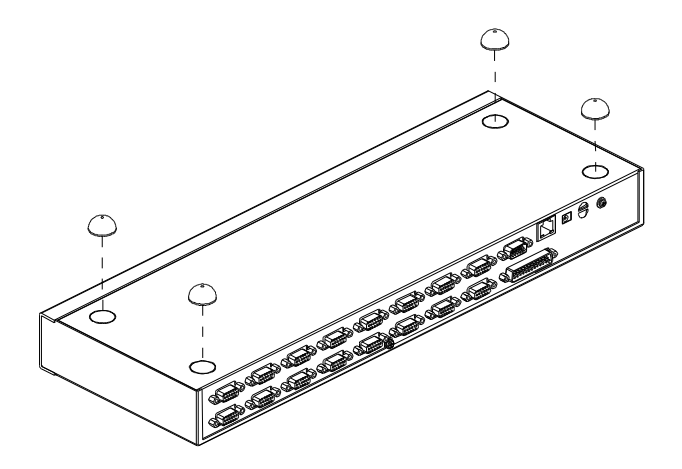

### **机架安装——前部**

1. 卸除设备前部的左右两侧的螺丝(共计两个)。

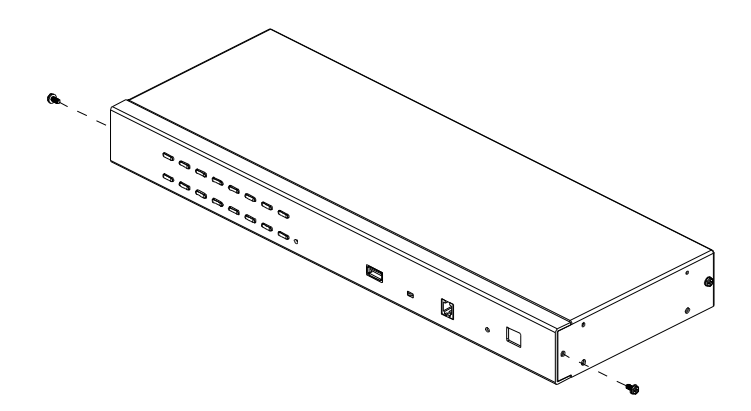

2. 用机架安装套件提供的 M3 x 8 Phillips 六角形头螺丝, 将安装支架固定在设备 的前部:

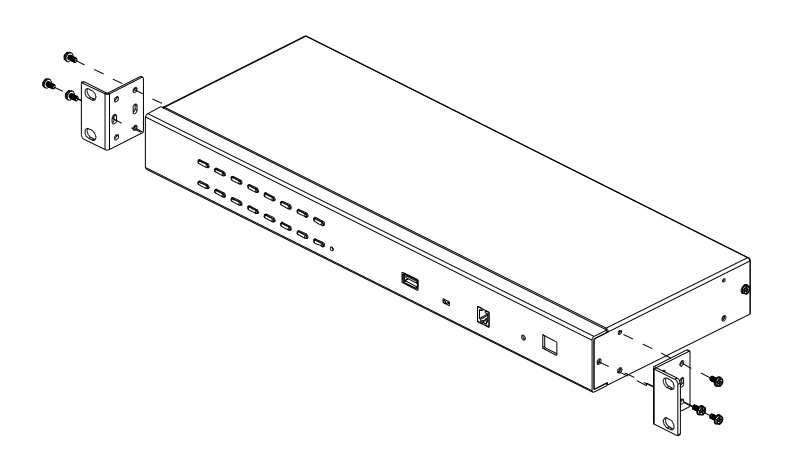

(续下页)

(接上页)

3. 将设备放置于机架上,使安装支架的洞对准机架的洞。将安装支架定位于机架 的前部。

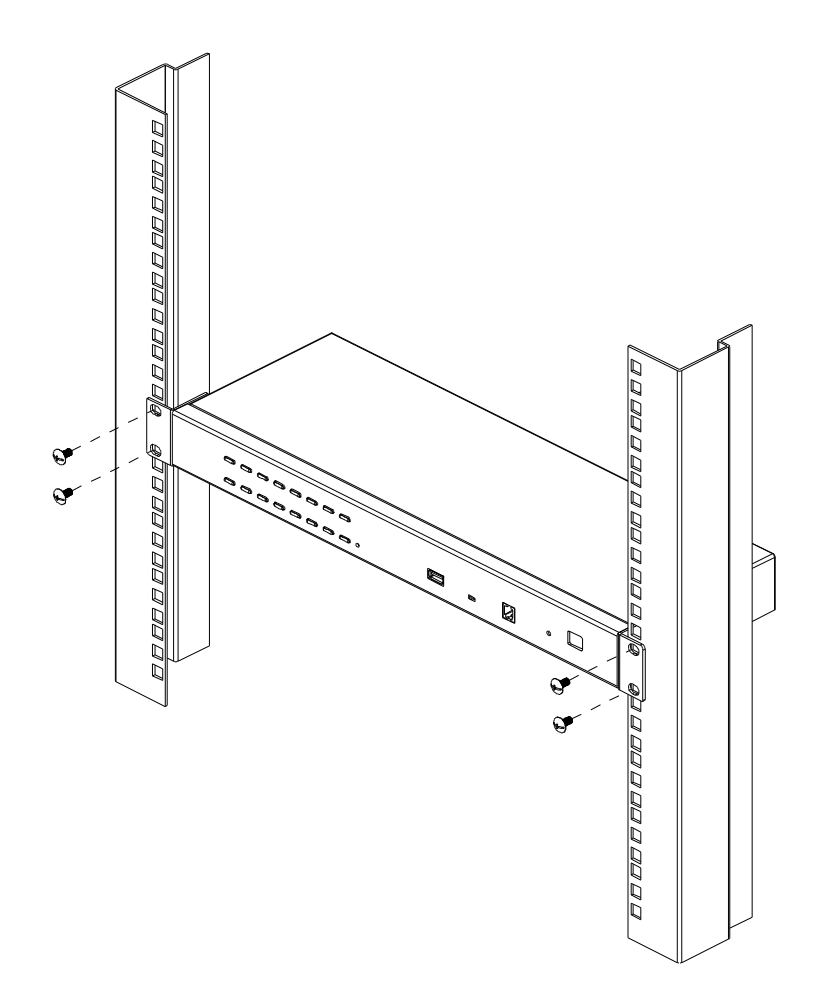

### **机架安装——后部**

1. 卸除设备后部左右两侧的螺丝(共计两个)。

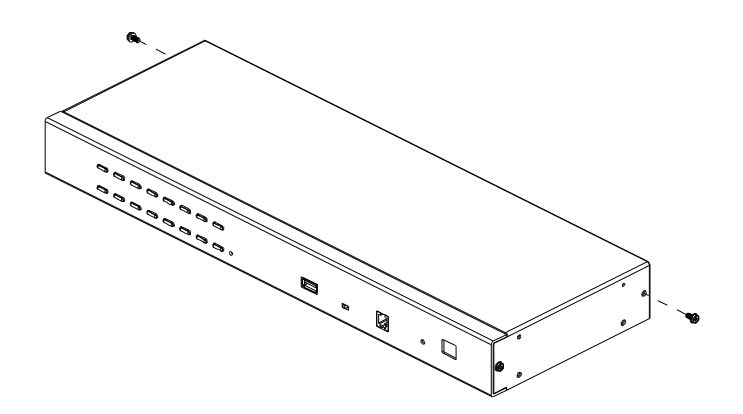

2. 用机架安装套件提供的 M3 x 8 Phillips 六角形头螺丝, 将安装支架固定在设备 的后部:

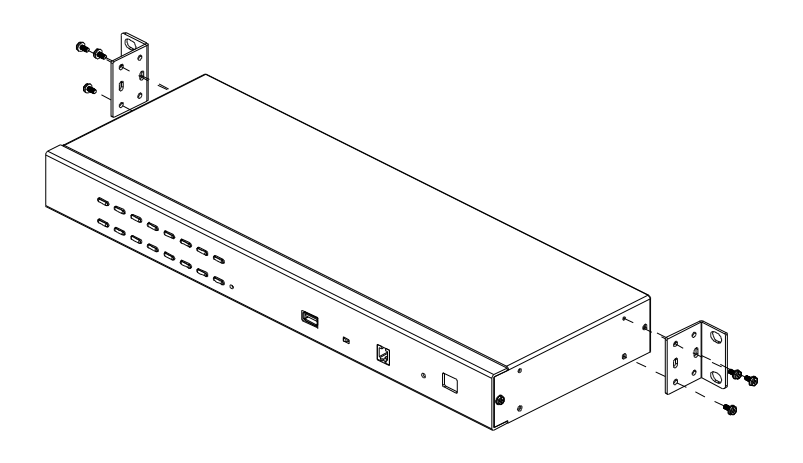

(续下页)

(接上页)

3. 将设备放置于机架上,使安装支架的洞对准机架的洞。将安装支架定位于机架 的后部。

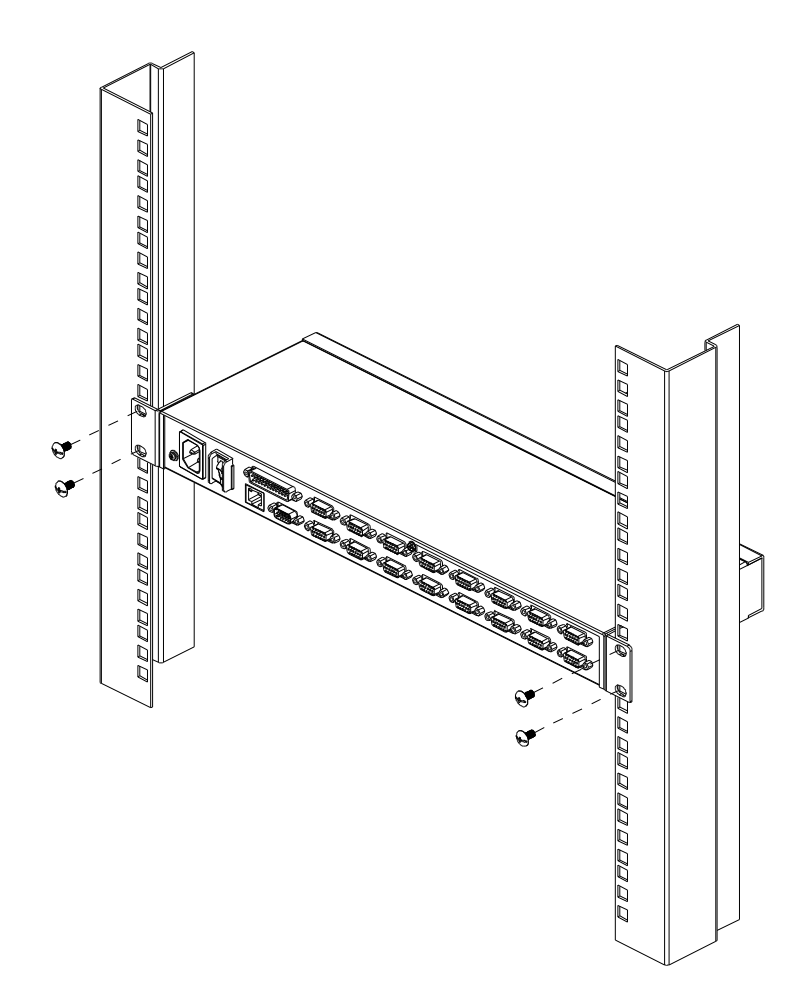

### **单一层级安装**

安装单一层级装置,请参见下面安装图(图中的数字与步骤序号相对应),按如下操 作:

- 1. 用包装附带的接地线为KN9008/KN9016进行接地,线的一端连接切换器的接地 终端,另一端连接适当的接地物。
- 2. 用提供的控制端线缆连接USB或PS/2键盘、鼠标及显示器至KN9008/KN9016控制 端端口。(参见下页, *控制端线缆连接图*。)
- 3. 用KVM线缆组(见第6页*线缆* 中的描述)连接可用的KVM端口和您要安装的电 脑的键盘、显示器及鼠标端口。(参见下页的*KVM线缆安装图*。)
- 4. 将包装附带的电源适配器线缆插入KN9008/KN9016的电源插座,然后将电源适 配器插入交流电源。

待所有设备连接完毕,打开电脑电源。

#### **单一层级安装图**

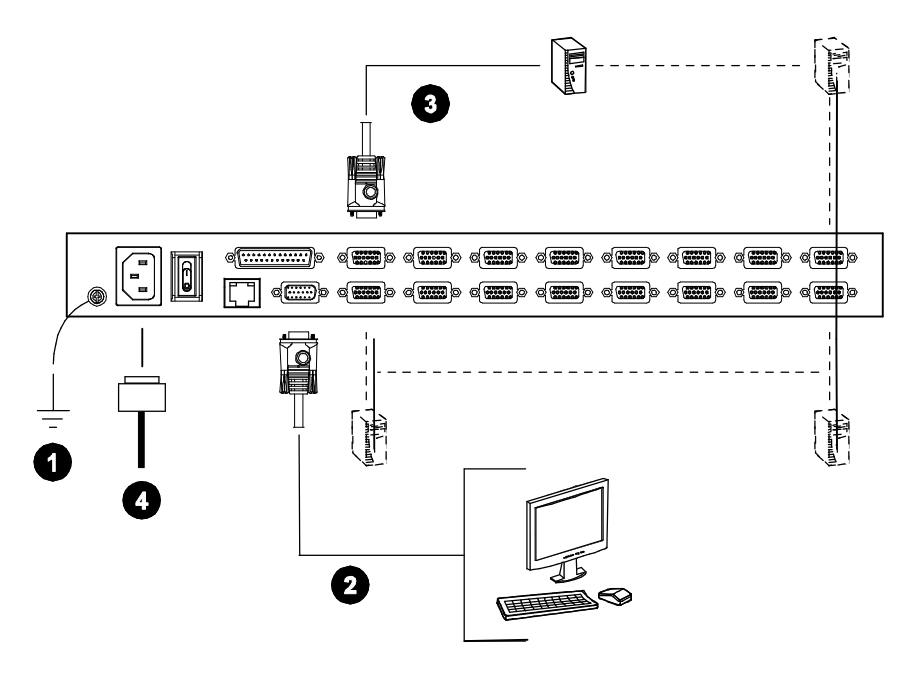

## **线缆连接图**

#### **控制端线缆安装图**

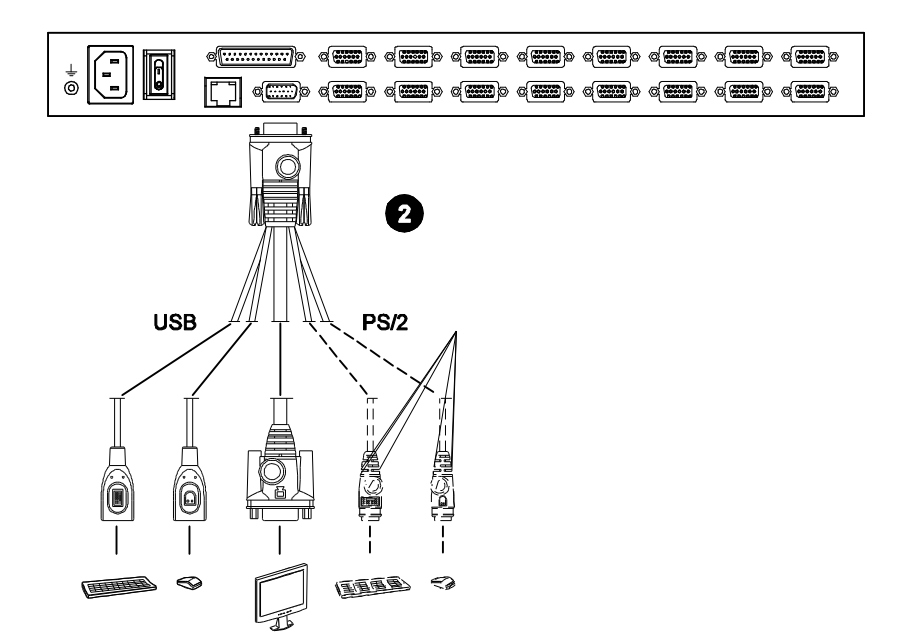

#### **KVM线缆安装图**

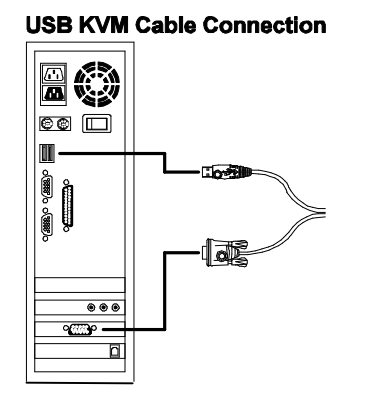

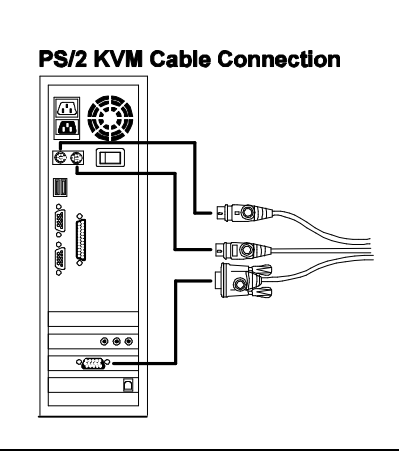

### **菊式串联**

控制更多电脑,可从KN9008/KAN9016菊式串联出另外15台切换器。在一套完整装置 中,从一个控制端可操控多达128台或256台电脑。

- **注意**:1. 显示电脑数量和用来操控这些电脑的KN9008/KN9016设备数量之间相应 关系的表格,请见第152页。
	- 2. 所支持的KVM切换器列表请见第153页。

安装菊式串联装置,请参考第下页的安装图,然后按如下操作:

- 1. 请确保菊式串联中的所有切换器均已妥善接地。
- 2. 请用菊式串联线缆套件(见第6页,*线缆* ),连接KN9008/KN9016的*串出* 端口 和首层级第一台菊式串联设备的*串入* 端口。
- 3. 对于要添加到串联中的其它切换器,请用串联线缆套件连接母切换器的*串出* 端 口和子切换器的*串入* 端口。
- 4. 按照单一层级装置中所提供的信息,使用适当的KVM线缆套件(请见第6页,*线 缆* )连接所串联的切换器和相应电脑。

### **电源开启**

连接完所有设备后,请按照如下顺序打开装置的电源:

- 1. 接入KN9008/KN9016的电源线,并打开切换器电源。请等待层级编码确定并显 示在层级编码指示灯上。这台KN9008/KN9016处于第一层级。其层级编号为**01**。
- 2. 依次接入电源线并打开串联装置中各层级切换器的电源(第二层级,然后第三层 级等等)。
- 3. 在每步操作时,请等待当前层级编码确定并显示在层级编码指示灯上,再打开下 一层级的电源。
- 4. 所有层级连接完成后,请打开电脑电源。

### **菊式串联安装图**

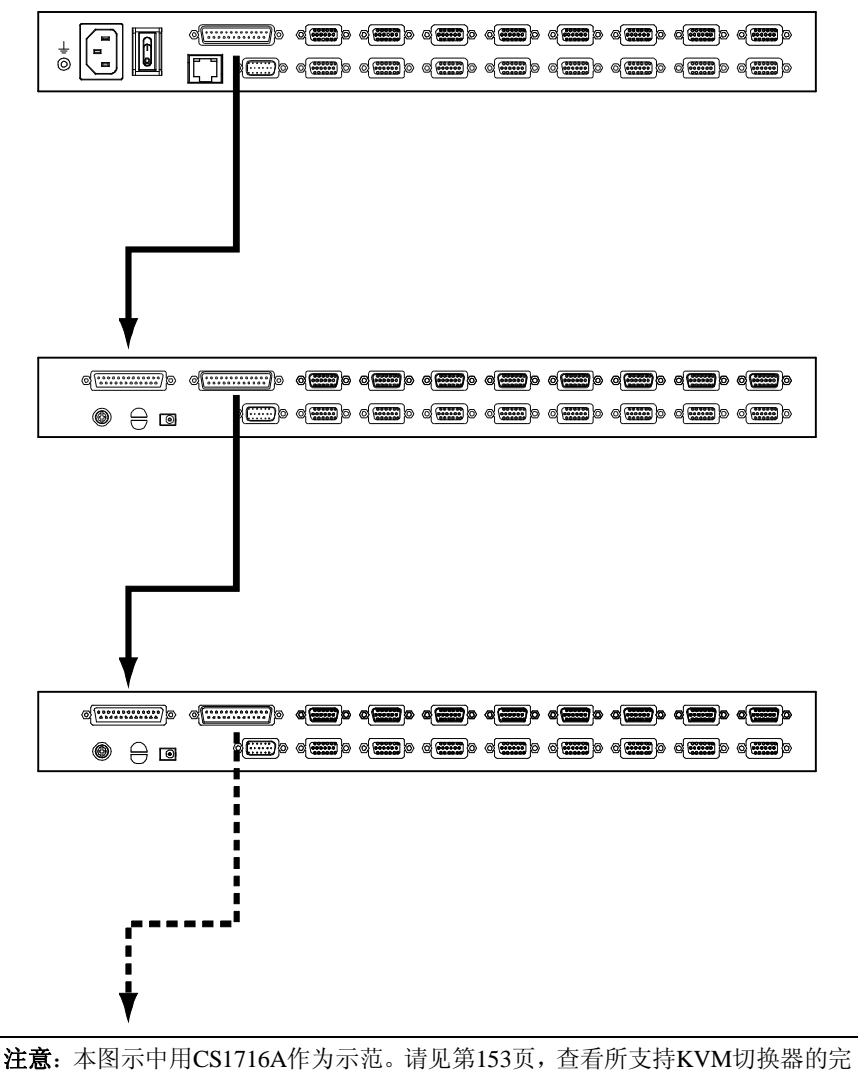

整列表。
**第三章 基本操作**

## **端口选择**

KN9008/KN9016 提供三种访问装置中电脑的方式: 手动、OSD(屏幕显示菜单)和 *热键* 。

### **手动端口切换**

如要手动切换端口,只需按下和要访问设备相对应的端口选择开关。

#### **OSD/GUI**

KN9008/KN9016 为端口选择程序提供两种菜单驱动界面:一种是用户从本地控制端 登录时基于文本的 OSD (屏幕显示菜单): 另一种是用户通过网络远程登录时的 GUI(图形用户界面)。本地控制端的 OSD 操作在下章详述;GUI 操作(Windows 登 录)在第七章详述;GUI 操作(Java 登录)在第八章详述。

## **键盘热键**

热键可支持用户从本地控制端键盘锁定某一台特定电脑,而不必通过按下端口选择 开关手动切换当前电脑。详情请见第 40 页,*热键操作* 。

## **热插拔**

KN9008/KN9016支持*热插拔* ——无需关闭设备电源,通过从切换器端口拔出和再次 插入部件线缆,即可向装置卸除和再次添加部件。然而,为了确保热插拔的妥善运作, 需遵守下列步骤:

### **层级**

只需从主切换器上断开并再次连接到菊式串联中的另一台切换器上,即可变更层级位 置。为了使OSD菜单与该变更保持一致,必须在OSD中重置层级编码。 详情请参考第35页,*重置层级编码* 。

#### **KVM 端口**

切换KVM端口后,为了使OSD菜单与KVM端口更改一致,您必须手动重新编辑以使 OSD显示新端口信息。详情请见第32页的*F3:SET* ;以及第34页的*F4 ADM* 功能中 的端口设置选择。

**注意**:如果电脑的操作系统不支持热插拔,此功能可能不会正常运行。

### **控制端端口**

键盘、显示器和鼠标也可热插拔。当热插拔鼠标时:

- <sup>u</sup> 只要使用同一个鼠标,您可以拔除或再次插入该鼠标(如重置鼠标)。
- u 如果您要插入另一个鼠标时,装置中所有层级和电脑必须关闭 10 秒,然后按照 第 21 页步骤 5 的电源开启顺序重启。

**注意**:热插拔后,如果键盘和/或鼠标输入无反应,请通过同时按下前面板端 口指示灯1和2,执行*键盘和鼠标重置* 。

## **端口编码**

装置中每一台电脑都分配有唯一的*端口编码* 。端口编码由两部分组成:一组*层级号* 和一组*端口号* :

- <sup>u</sup> *层级号* 代表在菊式串联序列中电脑所连切换器的位置。
- <sup>u</sup> *端口号* 代表在KN9008/KN9016层级中,电脑所连的端口位置。
- <sup>u</sup> 层级号位于端口号前。
- <sup>u</sup> 1-9的层级号和端口号个位前需添加0,所以为01-09。

例如,电脑连接在菊式串联序列的第12层级的端口6处,其层级号为12,端口号为06。 该电脑的层级编码为:**12-06**。

## **电源关闭和重启**

如有必要关闭 KN9008/KN9016 电源,重新开启设备电源之前,请按如下操作: 1. 关闭所有切换器所连电脑的电源。

**注意**:拔掉所有具有*键盘电源开启* 功能的电脑的电源线。否则,KN9008/ KN9016会通过电脑接通电源。

- 2. 关闭远程多电脑切换器的电源。
- 3. 等待 10 秒钟,然后再次开启该切换器的电源。
- 4. 待远程多电脑切换器开启并确定其层级编码后,开启电脑电源。

**注意**:若您关闭了两个或多个层级,请先为最高层级通电,然后再依次向较低层 级通电。

## **USB 外围设备**

KN9008/KN9016 前面板的 USB 端口可连接一个 USB 外围设备(闪存驱动器、 CD-ROM 驱动器、打印机等)。而本设备所连的任一电脑都可在一次一台的基础上 访问该 USB 外围设备。

**注意**:只有同一层级的 KN9008/KN9016 所连的电脑才可访问外围设备。菊式串联 的切换器所连的电脑并非都可访问该外围设备。

切换端口时,目标电脑可自动检测该 USB 外围设备。例如,将当前电脑从端口 1 处 切换为端口 2 处电脑时,该外围设备可自动与端口 1 处电脑断开连接,并自动连接 至端口 2 处电脑。

# **第四章 本地控制端操作**

## **概述**

首次安装 KN9008/KN9016 装置后,我们建议您在本地控制端执行操作。本地控制端 提供 OSD(屏幕显示菜单),可操控电脑并切换操作。

所有操作程序从 OSD 主窗口开始进入。轻击**[Scroll Lock]**键两次,弹出主窗口。

注意: [Scroll Lock]是默认OSD热键。用户可随意变更热键为Ctrl键。(请见第 32页,*OSD热键* 。)

登录窗口显示如下:

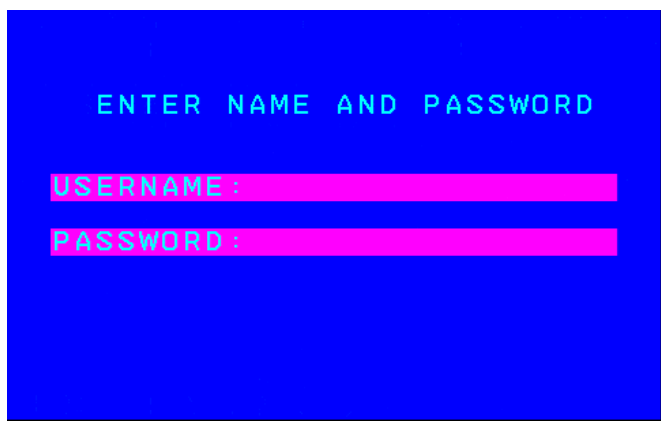

请键入有效用户名和密码,继续登录操作。

- **注意**:**1.** 默认用户名为:*administrator*;默认密码为:*password*。首次登录您须使 用默认用户名和密码。为确保安全性,我们强烈建议您将默认密码更换 为独特的。
	- **2**. 本地控制端不能管理用户名和密码。通过远程管理才能进行用户管理。 详情请见第 65 页,*用户管理* 。

#### **OSD 主窗口**

当用户激活 OSD 后,将会弹出一个类似下图的窗口:

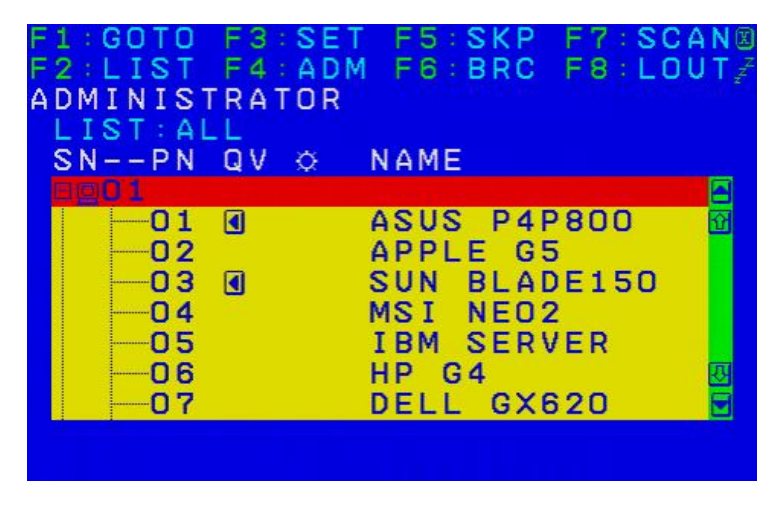

- <sup>u</sup> 此图描述的是管理员主窗口。用户主窗口不显示 **F4** 及 **F6** 功能,因为该功能是管 理员专用功能,而一般用户不能使用。
- u OSD 总是以*列表* 视图开始, 光亮条将停留在上次 OSD 关闭时所在的位置。
- u 只有管理员将端口设置为当前登陆用户可访问状态, 这些端口才可视(详情请见 第 97 页,*端口访问* )。
- <sup>u</sup> OSD 使用树形图。若切换器端口列表为压缩折叠状态,该端口的层级号前有一个 加号显示。请轻击切换器的层级号;或将光亮条移至该层级号,然后按下右箭头 键以展开端口列表。若用户要压缩折叠切换器的端口列表,请轻击该切换器的层 级号, 或将光亮条移至该层级号, 然后按下左箭头键即可。

## **OSD 导航**

- <sup>u</sup> 离开菜单退出 OSD 系统,请点击 OSD 窗口右上角的 **X;**或按下[**Esc**]键即可。
- <sup>u</sup> 退出登录,请点击主窗口顶部的 **F8**,或按下**[F8]**键即可。
- <sup>u</sup> 沿列表选项逐行上移或下移,请点击上和下三角符号(▲▼),或使用上和下箭头 键。如果列表选项超出主窗口范围,将滚动显示该窗口。
- <sup>u</sup> 沿屏幕列表上移或下移列表,请点击上和下三角符号**(↑↓)**,或使用[Pg Up] 和 [Pg Dn]键。如果列表选项超出主窗口范围, 将滚动显示该窗口。
- <sup>u</sup> 激活一个端口,请双击该端口,或将光标条移至此端口,然后按下**[Enter]**键 即可。
- <sup>u</sup> 执行完毕任何操作后,将自动返回上一级菜单。

### **OSD 主窗口标题**

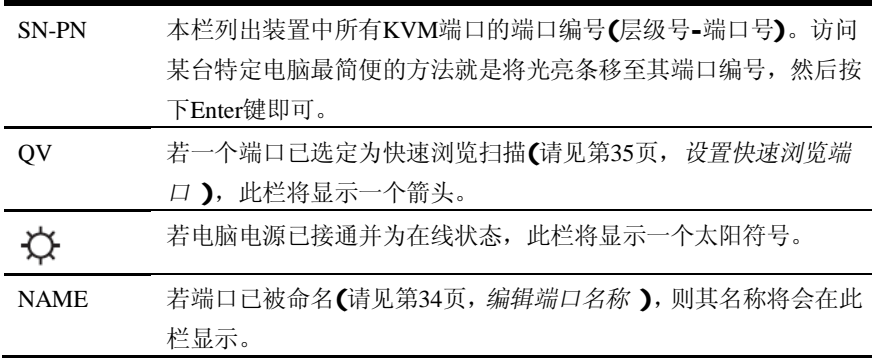

## **OSD 功能**

OSD 功能可用于设置和控制 OSD。例如,用户可快速切换至任何端口、扫描已选定 的端口、限定欲浏览的端口列表、指定快速浏览端口、创建或编辑端口名称、或调整 OSD 设置。

进入 OSD 功能,请按如下操作:

- 1. 点击主窗口顶部功能键区,或按下键盘的功能键。
- 2. 在随后出现的子菜单中,请双击选项,或是将光亮条移动到选项,然后再按下 **[Enter]** 键。
- 3. 按下**[Esc]**键返回上一级菜单。

#### **F1:GOTO**

GOTO 功能可支持用户通过键入*端口名称* 或*端口编号* 直接切换至该端口。

- <sup>u</sup> 使用端口名称进行切换,请先键入 **1**;然后键入端口*名* ;最后按下**[Enter]**键。
- <sup>u</sup> 通过端口编号进行切换,请先键入 **2**;然后键入端口*编号* ;最后按下**[Enter]** 键。
	- **注意**:1. 用户可以键入部分端口名或端口编号。这时,不管当前列表设置(详情 请见第97页,*端口访问* ),屏幕将显示所有用户享有浏览权(详情请见 第31页, F2: LIST ) 日与此名称或编号相匹配的电脑。 2. 通过远程OSD,可分配端口访问权限。详情请见第96页,*用户管理* 。

未做选择而要返回 OSD 主窗口,请按下**[Esc]**键。

#### **F2:LIST**

此功能可够扩大或缩小 OSD 主窗口显示的 OSD 端口(列表)范围。大多 OSD 功能 只能在 OSD 主窗口所列的电脑上运行。子菜单的选项及其功能描述请见下表:

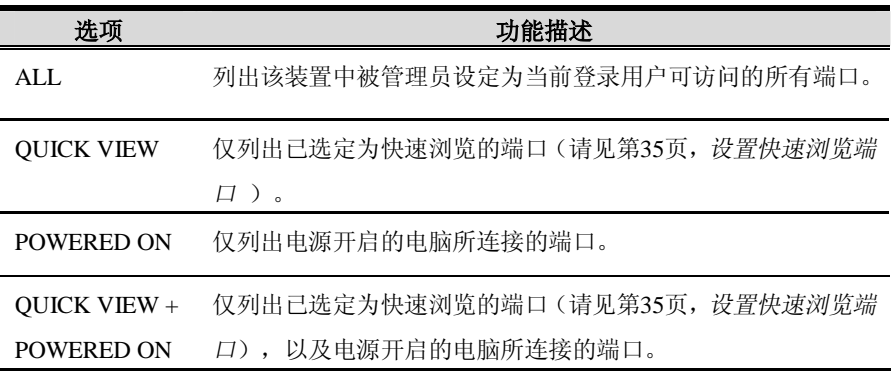

请将光亮条移至您要选定的选项上,然后按下[**Enter**]键。在该选项前将出现一个 图标,表明当前该选项已被选定。

#### **F3:SET**

该功能可支持管理员及所有用户设置各自的工作环境。各独立个人档案将由 OSD 存 储,并根据登陆的用户名启动。

如要变更设置:

- 1. 请双击该设置;或者将光亮条移至该设置处,然后按下**[Enter]**键。
- 2. 在选定一个设置项目后,将出现一个带有更详尽选项的子菜单。如欲选择某项设 置,请双击该设置;或者将光亮条移至该设置处,然后按下**[Enter]**键。该选 项前将出现一个图标,标明当前所选定的设置。各设置说明请见下表:

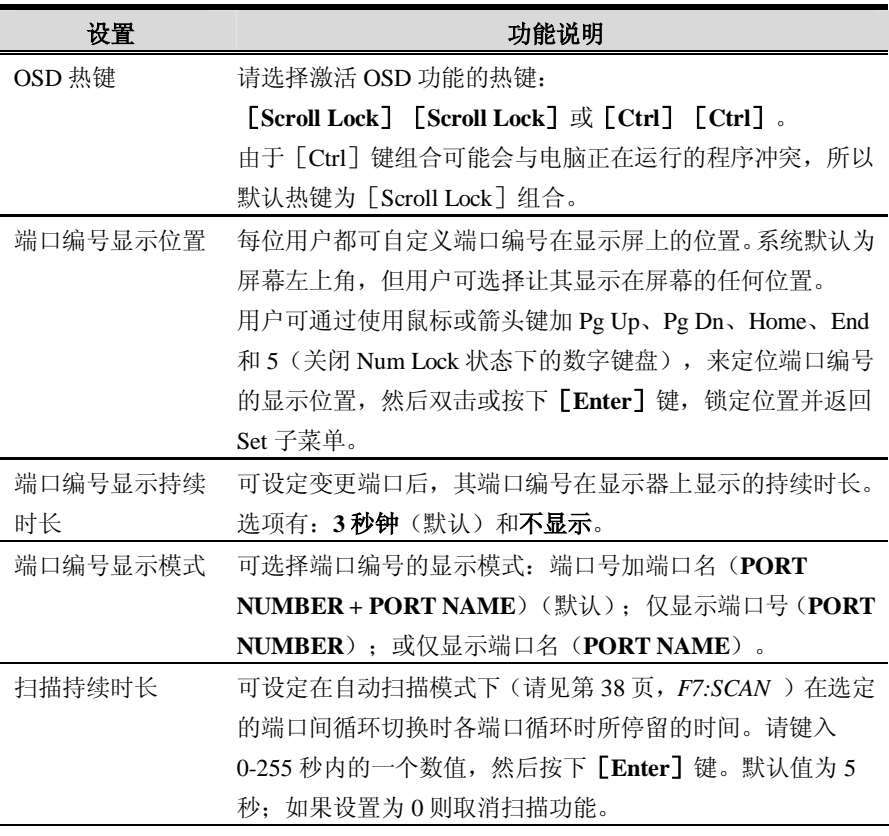

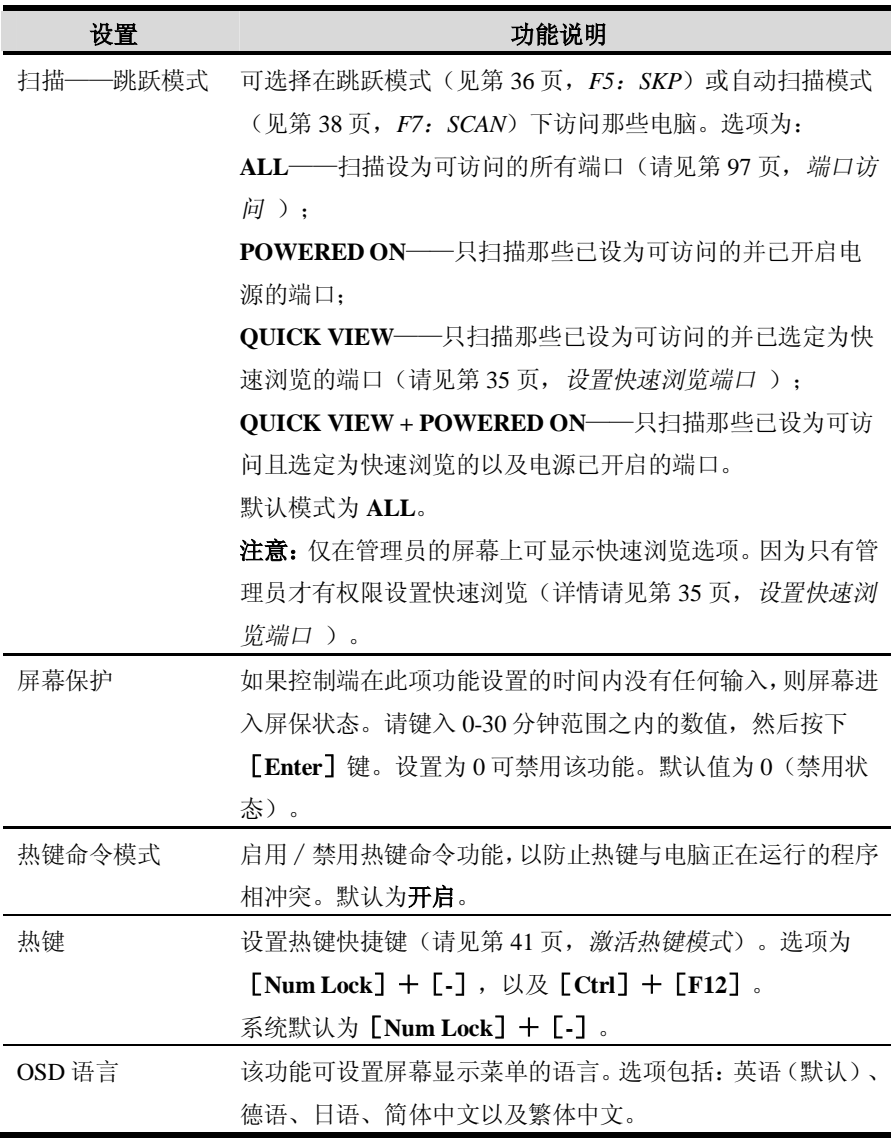

#### **F4:ADM**

F4 是一项仅限于管理员使用的功能。可支持管理员设置并操控 OSD 的整体运行。要 改变设置请双击此项,或用上下箭头键移动光亮条到此项,然后按下**[Enter]**键。 选择某选项后,将出现一个具有更详尽选项的子菜单。请双击要选的选项,或将光亮 条移动到该项然后再按下**[Enter]**键。在该选项前将出现一个图标,表明当前该选 项已被选定。各设置描述请见下表:

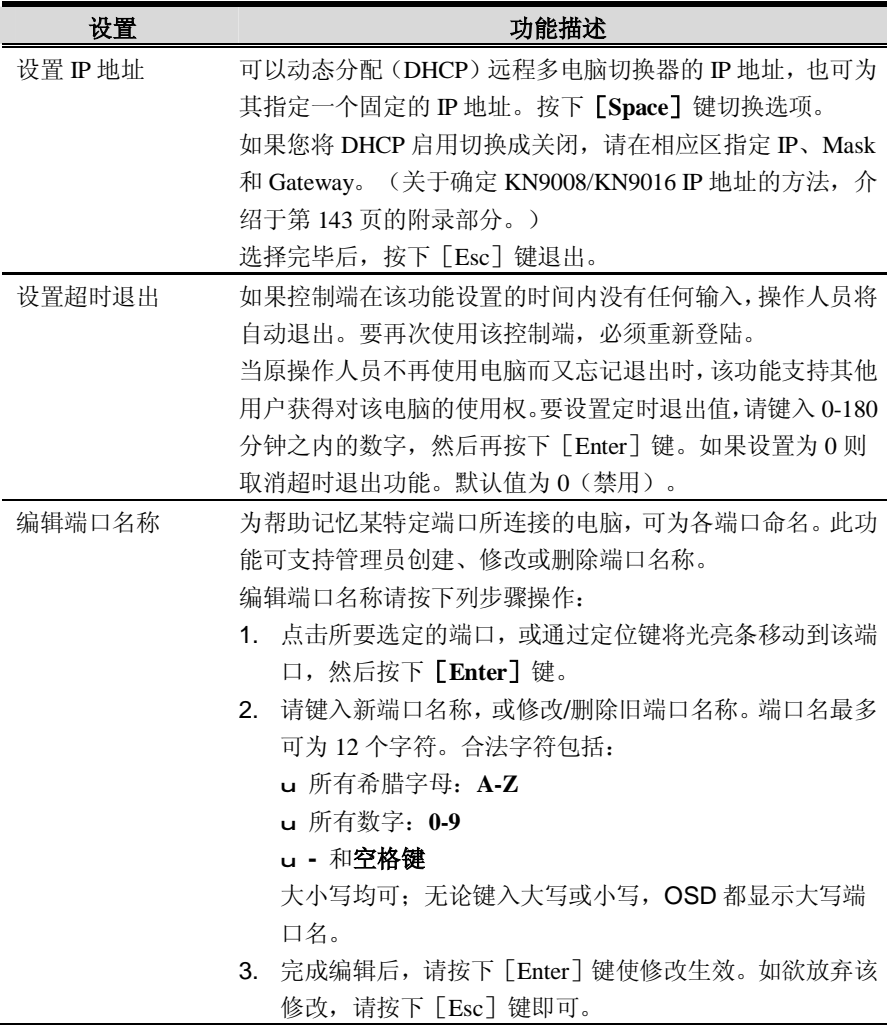

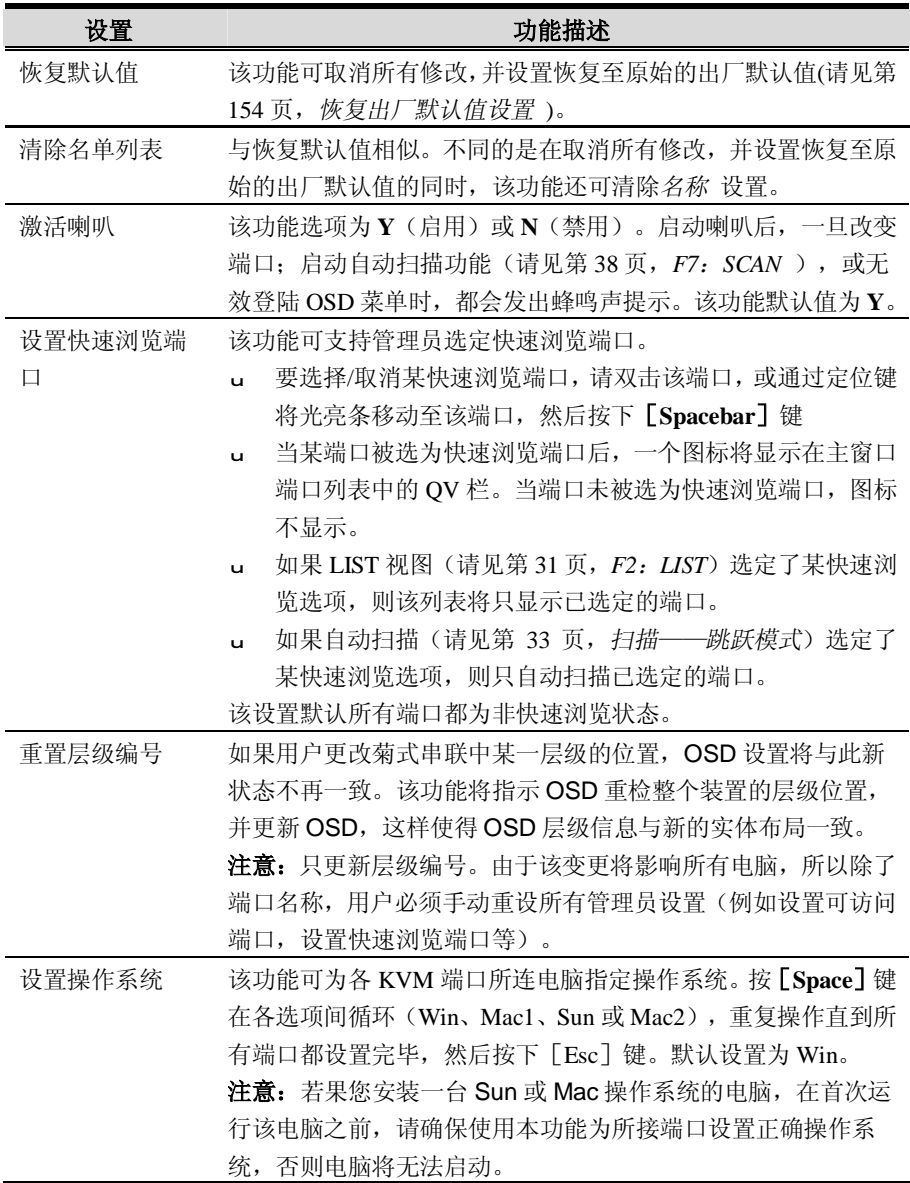

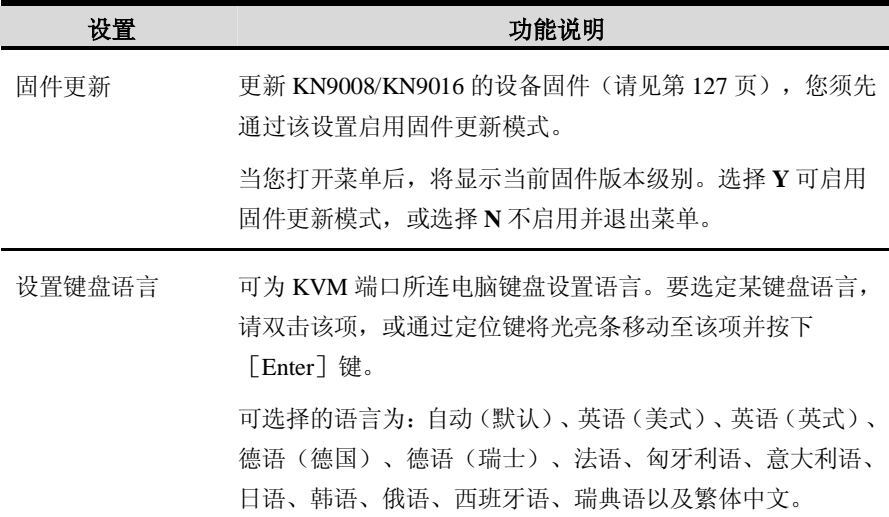

#### **F5:SKP**

该功能可支持用户轻松地在端口列表上向前或向后跳跃——将控制端焦点从当前在 线 KVM 端口切换至上一或下一可用端口。

通过 **F3:SET** 功能下的 *Scan-Skip* 模式设置,可选择进入跳跃模式的电脑。(请见第 33 页的扫描——跳跃模式)。进入跳跃模式后:

按下[←]键 从当前端口跳跃到列表中的上一端口。

按下[→]键 从当前端口跳跃到列表中的下一端口。

按下[↑]键 从当前端口跳跃到列表中上一层级的最后一个端口。

按下[↓]键 从当前端口跳跃到列表中下一层级的第一个端口。

**注意**:跳跃时,只能跳跃到上一台或下一台可用的电脑,且该电脑处于扫描 ——跳跃模式。

- <sup>u</sup> 如果某端口已选定为*扫描——跳跃模式* ,当切换聚焦到某端口时,一个左/右三 角符号将出现在它的端口编号前。
- <sup>u</sup> 当跳跃模式生效时,控制端将不能正常运行。要重新获得对该控制端的控制,用 户必须退出跳跃模式。
- <sup>u</sup> 要退出跳跃模式,请按下**[Space]**键或**[Esc]**键即可。

#### **F6:BRC**

F6 是仅限于管理员使用的功能。当 Broadcast (BRC 广播) 功能生效后, 控制端发出 的命令可被广播到该装置中所有可用电脑。

该功能特别有利于在多台电脑上执行操作,比如执行广泛关闭系统、安装或更新软件, 等等。

BRC 功能须与 **F2 :LIST** 功能一同使用。LIST 功能(请见第 31 页)可用来扩大或 缩小出现的聚焦端口的 OSD 主窗口范围。当用户广播一条命令时,该命令仅能传达 至当前显示在 OSD 主窗口的各端口。

- <sup>u</sup> 当 BRC 模式生效时,一个扬声器符号将出现在当前控制端端口编号之前。
- <sup>u</sup> 当 BRC 模式生效时,鼠标将不能正常运行。要重新获得对鼠标的控制,用户须 退出 BRC 模式。
- u 如欲退出 BRC 模式,请激活 OSD 模式 (通过 OSD 热键), 然后点击 F6 区, 或 按下**[F6]**键,退出该模式。

#### **F7:SCAN**

该功能(也成为 *Auto Scan Mode* 自动扫描模式)在可用电脑之间进行自动定期的切 换。这样,用户无需费力地手动切换电脑,就可监控这些电脑的活动状态。

- <sup>u</sup> 要使电脑处于自动扫描范围内,须用 **F3:SET** 功能(请见第 33 页,扫描——跳 跃模式)中的扫描——跳跃模式选择要扫描的电脑。
- <sup>u</sup> **F3:SET** 功能(请见第 32 页,扫描持续时长)中的扫*描持续时长* 设置可设定每 个端口的显示时长。要停留于某一特定位置,请按下**[Space]**键中断并退出自 动扫描模式。
- <sup>u</sup> 如果扫描时停留在一个空端口上,或者所连电脑电源关闭的端口,则显示器屏幕 为空白,并且鼠标或键盘无反应。仅需等*扫描持续时长* 所规定的时间结束后, 将继续移动到下一个端口扫描。
- <sup>u</sup> 对于每一台可访问的电脑,在端口编号之前将会出现一个 **S**,表明该电脑在*自动 扫描* 模式下被访问。
- <sup>u</sup> 当自动扫描模式生效时,控制端将不能正常运行。要重新获得对该控制端的控制, 您须退出自动扫描模式。
- <sup>u</sup> 当在自动扫描模式下时,可通过按下 **P** 键或点击鼠标左键暂停扫描,以便停留聚 焦在某特定电脑上。详请请见第 43 页,*自动扫描模式*。
- <sup>u</sup> 如欲退出自动扫描模式,请按下**[Space]**键或**[Esc]**键即可。

#### **F8:LOUT**

点击 **F8** 区或按下**[F8]**键即可退出电脑的 OSD 操控,并且显示器屏幕将为空白, 这与在主窗口按**[Esc]**键禁用 OSD 功能是不同的。用此功能后,要重新访问 OSD, 用户必须再次登录;而使用**[Esc]**后,只要轻按 OSD 热键就可重新进入 OSD。

- **注意**:1. 当用户退出后重新进入OSD时,除了OSD登录窗口外,屏幕保持空白。 必须输入用户名以及密码,才能继续操作。
	- 2. 如果用户退出后重新进入OSD,并且未从OSD菜单选择某个端口,而是 立即用**[Esc]**键禁用OSD功能,屏幕将显示无效端口的信息。此时, 可用OSD热键打开OSD主窗口。

## **热键操作**

## **概述**

除了使用 OSD 功能外,KN9008/KN9016 也支持从键盘键入热键组合直接进行端口操 作和选项配置。

**注意**: 要使用本功能,必须启用热键命令模式。详情请见第33页,*热键命令模式* 。

热键端口控制允许从键盘直接用 KVM 锁定某特定电脑。KN9008/KN9016 提供如下 热键端口控制功能:

- <sup>u</sup> 选择在线端口
- <sup>u</sup> 自动扫描
- <sup>u</sup> 跳跃模式切换

在热键模式下,也可以执行如下设置:

- <sup>u</sup> 键盘及鼠标重置
- <sup>u</sup> 设置喇叭
- <sup>u</sup> 切换热键激活热键
- <sup>u</sup> 切换 OSD 热键
- <sup>u</sup> 设置端口操作系统
- <sup>u</sup> 恢复 OSD 默认值

### **激活热键模式**

所有热键操作都以*激活热键模式* 开始。激活热键模式分三个步骤:

- 1. 按住 **Num Lock** 键;
- 2. 按下再放开**减号**键;
- 3. 放开 **Num Lock** 键:

 $\lceil \text{Num Lock} \rceil + \lceil - \rceil$ :

- **注意**:1. 序列使用系统默认热键激活模式。如果选择热键激活替代键(请见第33 页,*热键* ),热键组合将替代为[Ctrl] + [F12]。
	- **2**. 请确保在二分之一秒内放开减号(或F12)键,否则热键激活将自动取消。

当热键模式生效后:

- <sup>u</sup> Caps Lock 和 Scroll Lock 指示灯依次闪烁表明热键模式已激活。退出热键模式后, 上述指示灯将停止闪烁并恢复到正常状态。
- <sup>u</sup> 显示器屏幕上出现一条命令行。命令行提示为蓝色背景,白色文本的 *Hotkey:*这 个词,其后是您要键入的热键信息。
- <sup>u</sup> 普通的键盘和鼠标功能被挂起——只能输入符合热键标准的热键(在随后部分描 述)。
- <sup>u</sup> 按**[Esc]**键退出热键模式

### **热键端口控制**

#### **选择在线端口**

各 KVM 端口都分配有一个端口编码(见第 25 页的*端口编码* )。用热键组合指定电 脑所连端口的端口编码,您可以直接访问装置中的任何电脑。操作步骤如下:

- 1. 激活热键模式(请见第 41 页)
- 2. 键入端口编码

随着键入,端口编号会显示在命令行上。如有错误,用**[Backspace]**去除错误 数字

**注意**:1. 只键入数字;不要键入破折号。

- 2. 如果您要切换至的目标端口处于当前层级,只键入端口号即可—— 无需再键入层级号。
- 3. 按下**[Enter]**键

按[Enter]键后,KVM 切换聚焦到指定电脑,并自动退出热键模式。

**注意**:如果输入无效切换器或端口号,KVM 锁定不能切换到端口。热键命令 行继续显示在屏幕上,直到输入有效切换器和端口号组合,或退出热键 模式为止。

### **自动扫描模式**

在*扫描——跳跃模式* 下,自动扫描在所有可访问的 KVM 端口之间自动定时切换; 这样,就可以自动监控这些电脑的活动。(请见第 33 页,*扫描——跳跃模式*。) 开启*自动扫描模式*,请按如下操作:

- 1. 激活热键模式(请见第 41 页)。
- 2. 按下**[A]**键。

按下 **A** 后,自动退出热键模式;进入*自动扫描* 模式;并开始自动扫描。

<sup>u</sup> 在自动扫描模式下,您可以按下 **P** 键或左击鼠标来暂停扫描,以便锁定某特 定电脑。自动扫描暂停期间,命令行显示:**Auto Scan: Paused**。 当您要锁定某特定电脑时,*暂停* 比退出自动扫描模式更方便,因为当要继续 扫描时,您将从停止的地方继续开始扫描;而如果退出后再重启,扫描将从 装置中的第一台电脑开始。

要继续自动扫描,请按任意键或左击鼠标。扫描将从停止的地方继续。

- <sup>u</sup> 当自动扫描模式生效时,普通的键盘和鼠标功能被挂起——只能输入符合自 动扫描模式的键击。您必须退出自动扫描模式,以便再次正常操作控制端。
- 3. 退出*自动扫描*模式,请按**[Esc]**或**[Spacebar]**键。当您退出*自动扫描* 模式后, 自动扫描停止。

### **跳跃模式**

此特性支持您在各电脑之间手动切换,以便监控这些电脑。与自动定期切换的自动扫 描相反,您可以长久或短暂地停留在某特定电脑上。要激活*跳跃模式* ,请按如下操 作:

- 1. 激活热键模式(请见第 41 页)。
- 2. 键入**[Arrow]**。
	- <sup>u</sup> **[**Arrow**]**指的是箭头键。按下**[**Arrow**]**键后,将自动退出热键模式,并进 入跳跃模式;然后可按如下说明切换端口;
		- 从当前端口跳跃到第一个可访问端口。(有关可访问端口的详情请见 第 33 页, 扫描——跳跃模式)
		- → 从当前端口跳跃到下一个可访问端口。
		- ↑ 从当前端口跳跃到上一层级的最后一个可访问端口。
		- ↓ 从当前端口跳跃到下一层级的第一个可访问端口。
	- <sup>u</sup> 一旦在跳跃模式下,您可以按箭头键一直进行跳跃,而不必再用热键激活键。
	- <sup>u</sup> 当跳跃模式生效时,普通键盘和鼠标功能被挂起——只能输入符合跳跃模式 的键击。您必须退出跳跃模式,以便再次正常操作控制端。
- 3. 退出跳跃模式,请按**[Esc]**或**[Spacebar]**键。

#### **热键设置操作**

#### **键盘/鼠标重置**

如果在当前已选端口所连的电脑上,键盘和鼠标不能正常操作时,可执行键盘/鼠标 重置。此功能基本上与拔掉再插回目标电脑的键盘和鼠标功能相同。要执行电脑键盘 /鼠标重置,情键入如下热键组合:

1. 激活热键模式(请见第 41 页)。

2. 按[F5]键。

按[F5]键后,将自动退出*热键* 模式,并重获对 KVM 端口所连电脑的键盘和鼠标 的控制。如果按[F5]键后未能重获对电脑键盘/鼠标的控制,执行控制端键盘和鼠 标重置。详情请见第 9 页的*端口选择开关*。

#### **热键喇叭控制**

热键可开关喇叭(请见第 35 页,*激活喇叭* )。开启喇叭后,KN9008/KN9016 在切 换端口时会发出蜂鸣声。要开关喇叭,请按如下操作:

1. 激活热键模式(请见第 41 页)。

2. 按**[B]**键。

按 B 键后,即可开关喇叭。命令行显示 *Beeper On* 或 *Beeper Off* 一秒钟;然后信息消 失,您将自动退出热键模式。

#### **热键激活键切换**

热键激活键(请见第 33 页, 热键)可以在默认热键设置( [Num Lock] + [-]) 和备用热键设置([Ctrl]+[F12])之间切换。要切换激活热键*,*请按如下操作: 1. 激活热键模式(请见第 41 页)。

2. 按**[H]**键。

按[H]键后,命令行显示 *HOTKEY HAS BEEN CHANGED* 一秒钟;然后信息消失, 您将自动退出*热键* 模式。

### **切换 OSD 热键**

*OSD 热键*(请见第 32 页,*OSD 热键* )可以在[Scroll Lock],[Scroll Lock]和[Ctrl], [Ctrl]之间切换。要切换 *OSD 热键* ,请按如下操作:

1. 激活热键模式(请见第 41 页)。

2. 按**[T]**键。

按[T]键后,命令行显示 *HOTKEY HAS BEEN CHANGED* 一秒钟;然后信息消失, 您将自动退出*热键* 模式。

#### **设置端口操作系统**

KVM 端口的操作系统可进行修改,以匹配端口所连电脑的操作系统。要修改端口的 操作系统,请按如下操作:

1. 激活热键模式(请见第 41 页)。

2. 根据下表信息按下功能键:

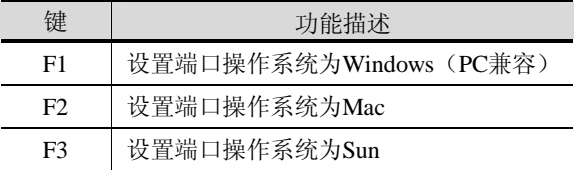

按下一个功能键后,您将自动退出*热键* 模式。

### **恢复默认值**

此热键仅限于管理员使用,管理员用此键恢复 KN9008 /KN9016 的默认值。(请见第 35 页,*恢复默认值*。)要恢复默认值,请按如下操作:

1. 激活热键模式(请见第 41 页)。

2. 按**[R]**键。

3. 按**[Enter]**键。

按[Enter]键后,命令行显示 *RESET TO DEFAULT SETTING* 三秒钟;然后信 息消失,您将自动退出*热键* 模式。

## **热键总表**

下列表格总结了 KN9008/KN9016 的热键操作:

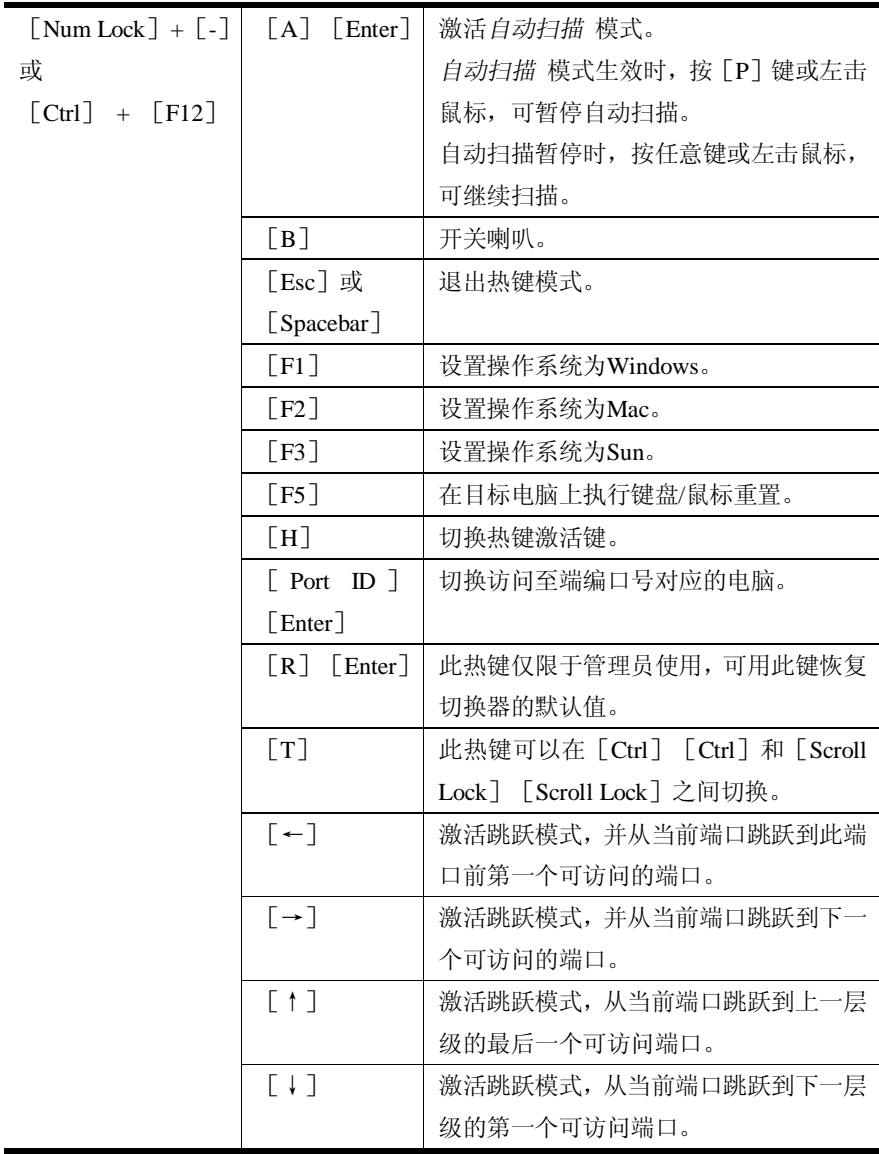

**此页刻意留白**

# **第五章 浏览器登录**

## **概述**

基于浏览器的图形界面可控制远程 KN9008/KN9016 的管理和用户配置,以及端口切 换操作。可通过基于 Windows 的客户端程序或基于 Java 的客户端程序远程访问切换 器。在进行访问前, 您必须通过网络浏览器登录, 以连接到 KN9008/KN9016。

**注意**:非Windows系统的操作平台不可用Windows的客户端程序。

## **登录**

从因特网浏览器登录切换器,请按如下操作:

- 1. 打开浏览器,在 URL 地址栏指定您要访问的 KN9008/KN9016 的 IP 地址。
	- **注意**:1. 为安全起见,管理员可能已设置登录字符串。如果是这样的话,登录 时您必须提供IP地址及"/"和登录字符串。例如:

192.168.0.100/KN9016

如果您不知道IP地址和登录字符串,请询问您的管理员。

2. 如果您就是管理员,并要进行首次登录,第143页的附录部分介绍了 决定远程多电脑切换器IP地址的多种方式。

2. 当 *Security Alert* (安全警告)对话框出现时,请接受此认证——此认证可以信赖(详 情请见第 147 页的*受信认证* )。

一旦您接受了认证,将弹出 KN9008/KN9016 登录页:

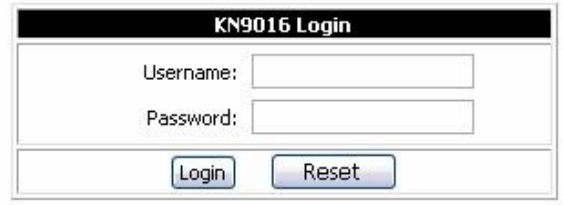

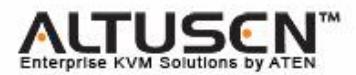

- 3. 请提供有效用户名和密码(由 KN9008/KN9016 管理员设定——请见第 65 页,*用 户管理* ),然后点击 **Login** 继续。
	- **注意**:1. 如果您是管理员且是首次登录,请用默认用户名:*administrator*;和 默认密码:*password*。为安全起见,我们强烈建议您修改这些设置 并为自己指定唯一的用户名和密码(请见第 65 页,*用户管理* )。
		- 2. 如果您提供了无效登录信息,认证程序将返回一条信息:*Invalid Username or Password* (无效用户名或密码)。请重新登录,并注意 键入正确的用户名和密码。
		- 3. 果您超过了管理员设置的登录失败次数,则出现一条信息:*The page cannot be displayed* (此页不能显示),并激活超时期。您必须等待 至超时期期满,才能再次试图登录(请见第67页,*登录失败* )。

成功登录后,将弹出 KN9008/KN9016 主页:

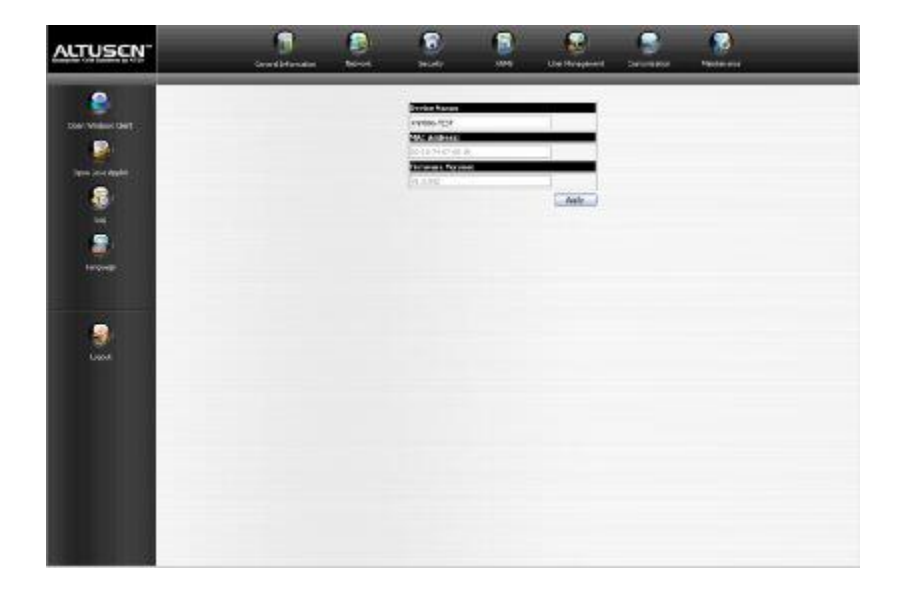

**注意**:根据用户类型和权限,主页的组成不尽相同(请见第 65 页,*用户管理* )。 并不是所有用户的界面内容都完全显现。

例如上方的平面截图描述的是管理员(或有管理员许可的用户)将会看 到的主页类型。而标准用户将不会看到显示在页面上方的一栏管理快捷 图标,也看不到页面左侧的*Log* 快捷图标,并且标准用户的页面中央区 域为空白。

## **主页内容**

主页由左侧纵向排列的用户登录图标和上方横向排列的管理功能图标构成。

**注意**:如果用户没有执行某特定功能的许可,则执行该功能的快捷图标将不会显示。 关于许可的详情请见第65页,*用户管理* 。

## **用户登录快捷图标**

主页左侧纵向排列的快捷图标可执行的功能如下:

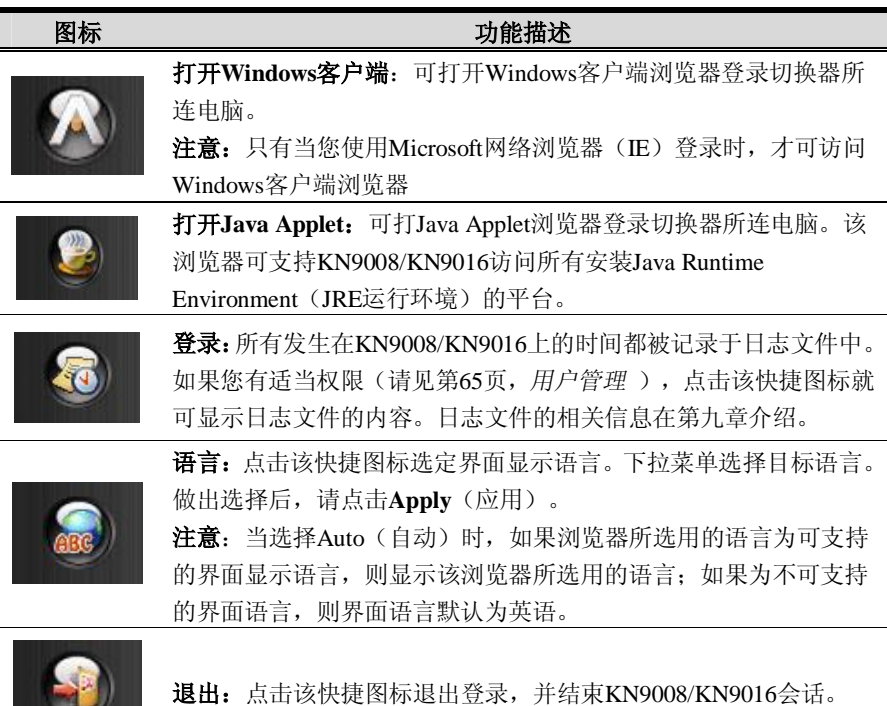

## **管理功能快捷图标**

主页上方横向排列的管理功能快捷图标与管理功能相关,用于设置 KN9008/KN9016。 管理功能在第六章介绍。

**第六章 管理**

## **概述**

主页上方横向排列的管理功能快捷图标,可用于设置 KN9008/KN9016 的工作环境。

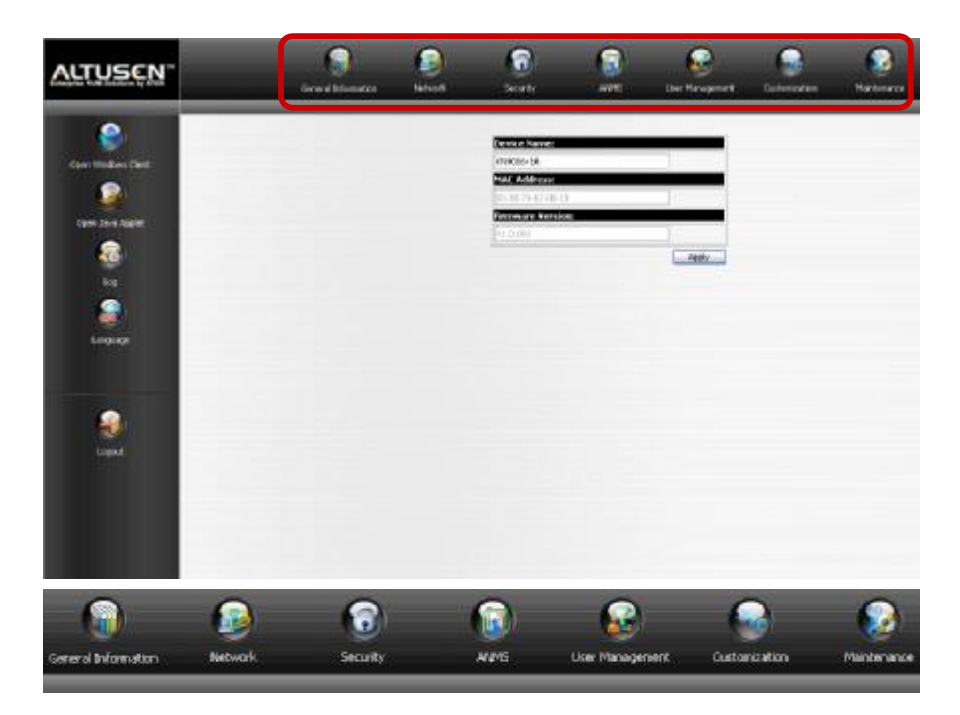

本章依次描述这些快捷图标的功能

- **注意**:1. 当您在对话框内改变配置时,请点击Apply保存设置。
	- 2. 某些配置变更仅在KN9008/KN9016重置后生效。因为这些变更,自动在 *退出重置* 框内提交检查(请见第67页,*客制化* )。要使变更生效,请 先退出,然后再重新登录。
	- 3. 如果您没有配置权限(请见第65页,*用户管理* ),则无法使用管理配 置快捷图标。

# **基本信息**

管理页面上的第一项就是*基本信息* 页面,提供关于 KN9008/KN9016 状态的信息。

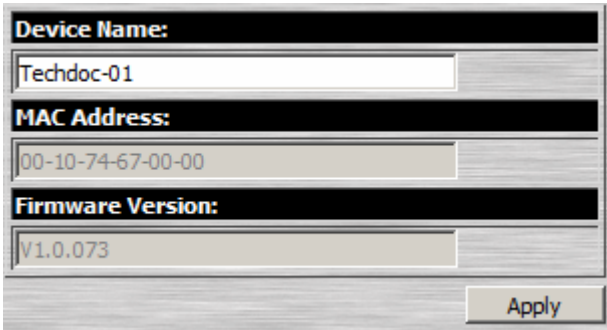

各项目的描述如下表所示:

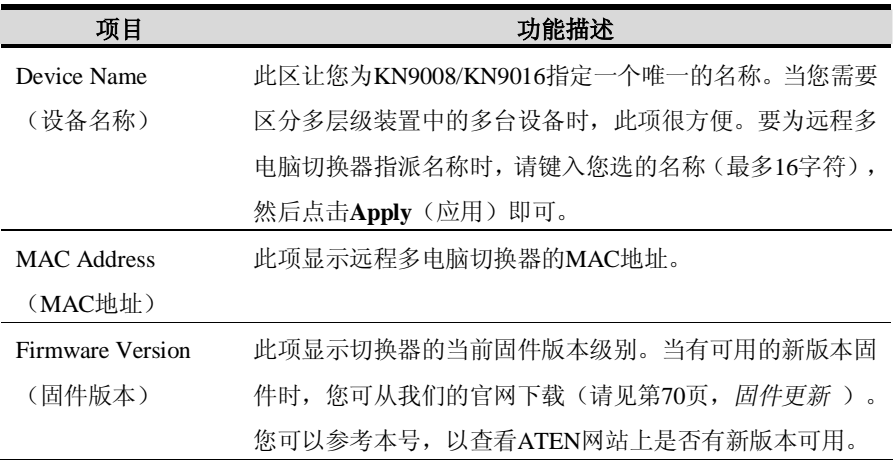

## **网络**

网络对话框用来指定 KN9008/KN9016 的网络环境。

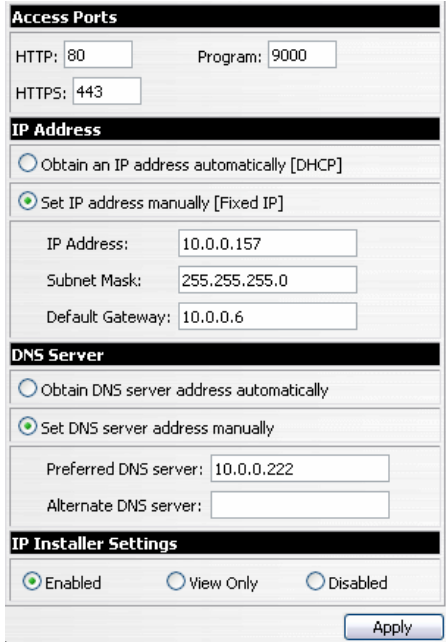

## **访问端口**

若正在使用防火墙作为安全措施,管理员需要指定防火墙允许的端口号(并相应地设 置防火墙)。如果一个端口与默认设置不同,用户登录时必须在IP地址中指定端口号。 如不按此操作,将会指定无效端口号(或无端口号),则不会搜索到KN9008/KN9016。

(续下页)

(接上页)

各项目的描述如下表所述:

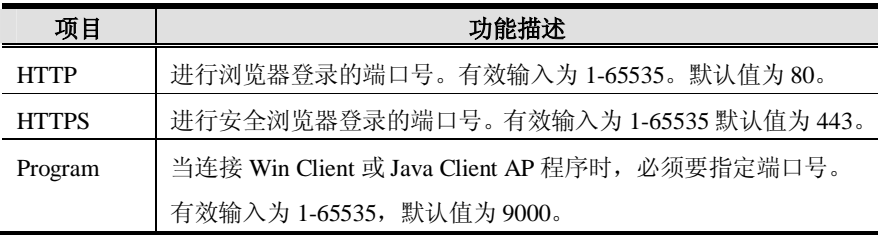

**注意**:1. 如果没有设置防火墙(例如在内部网中),这些数值设置成什么都没有 关系, 因为它们无效。

2. 服务端口不能用相同数值。必须要为各服务端口设置不同的数值。

### **IP 地址**

可以动态分配(DHCP)KN9008/KN9016 的 IP 地址, 也可为其指定一个固定的 IP 地 址。

- <sup>u</sup> 动态分配 IP 地址,选择 *Obtain an IP address automatically* 单选框。
- <sup>u</sup> 指定一个固定 IP 地址,选择 *Set IP address manually* 单选框,并用适用于您网络 的数值填写 IP 地址、Subnet Mask(子网掩码) 和 Default Gateway(默认网关) 域。

**注意**:如果KN9008/KN9016在使用用DHCP(动态分配)分配网络地址的网络中, 您需要确定其IP地址。详情请见第143页, *IP地址设定* 。

#### **DNS 服务器**

可以自动分配 KN9008/KN9016 的 DNS(域名系统)服务器地址,也可为其指定一个 固定地址。

- <sup>u</sup> 自动分配 DNS 服务器地址,选择 *Obtain DNS server address automatically* 单选框。
- <sup>u</sup> 手动指定一固定地址,选择 *Use the following DNS server address* 单选框,并填写 所需信息。

**注意**:指定备用DNS服务器地址是可选项。

#### **IP 安装器**

IP 安装器是基于 Windows 的外部工具,可为 KN9008/KN9016 分配 IP 地址。 点击一个单选按钮,为 IP 安装器工具选择 *Enable*、*View Only* 或 *Disable*。关于 IP 安 装器的详细说明,请见第 140 页。

**注意**:1. 如果选择*View Only*,您将能够在IP安装器的设备列表中看到远程多电脑 切换器,但是,不能修改其IP地址。

2. 为安全起见,我们强烈建议您使用后将此项设为*View Only*或*Disable*。

#### **完成**

网络设置变更后,在退出前请确保客制化页面(请见第67页,*客制化* )的*Reset on exit* (退出并重置)已启用(复选框已选),则无需关闭开启KN9008/KN9016, 网络变 更设置即可生效。

# **安全**

Secuity(安全)页控制对远程多电脑切换器的访问。

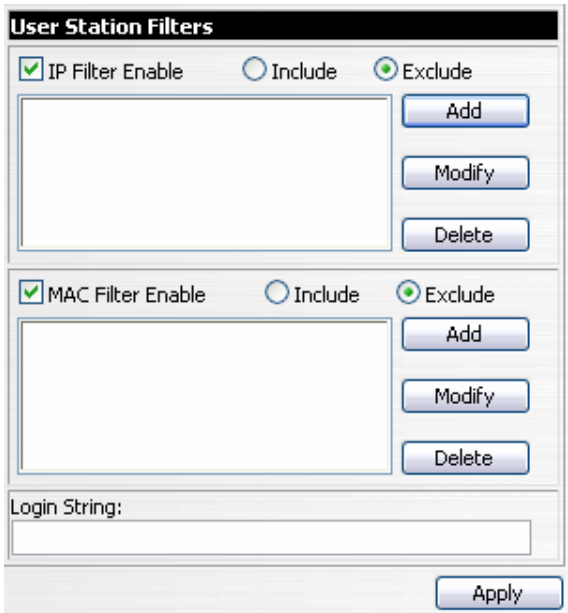

如果已设定了*用户层级过滤器* ,这些过滤器将出现在 IP 过滤器和/或 MAC 过滤器列 表中。

根据尝试连接远程多电脑切换器的电脑的 IP 和/或 MAC 地址,IP 和 MAC 过滤器控 制对远程多电脑切换器的访问。最多允许设置 100 个 IP 过滤器和 100 个 MAC 过滤 器。

启用 IP 和/或 MAC 过滤功能,**点击**选择 *IP Filter Enable* 和/或 *MAC Filter Enable* 复 选框。

- <sup>u</sup> 如果选择了 *include* 按钮,则允许访问过滤器范围内的所有地址;而不允许访问所 有其它地址。
- <sup>u</sup> 如果选择了 *Exclude* 按钮,则不允许访问过滤器范围内的所有地址;而允许访问 所有其它地址。
### **添加过滤器**

添加过滤器,请按如下操作:

1. 点击**Add**。出现如下对话框:

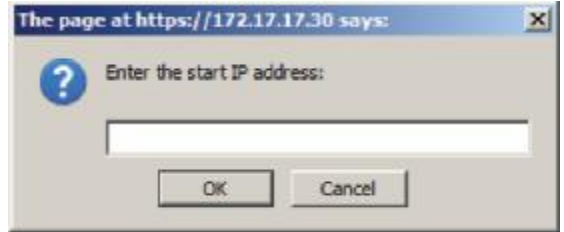

2. 在对话框内指定过滤器地址后(例如:192.168.0.200),点击**OK**。 将再弹出如下对话框:

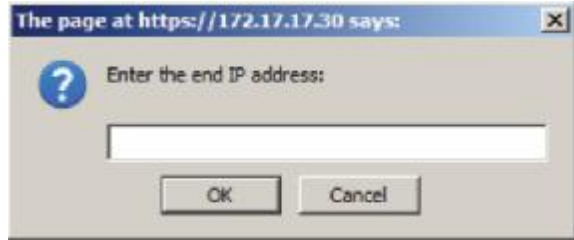

- 3. 过滤一个IP地址,键入同一地址作为起始IP。要过滤一定范围的IP地址,键入范 围的最末编号(例如:192.168.0.225)。
- 4. 输入地址后,点击**OK**。

重复操作,添加完毕您要过滤的其他所有的IP地址。

添加MAC过滤器,请按如下操作:

1. 点击**Add**。出现如下对话框:

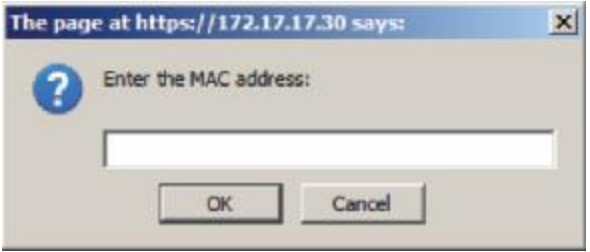

2. 在对话框内指定过滤器MAC地址后(例如:001074670000),点击**OK**。 重复操作,添加完毕您要过滤的其他所有的MAC地址。

### **IP 过滤器/MAC 过滤器冲突**

如果IP过滤器与MAC过滤器产生冲突——例如,该IP过滤器支持电脑IP地址,但MAC 过滤器却排除其MAC地址——那么,阻挡对该电脑的访问。

换句话说,如果两个过滤器中的一台阻止对电脑的访问,那么不论另一过滤器是如何 设置的,都阻挡访问该电脑。

#### **修改**讨滤器

修改过滤器,在IP过滤器或MAC过滤器列表框中选择此过滤器,并点击**Modify**。修 改对话框与添加对话框相似。此对话框出现时,删除旧地址并代之以新地址即可。

### **删除过滤器**

删除过滤器,在IP过滤器或MAC过滤器列表中选择此过滤器,并点击**Delete**。

### **登录字符串**

*Login String* 区让管理员指定一个登录字符串(除 IP 地址之外),用户从浏览器访问 KN9008/KN9016 时,必须提供此字符串。例如:

192.168.0.126/KN9016

**注意**:1. IP 地址和字符串之间必须有斜杠。

 2. 如果在此未指定字符串,那么任何人只用 IP 地址就能够访问远程多电脑 切换器登录页面。这将使您的装置的安全性降低。

为安全起见,我们建议您经常修改此字符串。

# **ANMS**

高级网络管理设置页用来从外部设备设置登录验证和授权管理。它分为几个主面板, 其描述如下:

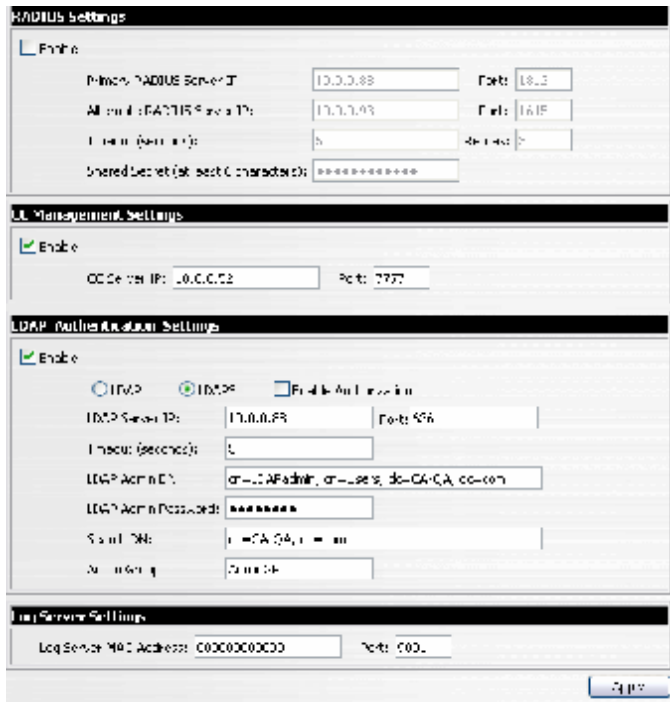

#### **RADIUS 设置**

允许通过 RADIUS 服务器进行远程多电脑切换器进行验证和授权,请按如下操作:

- 1. 选择 **Enable**。
- 2. 填写首选和备用 RADIUS 服务器的 IP 地址和端口号。
- 3. 在 *Timeout* 区,设置远程多电脑切换器自动退出前,等待 RADIUS 服务器回复的 秒数。
- 4. 在 Retries 区, 设置 RADIUS 可重试的次数。

(续下页)

(接上页)

- 5. 在 *Shared Secret* 区,键入您用来进行 KN9008/KN9016 和 RADIUS 服务器之间的 验证的字符串。
- 6. 在 RADIUS 服务器上,根据下表所列信息为各用户设置访问权限:

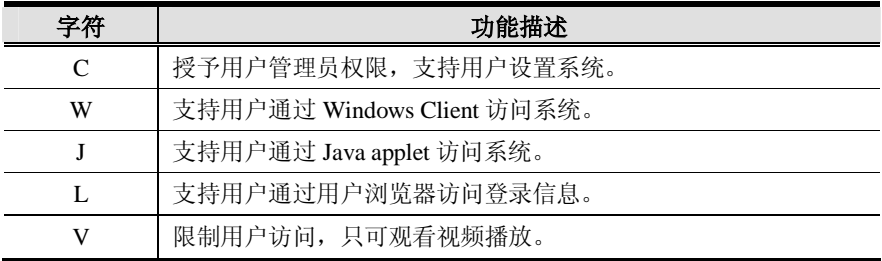

**注意**:1. 字符不区分大小写。大写字母和小写字母是相等的。

 **2**. 字符用逗号限定。

### **RADIUS 示例**

RADIUS 服务器访问权限示例如下表所示:

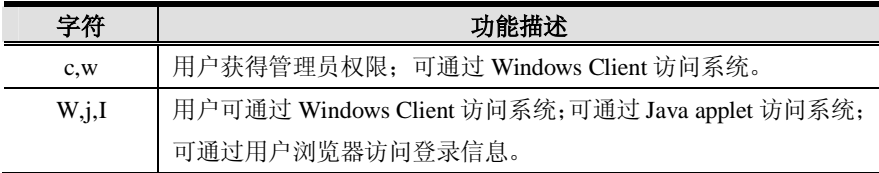

### **CC 管理设置**

要允许通过 CC(控制中心)服务器进行远程多电脑切换器验证,选择 *Enable* 复选框, 然后在适当区域填写 CC 服务器的 IP 地址及其监听的端口。

# **LDAP 设置**

允许通过 LDAP/LDAPS 进行 KN9008/KN9016 登录验证和授权,请参考下表信息:

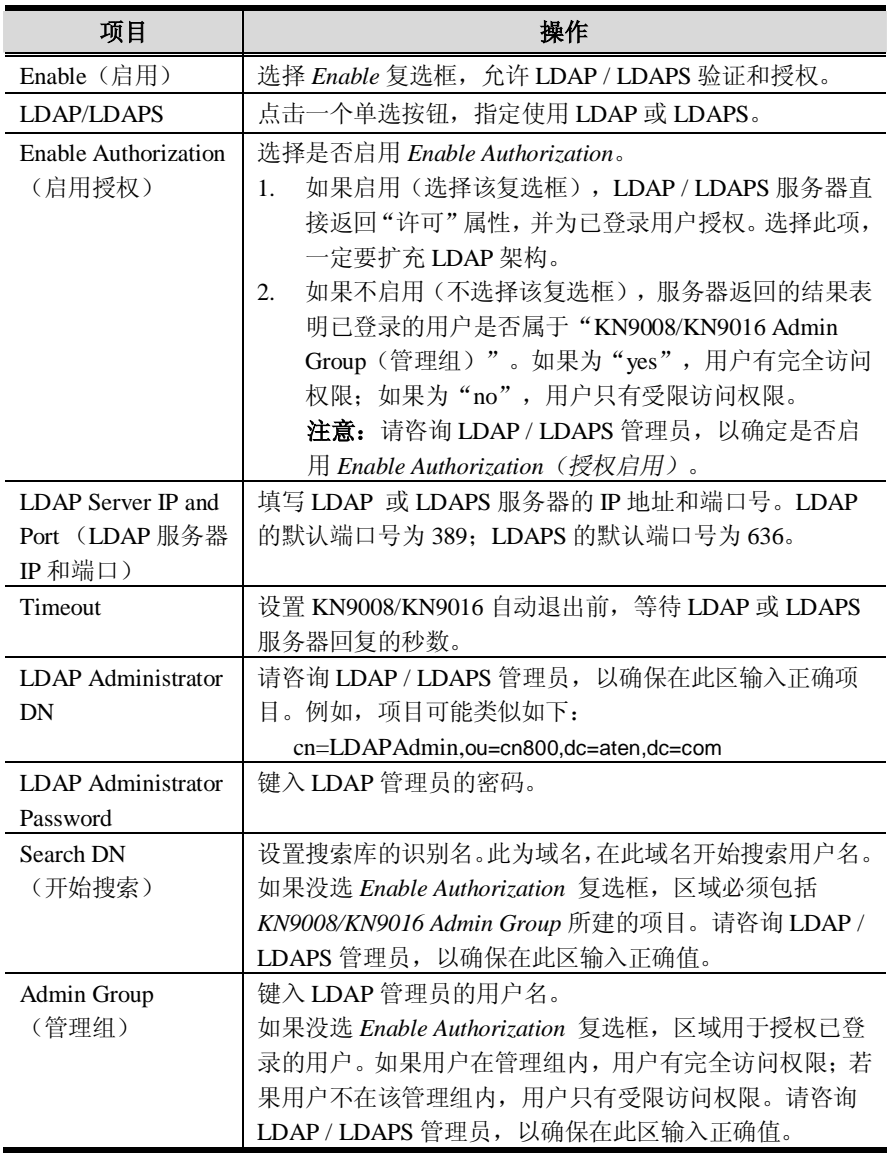

#### **日志服务器**

发生在远程多电脑切换器上的重要事件,如登录和内部状态信息,都保留在自动生成 的日志文件中。

- <sup>u</sup> 可在 *MAC 地址* 域中指定日志服务器电脑的 MAC 地址。
- <sup>u</sup> 可在*端口* 域中指定日志服务器电脑的端口。有效端口范围是 1–65535。默认值 为 9001。

**注意**:端口号必须不同于 *Program* 端口使用的端口号(见第 56 页的 *Program*)。

**日志服务器**的安装和操作在第十二章讨论。日志文件在第 109 页讨论。

# **用户管理**

用户管理页用来创建并管理用户配置文件,可建立多达 64 个用户配置文件。

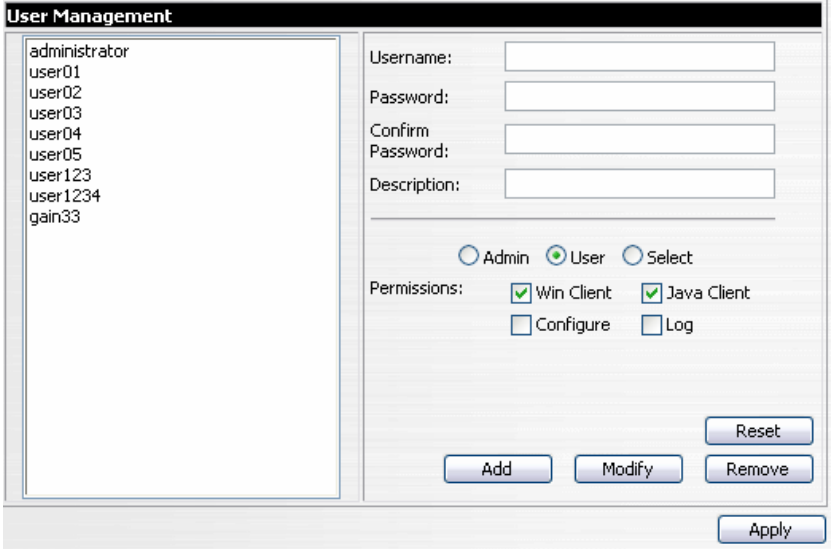

- <sup>u</sup> 添加一个用户配置文件,请在右侧面板填入所需信息,然后点击 **Add**。该新建用 户名将显示在左侧面板内。
- <sup>u</sup> 删除某用户配置文件,从左侧面板显示的用户名中选定一目标用户名,然后点击 **Remove**。从面板移除该用户名。
- <sup>u</sup> 修改用户配置文件,首先在左侧面板列表上选择一目标;在右侧面板上更改所显 示信息,然后点击 Update。
- **注意**:不显示用户密码——*Password* 和 *Confirm password* 域为空白。如果您不想 变更用户密码,无需对其操作。如果您想变更用户密码,请在 *Password* 和 *Confirm password* 域内键入新密码。
- <sup>u</sup> *Admin* 和 *User* 单选框可选定自动配置权限。如果您希望修改其权限,请选择 *Select* 单选框,然后指定个别权限。

(续下页)

(接上页)

各用户配置文件项目描述如下表所示:

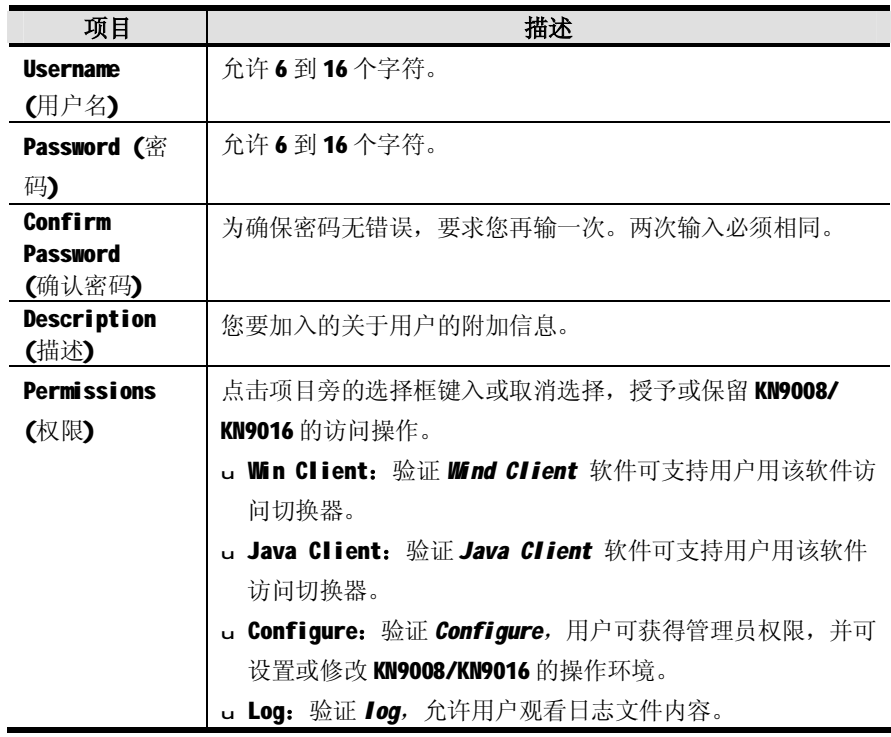

<sup>u</sup> **Reset(重置)**可清除右侧面板内显示的所有信息。

<sup>u</sup> 完成变更后,请点击 **Apply(应用)**。

# **客制化**

Customization(客制化)页支持用户为 KN9008/KN9016 设置复杂的运行参数。

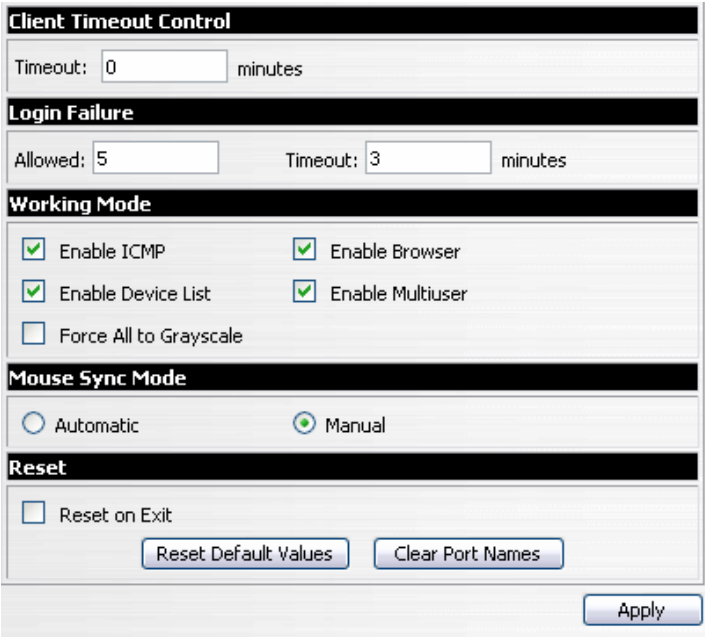

# **超时退出**

如果控制端在该功能设置的时间内没有任何输入,Windows/Java 客户应用程序将自 动退出。要再次使用 KN9008/KN9016 服务器, 用户必须重新登陆。默认为 0, 表示 禁用该超时退出功能。

# **登录失败**

- <sup>u</sup> **Allowed** 设置允许从远程电脑连续登录失败的次数。默认为 5 次。
- <sup>u</sup> **Timeout** 设置超过允许的失败次数后,再次尝试登录前,远程电脑必须等待的时 间。默认为三分钟。

# **工作模式**

工作模式参数描述如下表所示:

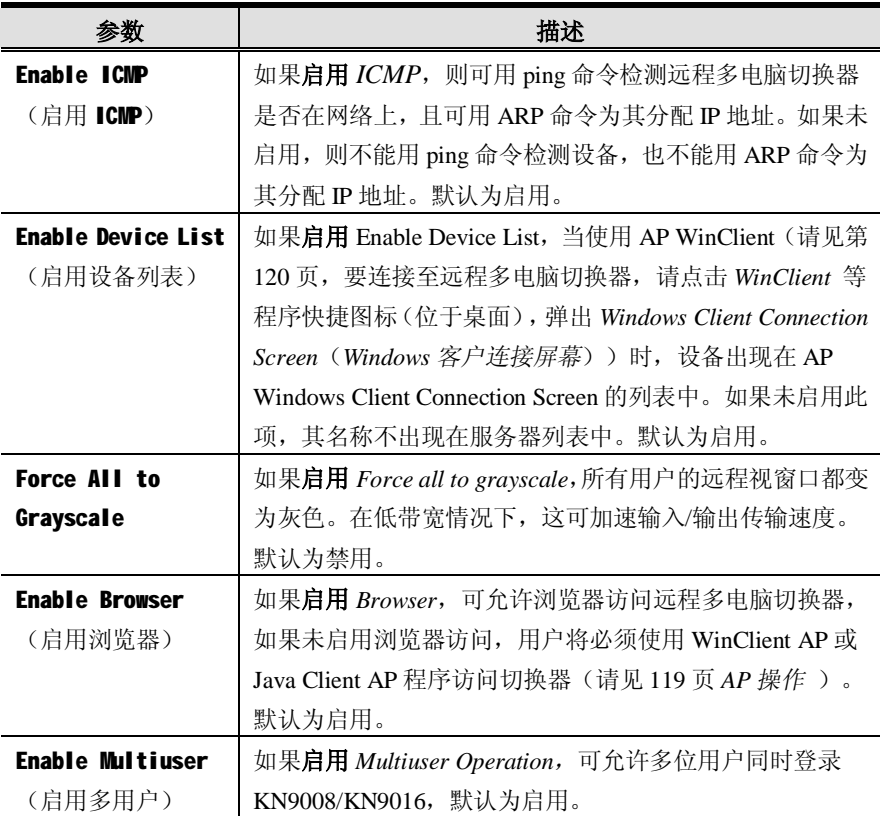

### **鼠标同步模式**

如何令本地和远程鼠标指针同步移动。

# **自动**

选择自动可支持*鼠标自动同步,*提供远程和本地鼠标指针的自动锁定同步——无需时 常同步两鼠标的动作。

**注意**:如果选定自动, 请确保所有远程多电脑切换器所连接的电脑都使用 USB 适 配器线缆,否则,鼠标指针将不能移动。

### **手动**

如果自动同步不能使本地鼠标指针与远程系统的鼠标指针同步,选择 *Manual 手动* , 可为您提供多种方式使其重回同步:

- <sup>u</sup> 点击控制面板上的 *Video Settings(视频调整)*图标(见第 75 页),执行视频和 鼠标自动同步。
- <sup>u</sup> 用*视频调整* 功能(详情请见第 75 页的*控制面板* )执行*自动同步*。
- <sup>u</sup> 用*调整鼠标* 热键(详情请见第 77 页的*调整鼠标*)激活*调整鼠标* 功能。
- <sup>u</sup> 移动指针至屏幕的四个角(以任何先后顺序)。

# **重置**

执行功能的参数如下表所示:

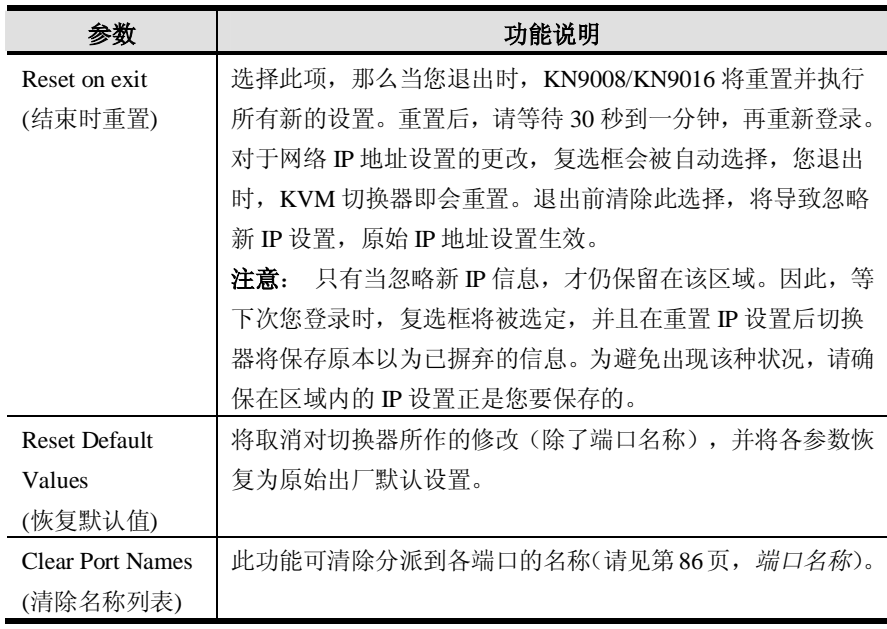

**注意**:如果还存在同步问题,您应在有问题的电脑上设置鼠标速度和接受设置。详 情请见第 145 页,*附加鼠标同步程序* 。

### **维护**

*Maintenance*(维护)功能用来更新远程多电脑切换器固件,并可备份和恢复 KN9008/ KN9016 的配置设置与用户配置文件。

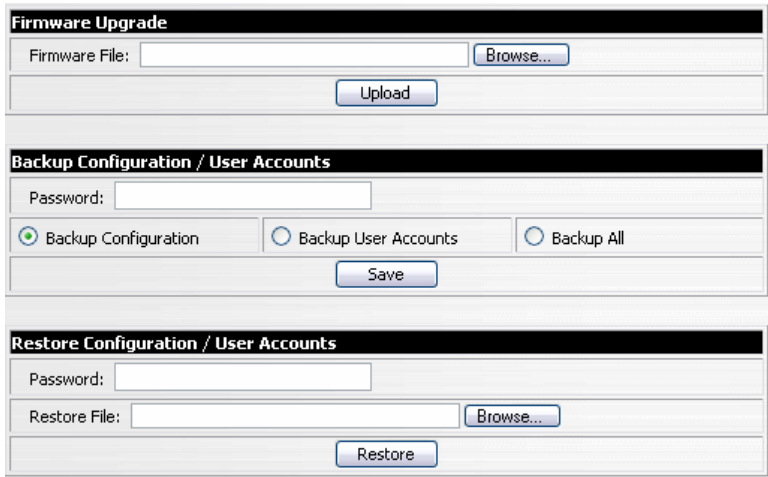

### **固件更新**

当 KN9008/KN9016 的新固件版本可选用时,可从我们的网站下载。请定期查看我们 的网站,以找到最新固件更新包。

**注意**:1. 本部分固件更新描述请参考 KN9008/KN9016 的 icard 固件。 **2**. 每当您执行更新时,您也可更新主板固件(详情请见第 12 章,*固件更新 工具)*。

更新icard固件,请按如下操作:

- 1. 将新固件更新文件下载至电脑。
- 2. 打开浏览器,登录 KN9008/KN9016,并点击 *Maintenance(维护)*快捷图标。
- 3. 点击 **Browse**(输入文本框右侧的 *Firmware File* )。导航到固件更新文件所在的 目录,并选择文件。
- 4. 点击 **Upload(下载)**.

5. 待更新完成,一条信息弹出在屏幕上,提示您操作以成功完成。请注销退出并重 置远程多电脑切换器。

**注意**:在再次登录前,您需等待片刻。

#### **配置备份/用户账户**

本页面部分可令用户能备份KN9008/KN9016配置和用户文件信息。 备份系统设置,请按如下操作:

1. 在 *Password* 区,为文件键入一个密码。

**注意**:请记下密码,因为您需要此密码才能从此文件恢复系统设置。

- 2. 请选择是只备份配置信息,还是只备份用户账户信息,或两信息都进行备份。
- 3. 点击 **Save**。
- 4. 当浏览器询问您要如何处理文件时,请选择 *Save to disk*;然后将其保存在方便的 位置。

**注意**:KN9008/KN9016将所有备份文件保存为*KN9016.conf* 。如果您要保存多 个备份文件,只需在保存时将该文件重命名为便利的文件名。

### **恢复配置/用户账户**

通过本页面部分,可恢复用户账户和配置信息,您恢复的信息将取代KN9008/KN9016 的当前配置。

恢复以前的备份,请按如下操作:

- 1. 在 *Password* 区,键入您用来保存备份文件的密码。
- 2. 点击 **Browse;**导航至备份文件并进行选择。

**注意**:如果已重命名文件,您可以键入新文件名。而无需恢复其原来的名称。

3. 点击 **Restore。**

文件恢复后,将弹出一条信息通知您操作已成功。

# **第七章 WINDOWS 客户浏览器**

# **启动**

只有当您登录使用Microsoft Internet Explorer(IE)浏览器时, Windows客户浏览器才 可用。登录后(请见第49页,*登录* ),点击页面左侧的*Open Windows Client* 快捷图 标。

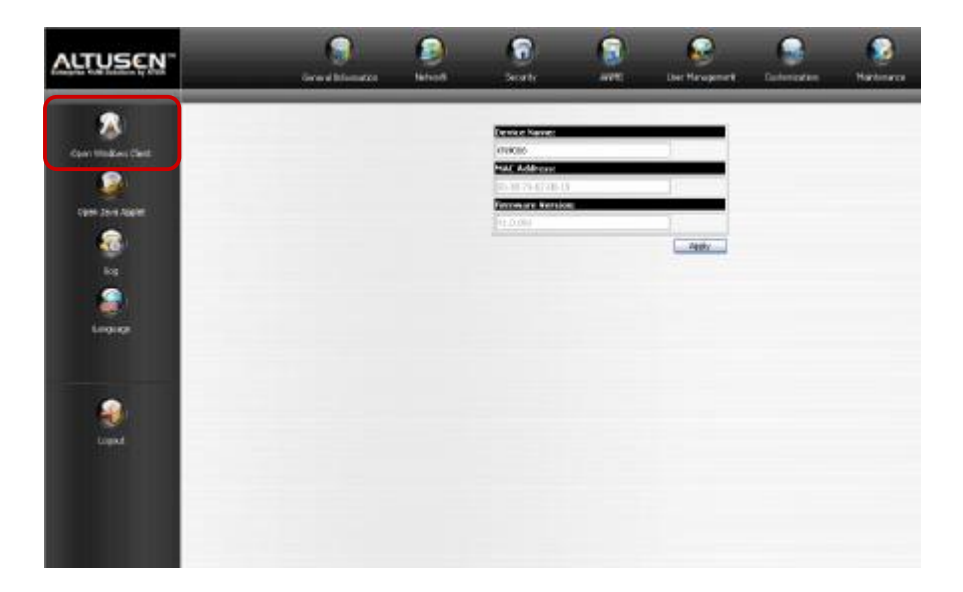

(续下页)

#### (接上页)

点击*Open Windows Client* 链接后待一秒或两秒,您将连接至切换器

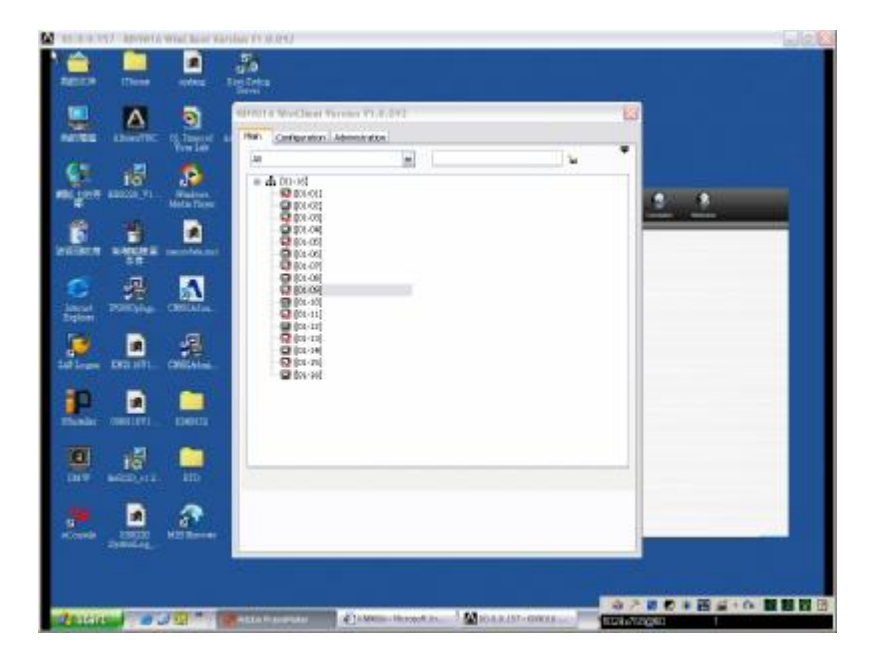

KN9008/KN9016的GUI(图形用户界面)将随着*Main*(主)页面弹出,显示在屏幕 中央,并在右下方弹出*Control Panel*(控制面板)。GUI由三个页面组成——主页面、 配置页面和管理页面。用户使用主页面可切换端口并访问所连电脑。

- **注意**:1. 如果另有一用户正使用 GUI,则不会显示页面。一则信息将告知您 GUI 正被其他用户使用——您必须等待,直到其他用户结束 GUI 的使用,您 才可以使用。
	- 2. 无管理权限的用户不可使用 *Administration* 选项。
	- 3. 连接至 GUI 主页面的高亮端口的服务器显示在 GUI 的后方, 但此时您 不能进行操作。只有用 GUI 登录以后您才可对该服务器进行操作。

切换至某端口后,您可通过显示器上的屏幕显示对远程电脑进行操作,就像是在本地 电脑上操作一样。您可最大化窗口,拖拉窗口边缘重设窗口大小;或使用滚动条沿屏 幕移动。

下一部分将讨论控制面板,在第83页开始讨论GUI。

# **控制面板**

控制面板由两部分组成:在顶部的图标栏,和显示在图标栏下方的文本栏。文本栏左 侧显示所访问的远程设备的视频分辨率;其中间显示当前登录用户的数量。

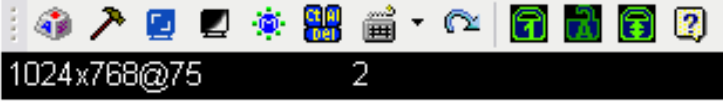

**注意**:要将控制面板移到屏幕的不同位置,放置鼠标指针于文本栏区域,然后点击 并拖拉。

图标对应的功能如下表所述。

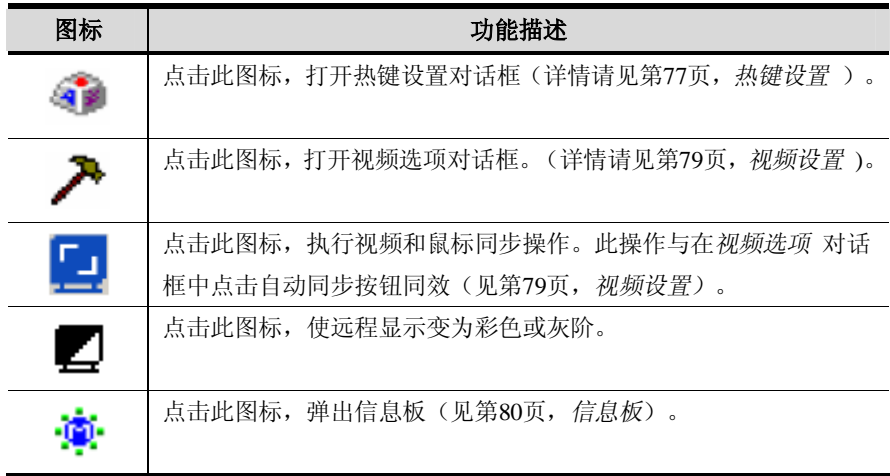

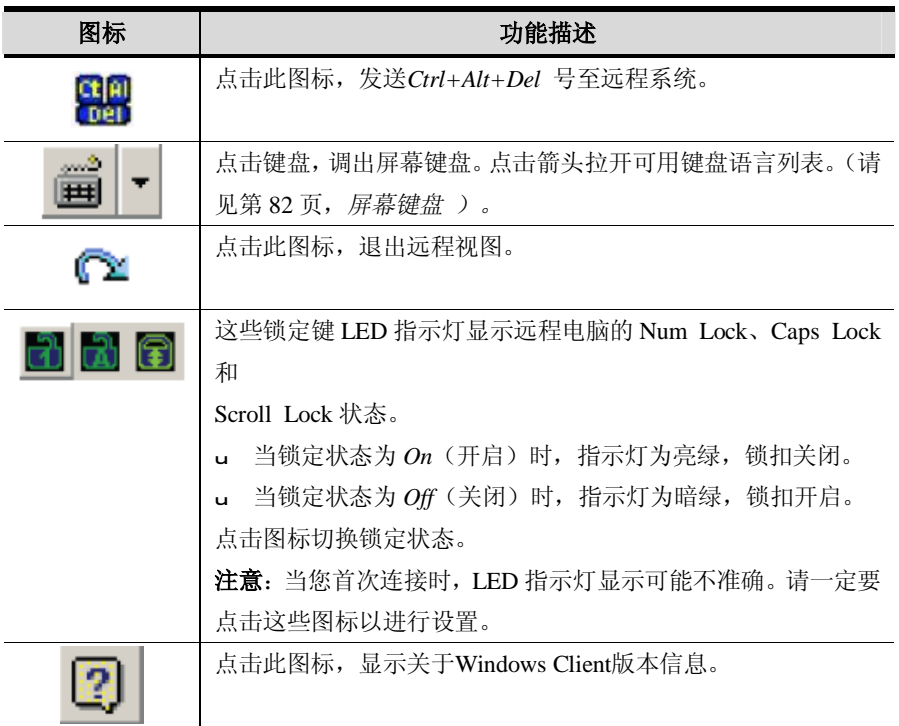

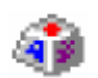

# **热键设置**

通过热键组合可以实现与键盘、显示器和鼠标相关的多种操作。各操作列 于左面板;激活这些操作的热键显示于右面板。

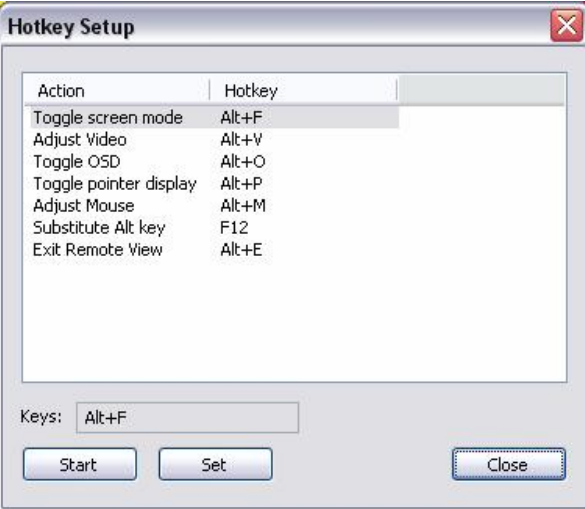

热键操作的描述如下表所述:

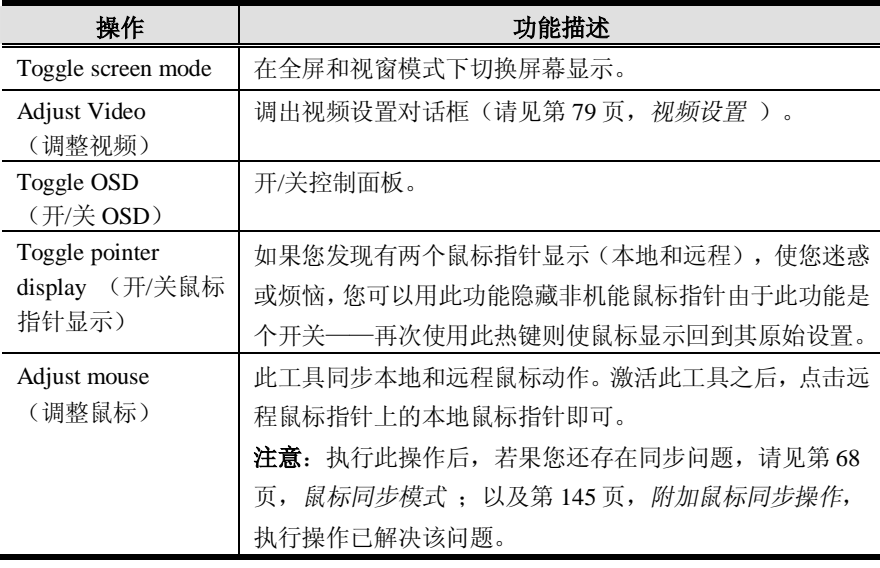

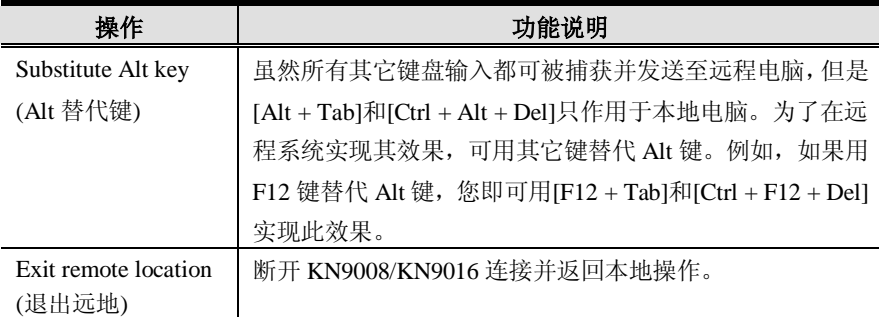

# **热键配置**

如果您发现默认热键组合不方便,您可以重新设定它们,操作步骤如下:

- 1. 选中 *Action*。
- 2. 点击 **Start**。
- 3. 键入新功能键(一次键入一个)。 随着您键入,键名出现在 *Key* 区。
- 4. 点击 **Set**。
- 5. 点击 **Close**。

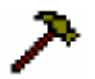

# **视频设置**

点击控制面板上的*锤子*图标,打开*视频设置*对话框。对话框的选项允许您 调整远程视窗在您显示器上的位置和图片质量:

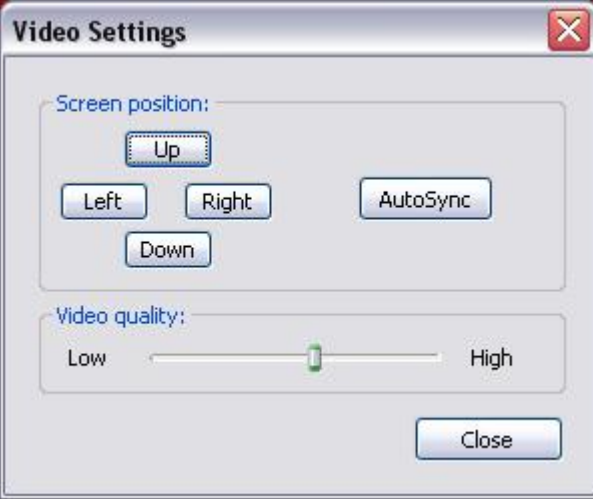

视频调整选项的含义如下表所述:

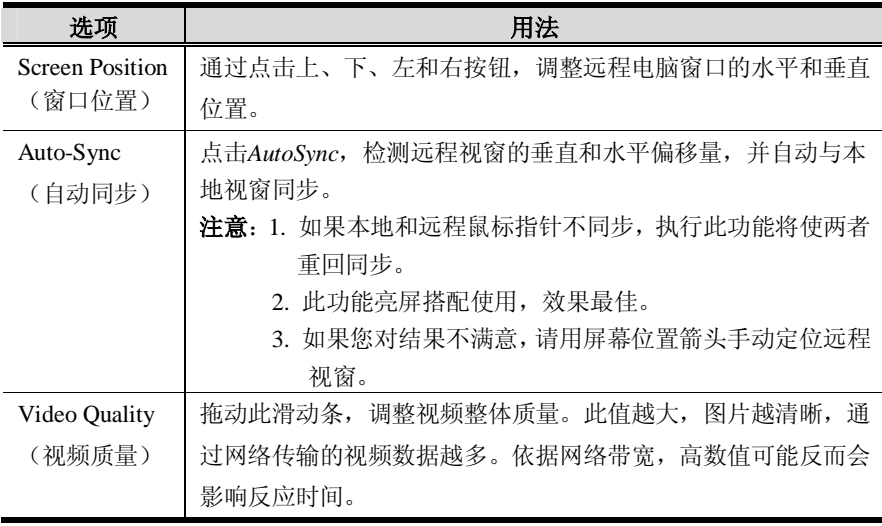

**信息板**

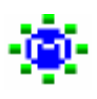

为缓解 KN9008/KN9016 多用户登录所引起的访问冲突问题, 设备提供了 信息板功能,允许用户彼此通讯。

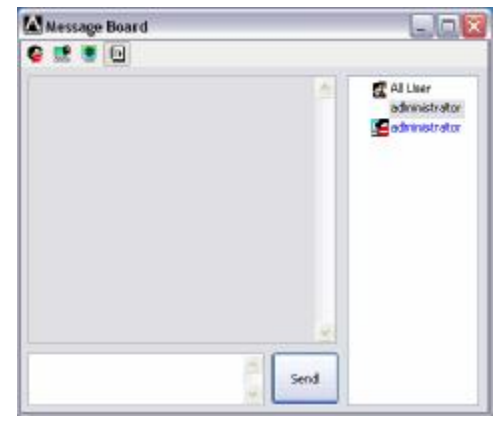

# **按钮栏**

按钮栏上的各按钮都是开关。它们的操作如下表所述:

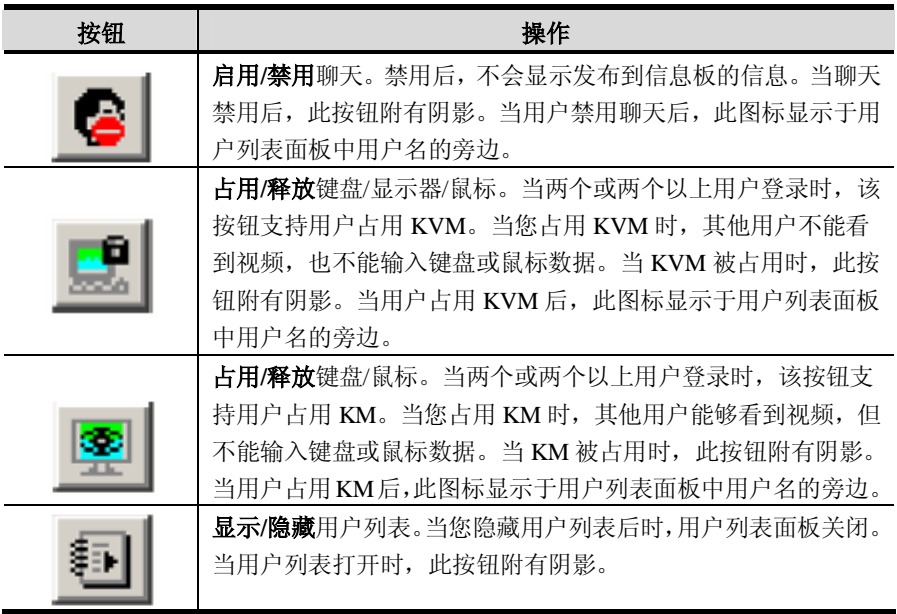

### **信息显示面板**

用户发布到信息板的信息——及系统信息——显示于此窗口。但是如果您禁用聊天, 发布到信息板的信息将不会出现。

### **制作面板**

请在此面板键入您要发布到信息板的信息。然后点击 **Send**,或按下[**Enter**],以将信 息发布到信息板。

# **用户列表面板**

所有登录用户的名称将列于此面板。

- <sup>u</sup> 按照默认设置,信息发布给所有用户。要将信息发布给个别用户,请在发送该信 息前选择目标用户的名称。
- <sup>u</sup> 如果选择了某位用户的名称,而您要将信息发送给所有用户,请在发送您的信息 前选择 All Users。
- <sup>u</sup> 如果某位用户禁用了聊天,其图标显示于此用户的名称前,以说明这种情况。
- u 如果某用户占用了 KVM 或 KM, 其图标显示于此用户名称前, 以说明这种情况。

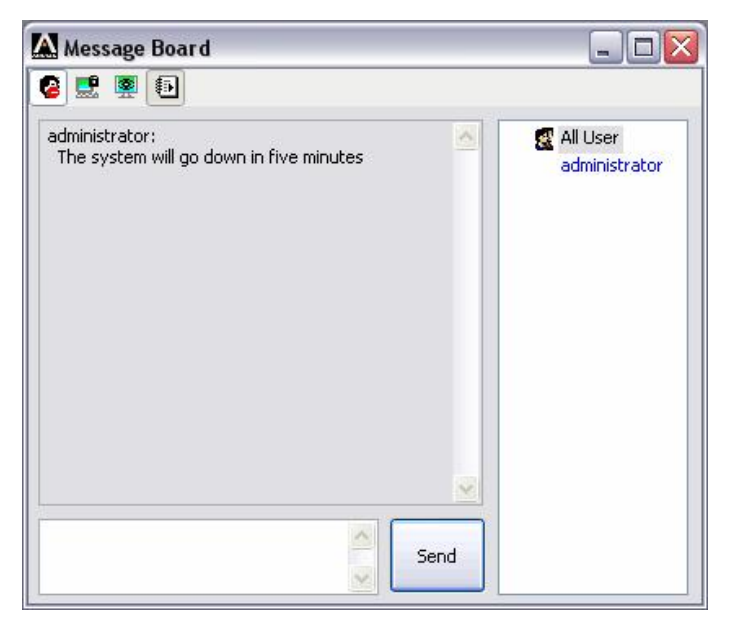

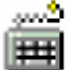

#### **屏幕键盘**

KN9008/KN9016 支持屏幕键盘,支持多种语言,各支持的语言都有其标准 键。点击此图标,弹出屏幕键盘:

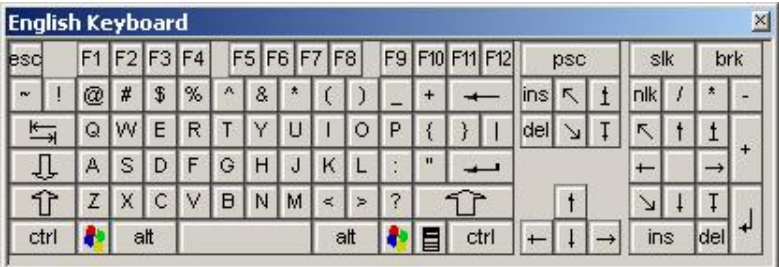

屏幕键盘的主要优点之一就是,如果远程和本地系统的键盘语言不相同,您不必为两 者修改设置。用户只要打开屏幕键盘;在所访问的端口电脑上选择系统语言;然后用 屏幕键盘与之通讯。

**注意**:您必须用鼠标点击屏幕键盘进行输入,而不能用实际的键盘进行输入。

### **变更语言**

改变语言,请按如下操作:

1. 点击键盘图标旁边的下箭头,下拉语言列表。

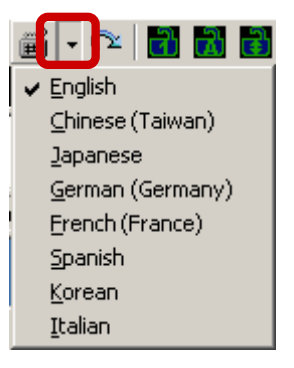

2. 从列表中选择新语言。

# **主页**

本页面可以列出所有 KN9008/KN9016 的端口并管理端口访问。选定某端口并双击, 可切换至端口上的设备。

**注意**:管理员用 *User Management* (用户管理)功能选定可任所有用户访问的端 口。

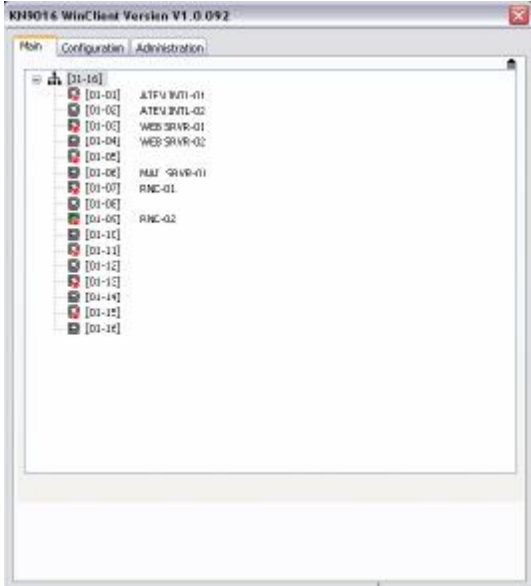

- <sup>u</sup> GUI使用树形图。要看某一层级的端口,请点击层级号码前的加号**[+]**标志; 要收起列表,请点击层级号码前的减号**[-]**标志
- <sup>u</sup> 端口号前显示一个显示器形状的*端口图标* 。 连接有设备的且正在运行的端口端 口图标亮并为绿色。
- <sup>u</sup> 被选定为快速浏览端口的端口(请见第35页,*设置快速浏览端口* ;和第103页, *I/O面板* )。在图标栏上,与显示器一同显示的还有一个红色的*眼睛* 图标,以 表明其已设置为快速浏览端口。

### **列表功能**

该功能可支持您在主页面上扩展或缩小端口显示(列表)的范围。要激活列表功能, 请点击面板右上角的箭头,或者按**[F3]**:

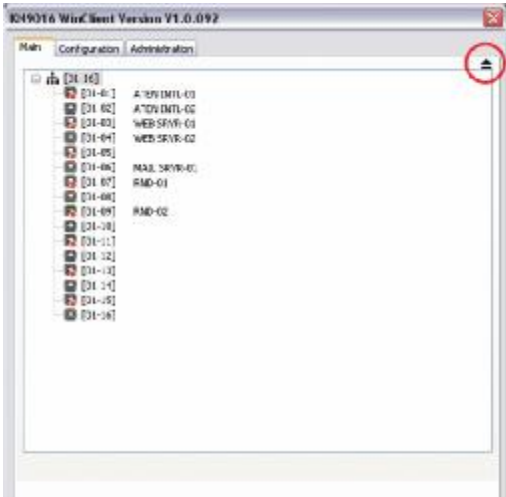

屏幕变更为您可选择的端口列表:

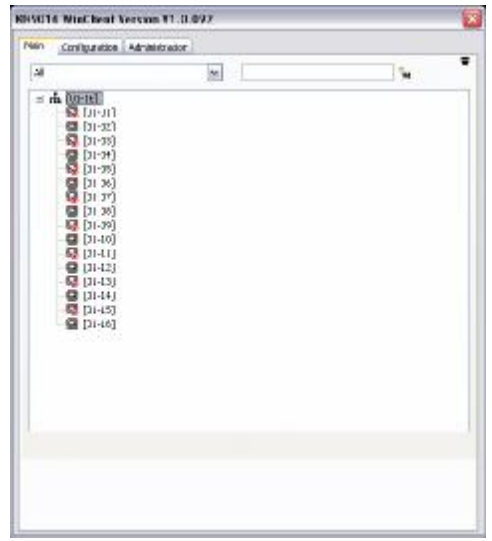

| 描述                                   |
|--------------------------------------|
| 列出装置中的所有端口。                          |
| 只列出所接设备电源开启的端口。                      |
| 只列出已选定为 Quick View (快速浏览) 的端口。<br>(请 |
| 见第35页, 设置快速浏览端口; 第103页, I/O 面板。)     |
| 只列出所接设备电源开启的并已被设定为 Quick View        |
| (快速浏览)的端口。                           |
|                                      |

左侧的下拉列表提供四个固定选项,如下表所示:

您可在右侧的文本输入框内键入搜索条件,这样只有与您键入的内容相匹配的端口名 才会显示在列表中,屏幕截图如下图所示:

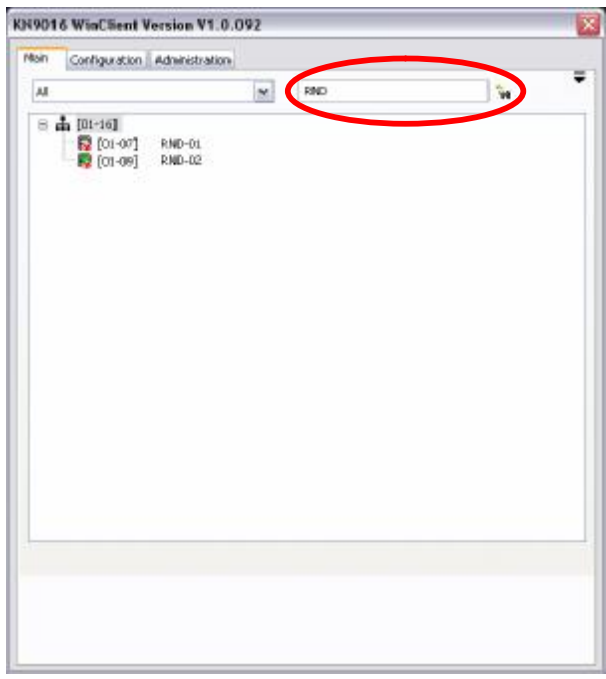

- <sup>u</sup> 要返回默认视图,删除字符串,然后点击文本框右侧的双目镜,或按**[Enter]** 键。
- <sup>u</sup> 要取消列表功能,请点击箭头或按**[F3]**键。

### **端口命名**

为便于记住特定端口上连接哪台电脑,可为各端口命名。该域可支持管理员创建、修 改或删除某端口名,要设置某端口名,请按如下操作:

1. 在您要编辑的端口上点击一下,然后按**[F2]**键,或再次点击一下亮度条。

**注意:**这不是双击,其包括两次单独的点击。双击将切换到端口所连设备。

一两秒钟后,显示变为一个文本输入框:

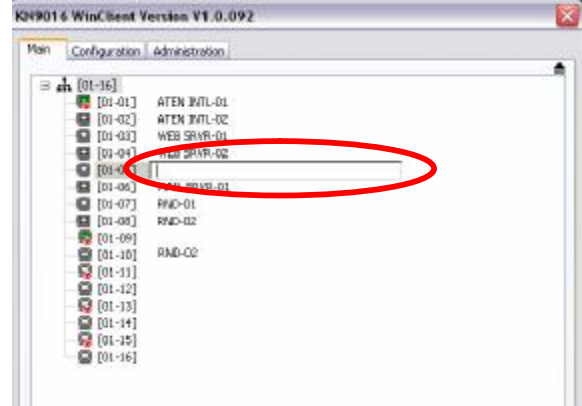

2. 键入新端口的名称,或修改/删除以前的端口名。

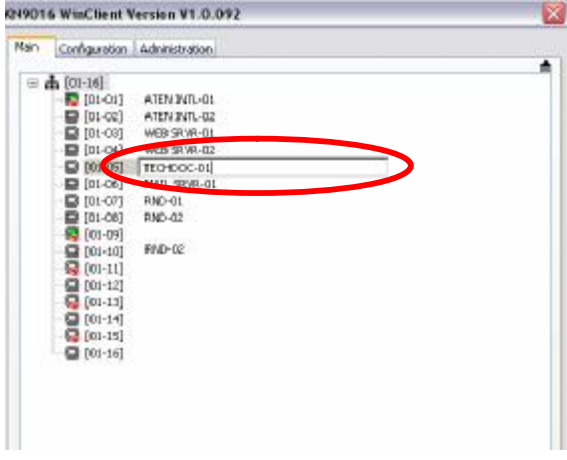

3. 当您编辑完端口名后,点击输入框之外任意地方,以完成操作。

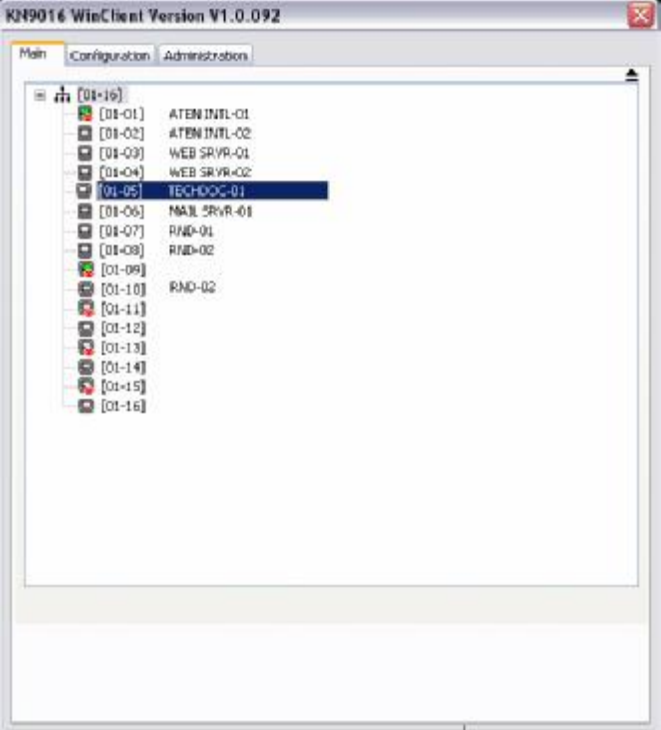

### **端口操作**

一旦您在 OSD 主窗口上选择了某端口,该窗口将显示于您的显示器上,且您的键盘 和鼠标输入会影响远程系统。

**注意:**管理员可用*用户管理* 功能(详情请见第 96 页)选定可被用户访问的端口。

### **端口工具栏**

GUI(图形用户界面)提供一个工具栏,以帮助您从捕获的端口内操控 KN9008/ KN9016。要打开工具栏,请轻按 OSD 热键(默认为 Scroll Lock)两次。工具栏即出 现于窗口的左上方:

# **AVKKSHMTHXG**  $[01 - 01]$

- u 根据为*编号显示* 选择的设置(请见第93页, 配置页面), 端口号和/或端口名 称显示于工具栏的右侧。
- <sup>u</sup> 当工具栏显示时,鼠标输入限定在工具栏区内。
- <sup>u</sup> 键盘输入对端口所连的电脑没有影响。要在电脑上执行各操作,点击工具栏上的 **X** 将工具栏关闭;或者按**[Esc]**。您也可调出 GUI(见下)重新选择端口。

#### **恢复 GUI**

关闭工具栏并重新弹出 GUI(主页、配置页面和管理页面),请按如下操作:

- <sup>u</sup> 轻击 GUI 热键一下;
- <sup>u</sup> 从工具栏点击跳出 GUI 的快捷图标(请见第 89 页)。 端口工具栏关闭,GUI 主页面弹出。

# **OSD 热键总表**

下表说明热键操作的摘要。要设置热键,请见第 94 页,*OSD/GUI 热键* 。

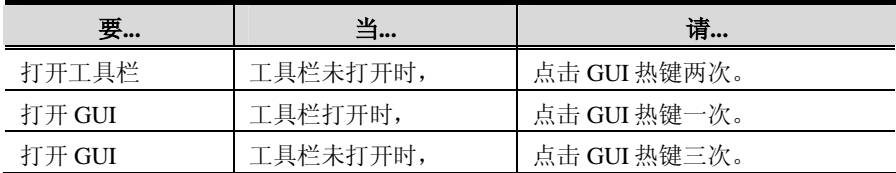

# **OSD 工具图标**

各工具栏图标的含义在下表说明:

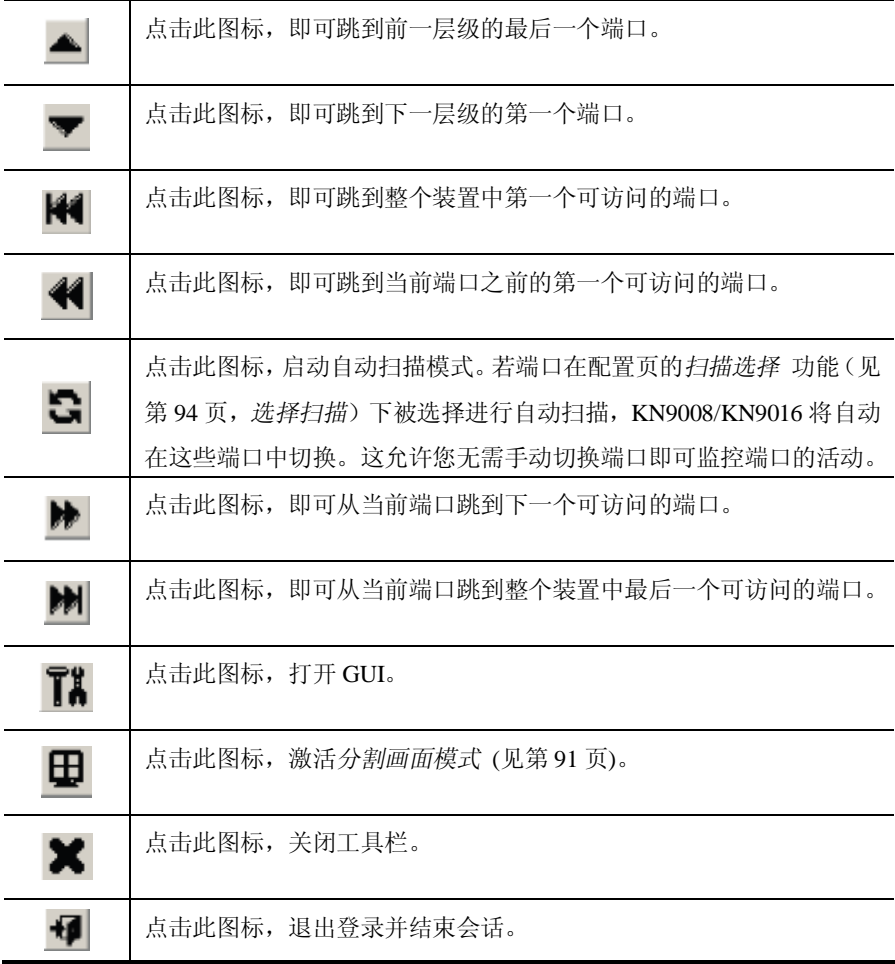

### **自动扫描模式**

激活自动扫描模式后,KN9008/KN9016 能定期自动在所有当前登录用户可访问的端 口之间切换,因此用户可以自动监控端口的活动。(关于可访问端口的信息,请见第 94 页,*选择扫描*。)

当自动扫描模式生效,搁置常规键盘、鼠标功能。为了恢复键盘的正常使用,您须退 出自动扫描模式。

在自动扫描模式下,常用工具栏被如下所示工具栏取代:

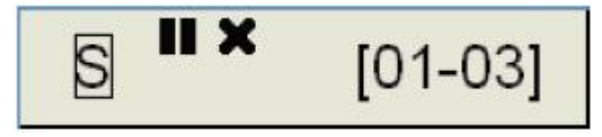

各工具栏图标的含义在下表说明:

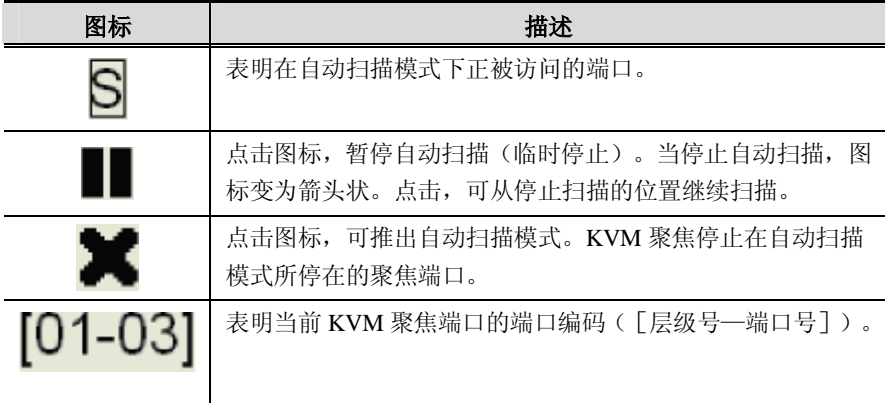

# **分割画面模式**

点击工具栏的 *Panel* 图标,激活分割画面模式。在此模式下,屏幕被分割成一格格画 面:

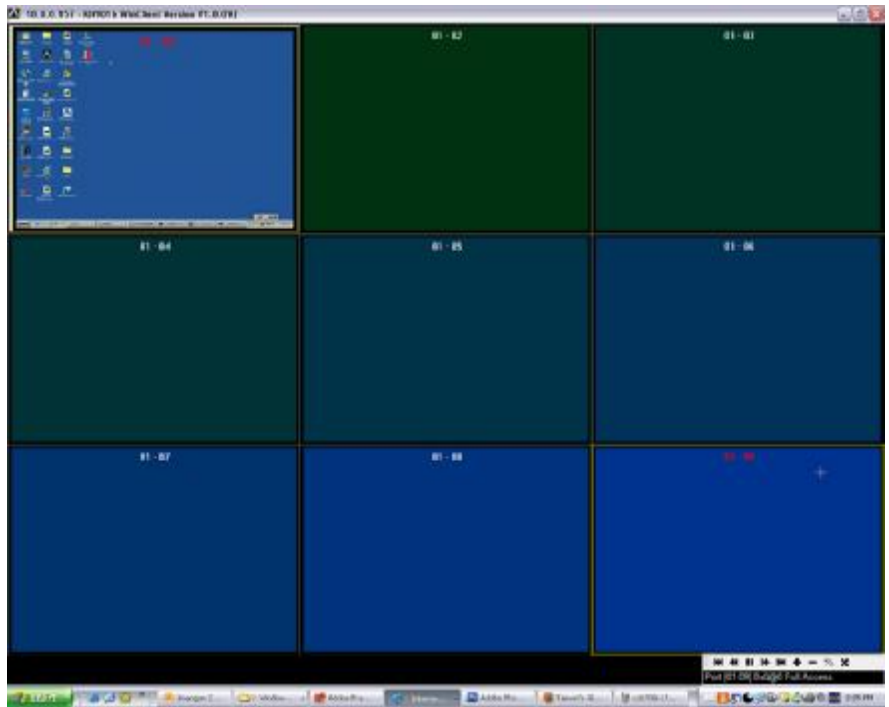

- <sup>u</sup> 各画面代表 KN9008/KN9016 的一个端口。各端口编码显示在画面上方的中央位 置。
- <sup>u</sup> 当第一次激活分割功能时,其扫描通过用配置页面的*扫描选择功能* 选择进行自 动扫描的各端口。(请见第 94 页。)

该分割画面工具栏视(显示在窗口右下方), 提供画面分割的快捷导航和控制功能, 其描述如下:

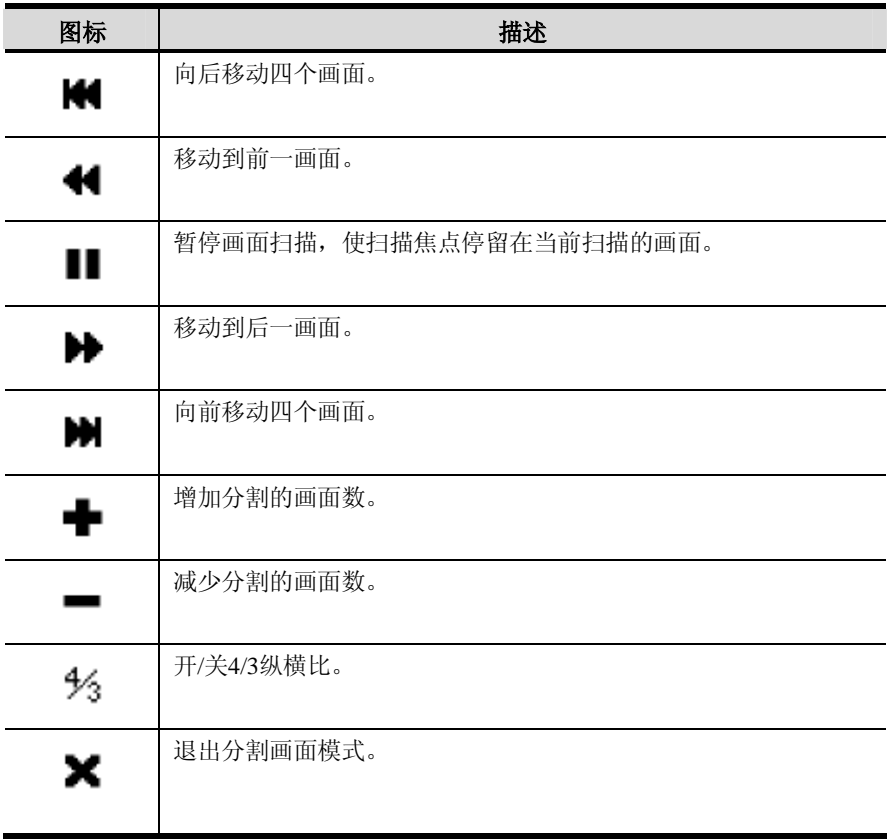

# **配置页面**

GUI 的*配置* 页面可支持用户设置自己独特的工作环境。KN9008/KN9016 可为各用户 配置文件储存独立的配置记录,并根据用来登录的 *Usename* 设置工作配置。

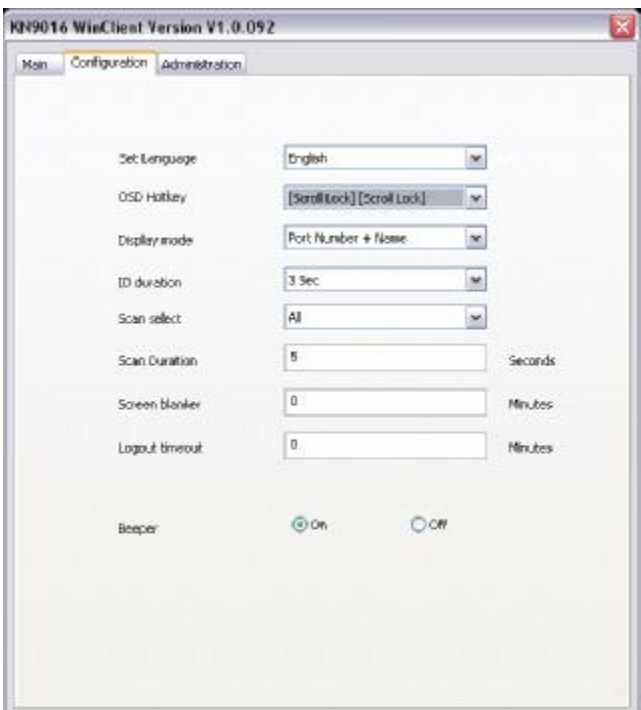

配置页面的各项设置描述请见下页表格。

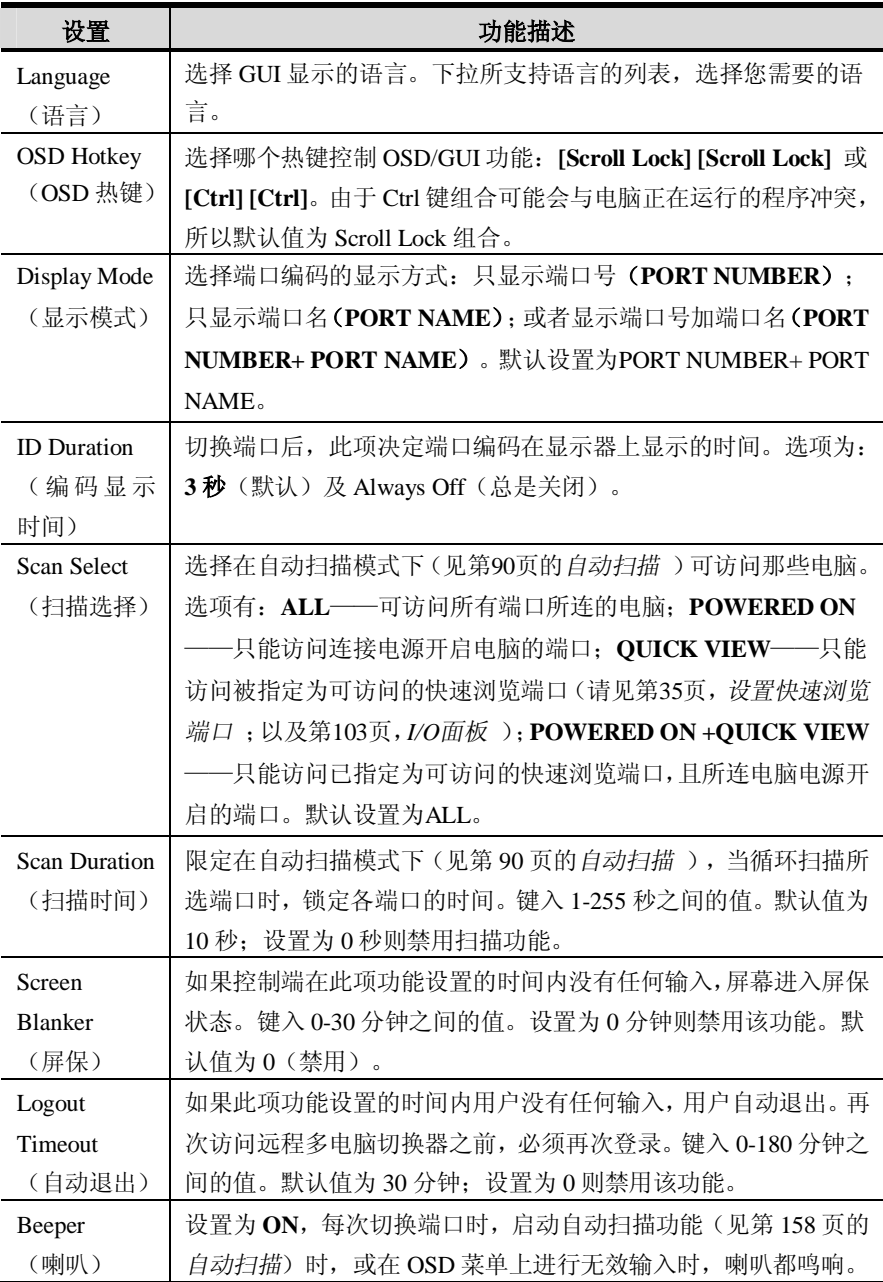
## **管理页面**

该页面左侧的每个快捷图标都代表一个管理功能。点击图标,弹出其对应对话框。当 管理页面首次弹出时,常规页面如下图所示:

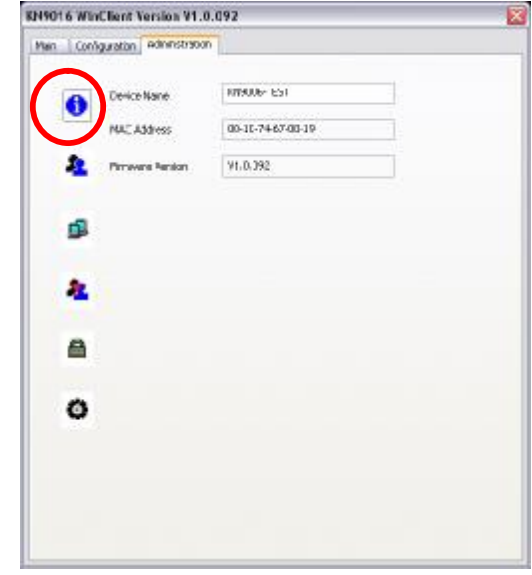

**注意**:没有管理权限的用户不能使用本管理页。

#### **基本信息**

基本信息页有三个信息项。其信息与您登陆浏览器后所显示的信息相同,或与您点击 浏览器主页面左上角的 *General Information* 图标后的信息相同。信息项的描述如下表 所示:

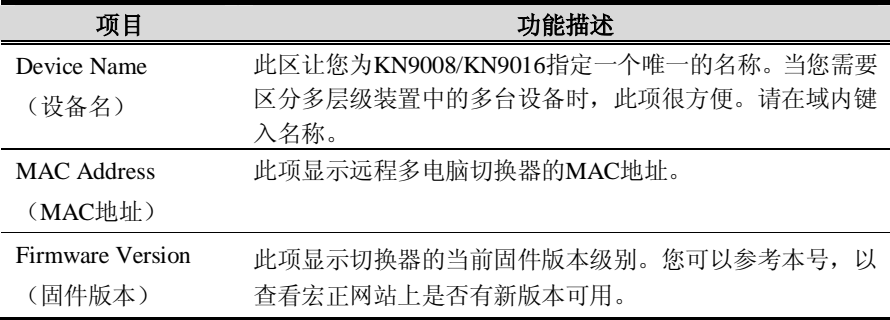

#### **用户管理**

用户管理对话框可用于创建并管理用户配置文件。可创建多达 64 个用户配置文件。 可同时登录多达 32 名用户。

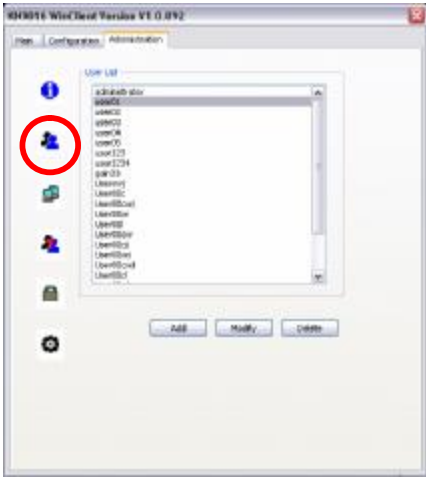

- <sup>u</sup> 删除一用户配置文件,请在列表框内选择该目标用户,然后点击 **Delete**(删除)。
- <sup>u</sup> 修改某用户配置文件,选定并点击 **Modify**(修改)。
- <sup>u</sup> 添加新用户,点击 **Add**(添加)即可。

如果您选择修改或添加,将弹出一与下图相似的对话框:

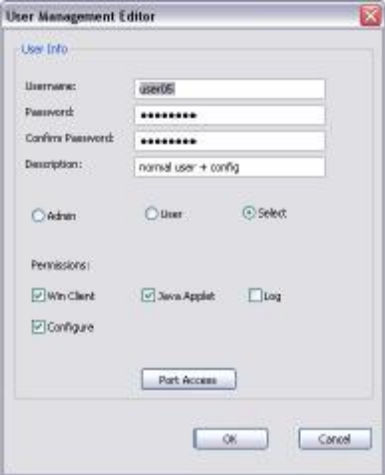

除了*端口访问* 按钮外,本对话框所需填入信息与管理章节中所描述的相同——详情 请见第65页。

#### **端口访问**

点击端口访问按钮,弹出一对话框,可允许有管理权限的管理员和用户在一次一端口 的基础上,明确选定用户对电脑的访问。

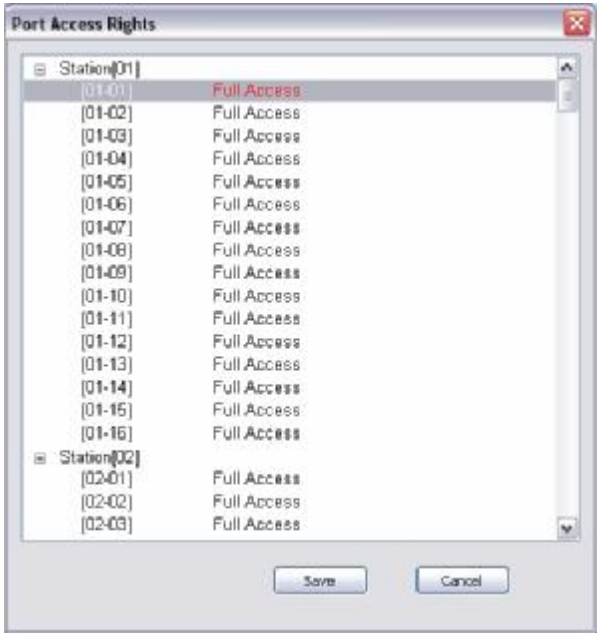

**注意**:列表是折叠状态,请点击状态前的[+],展开列表并显示众端口。

访问权限选项如下表所示:

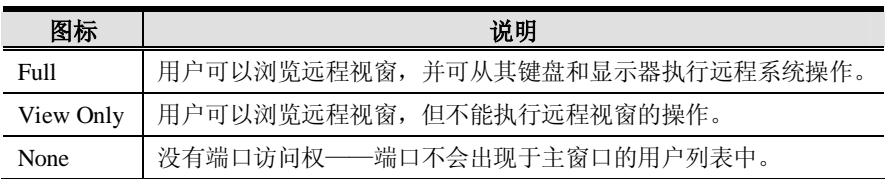

对于各端口的所有用户来说,默认设置为*Full* 。按下列步骤操作可变更访问权限:

- <sup>u</sup> 直接点击,结束访问权限,在各选项间循环。
- <sup>u</sup> 将光两条移至某端口,按+在选项间向前循环移动。
- <sup>u</sup> 将光两条移至某端口,按-在选项间向后循环移动。
- <sup>u</sup> 在任何端口上点击[Shift],能使该层级所有端口一致地在选项中进行循环。
- u 按住「Shift],并轻击+,能使该层级所有端口一致地在选项中向前循环。
- u 按住「Shift], 并轻击-, 能使该层级所有端口一致地在选项中向后循环。
- <sup>u</sup> 当结束选择后,点击**Save**(保存)。
- <sup>u</sup> 如果您想放弃选择,不保存就退出,请点击**Cancel**(取消)。

# **网络**

网络对话框可用来指定KN9008/KN9016的访问端口与网络工作环境。

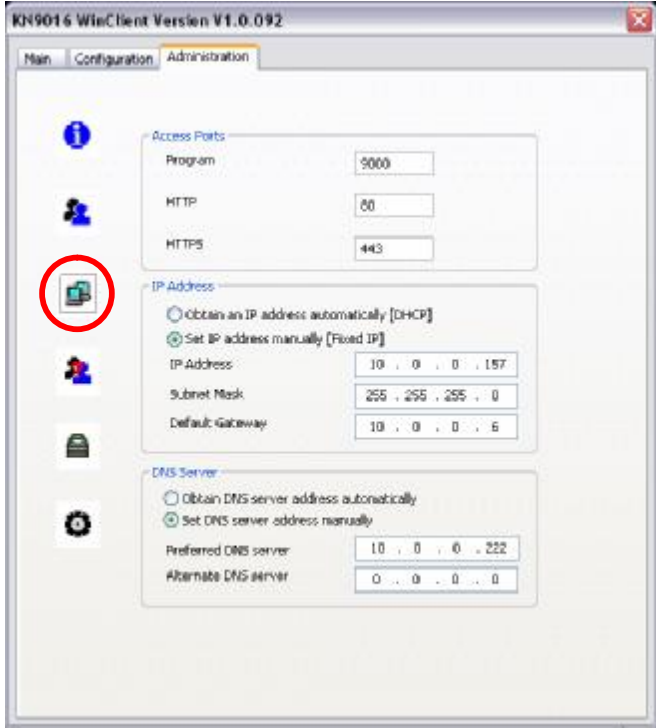

所需要的信息与*管理* 页面下的*网络* 部分所描述的相同——详情请见第55页。

## **ANMS**

网络管理高级设置页面可支持您从外部设备登录验证和授权管理。

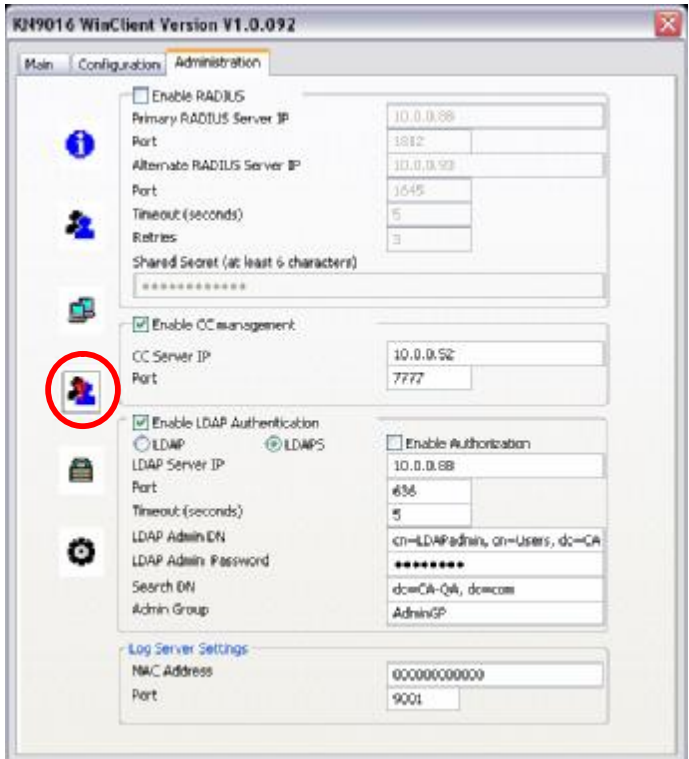

所需要的信息与*管理* 页面下的*ANMS* 部分所描述的相同——详情请见第61页。

# **安全**

网络对话框可用来指定KN9008/KN9016的访问端口和网络环境。

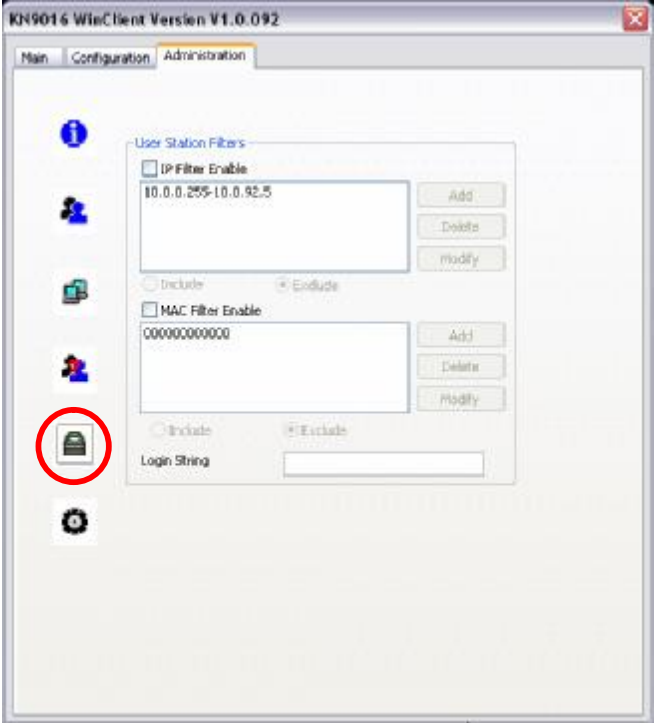

所需要的信息与*管理* 页面下的*安全* 部分所描述的相同——详情请见第58页。

# **客制化**

客制化页面可允许管理员为KN9008/KN9016设置多样的运行参数。

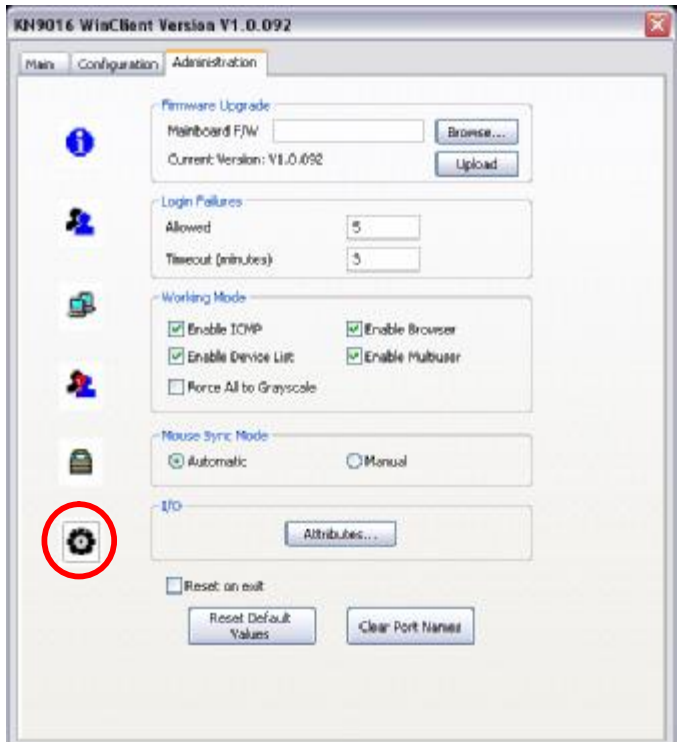

- <sup>u</sup> *固件更新* 面板所需信息与*管理* 页面下的*维护* 部分所描述的相同——详情请见 第70页。
- <sup>u</sup> *登录错误、工作模式* 以及*鼠标同步模式* 面板所需信息与*管理* 章节中的*管理* 部 分所描述的相同——详情请见第67页。
- <sup>u</sup> *退出重置、保存默认设置* 以及*清除端口名称* 的参数与*管理* 章节中的*重置* 部分 所描述的相同——详情请见第69页。

#### **I/O 面板**

点击I/O面板的*Attributes*(属性)按钮,弹出一对话框,可为各端口设置属性参数:

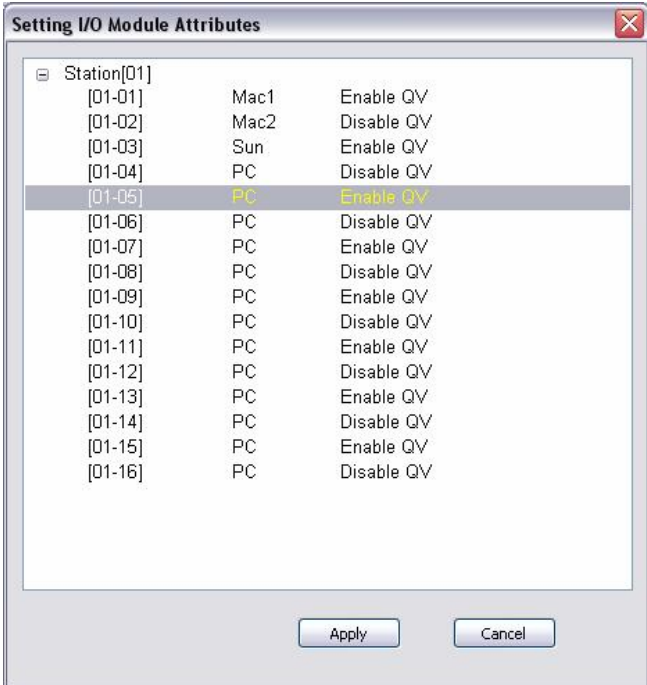

左侧一栏是端口号。在右侧显示的是端口属性。

- <sup>u</sup> 端口号右侧第一栏指定的是端口连接电脑所使用的操作系统平台。选项有:PC、 Macl、Sun和Mac2。默认为PC。
- <sup>u</sup> 最后一栏设置的是端口的快速浏览状态(请见第35页,*设置快速浏览端口* )。 默认为禁用快速浏览。
- <sup>u</sup> 变更属性:
	- <sup>u</sup> 点击,在选项中循环。
	- <sup>u</sup> 用箭头键和按下+或-键在选项中导航。在按下+或-键的同时时,按住[Shift] 键,该层级的所有端口可在属性选项中一起进行循环。

**此页刻意留白**

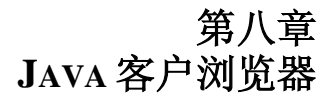

## **启动**

Java 客户浏览器可支持 KN9008/KN9016 访问所有安装 Java Runtime Environment (JRE)的工作平台。(所需 JRE 版本信息,请见第 5 页,*要求* )。JRE 可从 Java 网站(http://java.com)免费下载。 运行 Java 客户浏览器,在登录后(请见第 49 页,*登录* ),点击 *Open Java Applet* 链

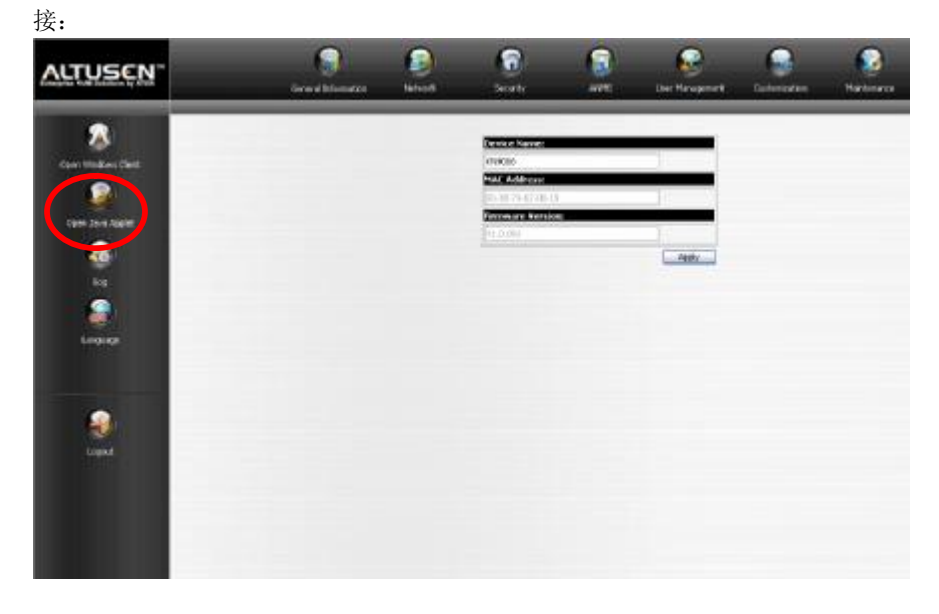

**注意**:当您使用 Microsoft Internet Explorer(IE)浏览器登录时,只能访问 Windows 客户浏览器图标

(续下页)

(接上页)

点击 *Open Java Applet* 链接后,等待一两秒钟,连接至切换器:

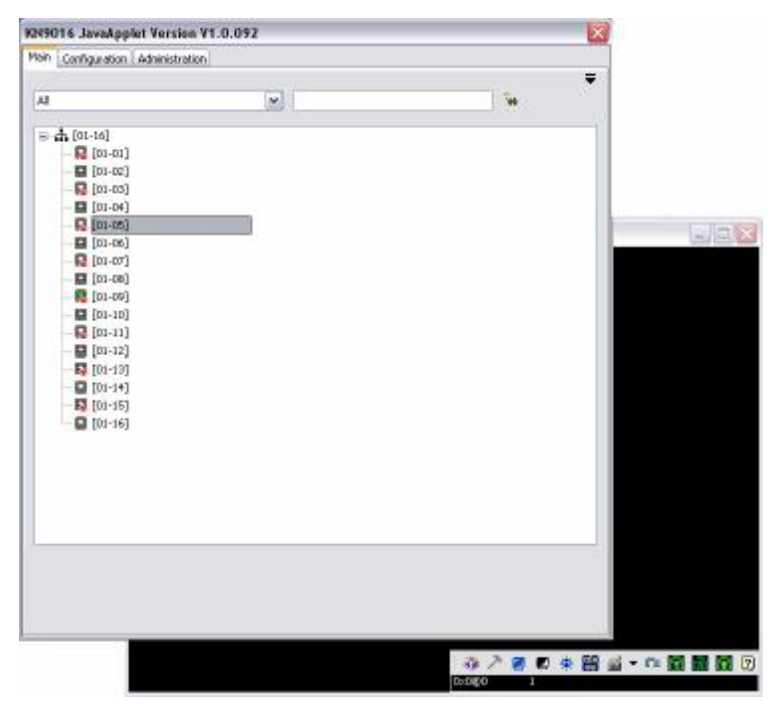

KN9008/KN9016 的 GUI 和*主页*显示在屏幕的中央位置,而*控制面板* 显示在右下方。 GUI 由三个页面组成——主页面、配置页面和管理页面。您可通过主页面切换端口或 访问端口所连服务器。

- **注意**:1. 如果另有一用户正使用 GUI,则不会显示页面。一则信息将告知您 GUI 正被其他用户使用——您必须等待, 直到其他用户结束 GUI 的使用, 您 才可以使用。
	- 2. 无管理权限的用户不可使用 *Administration* 选项。
	- 3. 连接至 GUI 主页面的高亮端口的服务器显示在 GUI 的后方,但此时您不 能进行操作。只有用 GUI 登录以后您才可对该服务器进行操作。

切换至某端口后,您可通过显示器上的屏幕显示对远程电脑进行操作,就像是在本地 电脑上操作一样。

- u 您可最大化窗口, 拖拉窗口边缘重设窗口大小; 或使用滚动条沿屏幕移动。
- u 通过使用[Alt + Tab], 您可在本地和远程程序间进行切换。

## **操作**

Java 客户浏览器操作的性能和功能与 Windows 客户浏览器的相同。详情请参考第七 章,*Windows 客户浏览器* 。

**此页刻意留白**

# **日志屏幕**

KN9008/KN9016 记录发生的所有事件。重置后,可将日志文件写入可搜索的数据库。 要浏览日志的内容,点击页面左下方的 *Log* 图标。如下窗口出现:

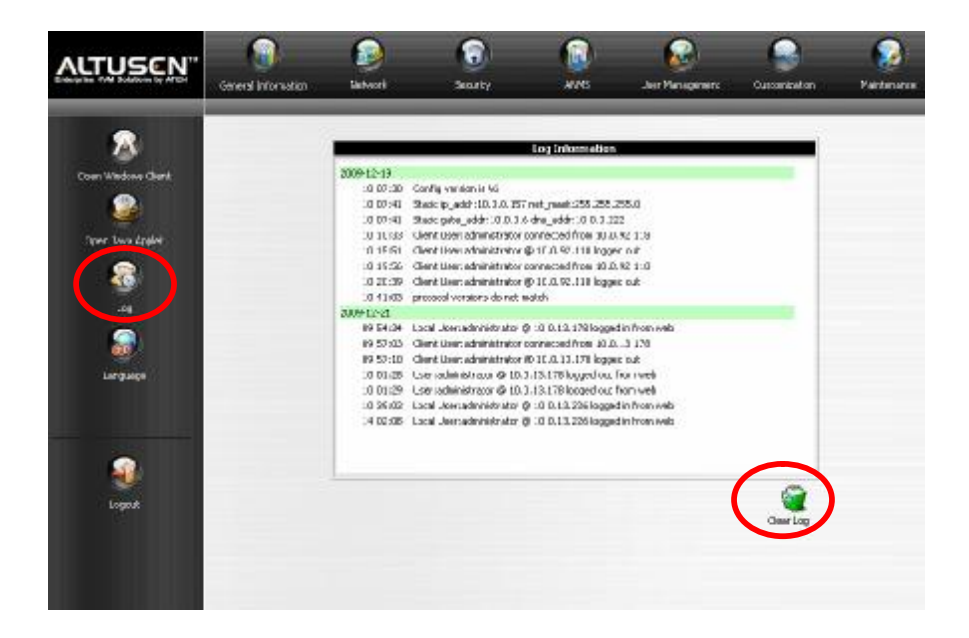

日志最多存储512件事件。所记录的新事件将列于列表的下端。当到达存储限度后, 随着新事件的进入,旧事件被删除。

**注意**: 要维系并浏览发生的所有事件的记录(不仅仅是 512 条近期事件),打开 Log Server AP 程序。请见第 111 页,*日志服务器* 。

清除日志文件,点击页面右下角的 *Clear Log*(清除日志)图标。

**此页刻意留白**

# **第十章 日志服务器**

基于 Windows 的日志服务器是管理工具,它记录发生在选定的远程多电脑切换器设 备上的所有事件,并将其写入可搜索的数据库。本章描述如何安装和配置日志服务 器。

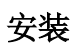

- 1. 当运行 Windows 时,请将本产品所附带的 KN9008/KN9016 软件放入 CD(DVD) 光驱。
- 2. 导航至 CD 的 *Log Server IP Installer* 文件夹。
- 3. 点击页面左侧的 Log Server 图标,执行日志服务器安装程序并开始安装。

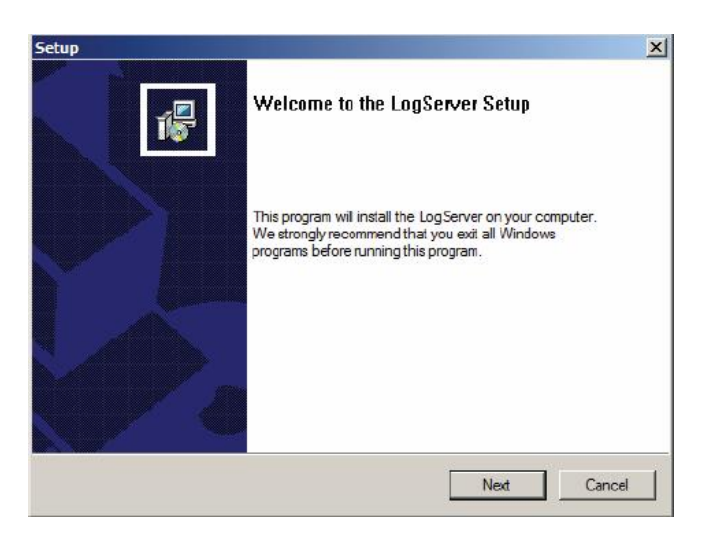

4. 点击**Next**。然后按照屏幕指示完成安装,并将日志服务器程序图标放在您的桌面 上。

# **启动**

调出日志服务器,双击程序图标,或在命令行上键入程序的完整路径。首次运行此程 序,会出现如下窗口:

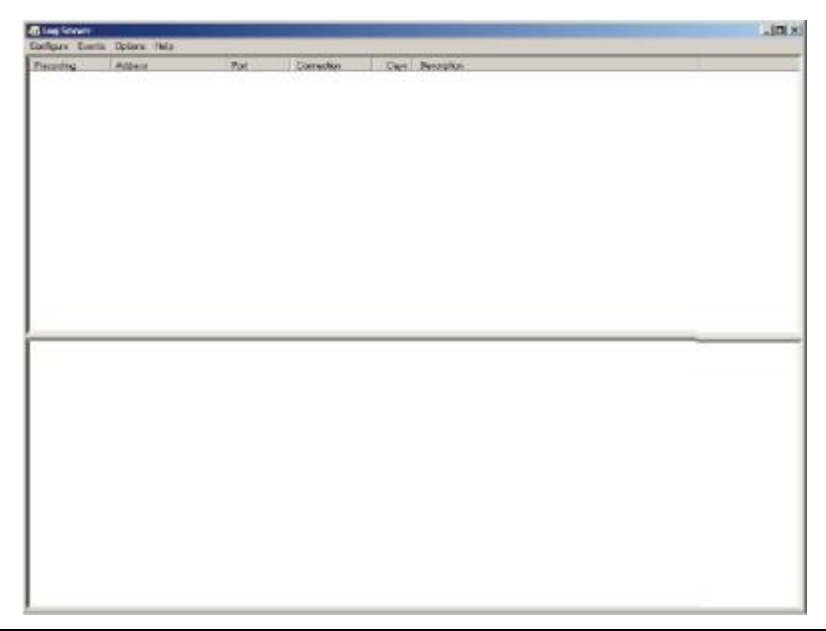

- **注意:**1. 必须在 *ANMS 设置上*,指定日志服务器电脑的 MAC 地址——详情请见第 64 页,*日志服务器* 。
	- 2. 日志服务器需要 Microsoft Jet OLEDB 4.0 驱动器。如果程序没有启动,请 见第 140 页,*日志文件程序不能运行……*

窗口分为三个组成部分:

- <sup>u</sup> 顶部的*菜单栏*
- <sup>u</sup> 中间的一个面板,其包含KN9008/KN9016设备的列表(详情请见第117页的*日志 服务器主窗口* )。
- <sup>u</sup> 底部的一个包含*事件列表* 的面板。

各组成部分在后面说明。

# **菜单栏**

菜单栏包括四个项目:

- <sup>u</sup> Configure(设定)
- <sup>u</sup> Events (事件)
- <sup>u</sup> Options (选项)
- <sup>u</sup> Help (帮助)

这些项目在后面部分讨论。

**注意:**如果菜单栏被禁用,点击 KN9008/KN9016 列表窗口来启用此栏。

#### **设定**

设定菜单包括三个项目:Add (添加)、Edit (编辑)和 Delete (删除)。它们用 来向远程多电脑切换器列表添加新设备;编辑列表中已有的设备信息;或从列表中删 除设备。

- <sup>u</sup> 向 KN9008/KN9016 列表添加设备,点击 **Add**。
- u 编辑或删除列出的设备, 先在 KN9008/KN9016 列表窗口选择目标设备, 然后打 开此菜单,点击 **Edit** 或 **Delete**。

当您选择 *Add* 或 *Edit* 后,如下对话框出现:

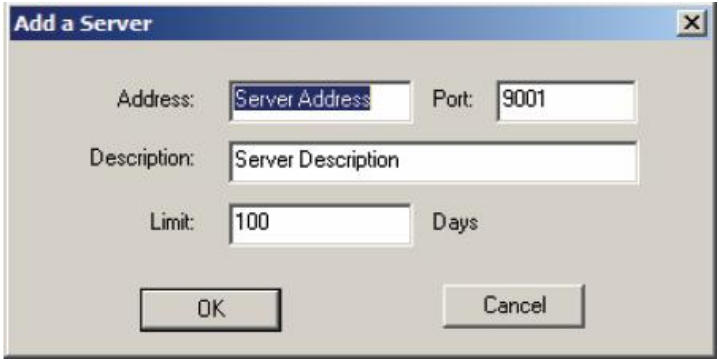

各功能区的描述如下表:

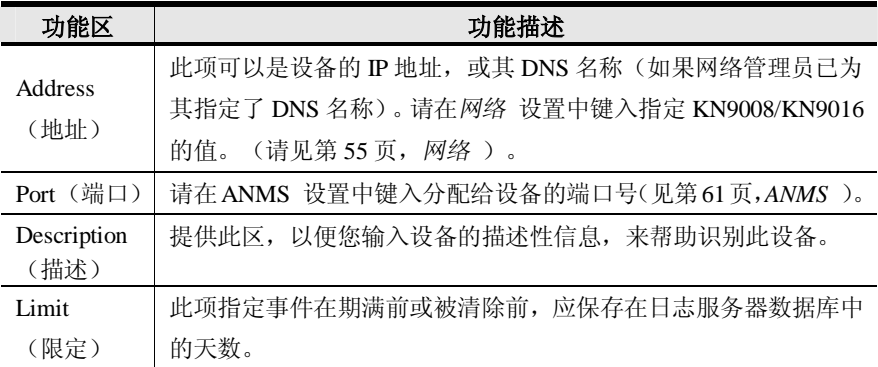

填写或修改各区,然后点击 **OK** 以完成设定。

## **事件**

Events(事件)菜单包括两个项目:*Search*(查找)和 *Maintenance*(维护)。

#### **查找:**

*查找* 功能允许您查找包含特定单词或字串的事件。当您使用此功能时,将弹出如下 窗口:

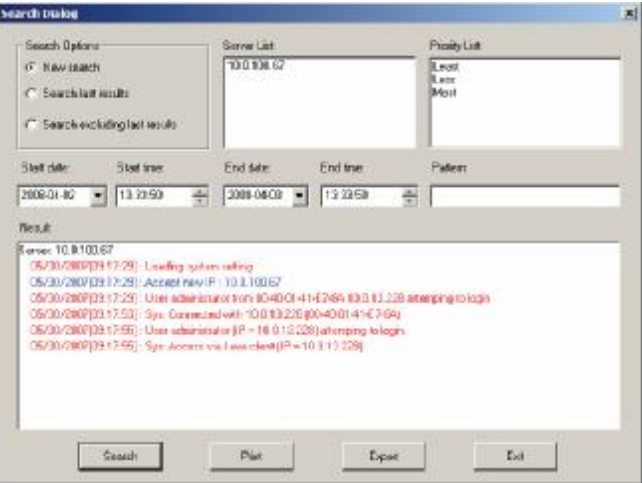

各项目的功能描述如下表:

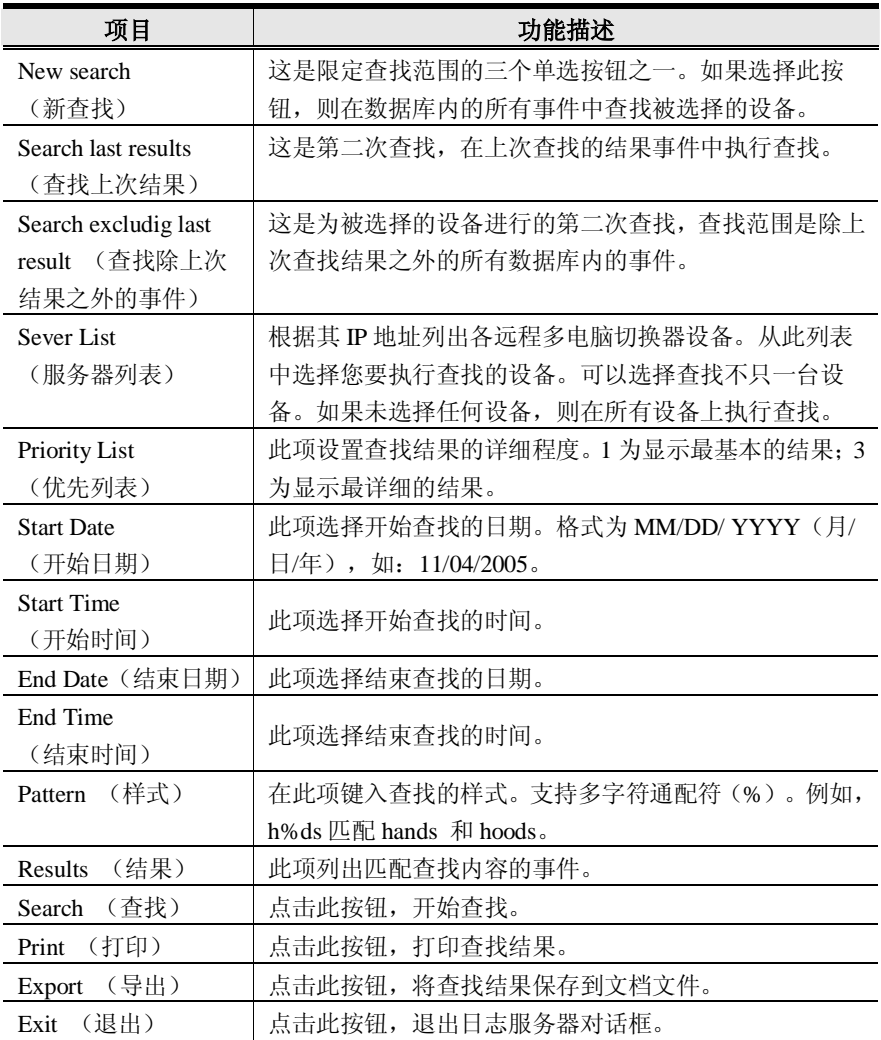

#### **维护:**

此功能允许管理员执行数据库的手动维护,如按照编辑功能中*限制* 所设置的记录到 期时间前清除指定的记录(请见第114页)。

#### **选项**

Network Retry(网络重试)允许您设置秒数,如果上一次连接尝试失败,日志服务器 尝试连接前应等待的秒数。当您点击此项目时,将弹出如下对话框:

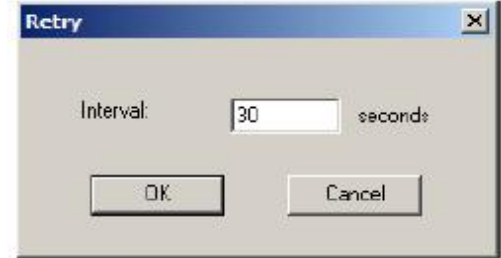

键入秒数,然后点击**OK**以完成操作。

## **帮助**

从Help(帮助)菜单点击Contents,以使用Windows在线帮助文件。帮助文件包含如 何安装、操作日志服务器及其排除故障的说明。

# **日志服务器主窗口**

## **概述**

日志服务器主窗口分为两个主面板:

- <sup>u</sup> 上方的(列表)面板列出选定进行日志服务器跟踪的设备(见第113页,*设定* )。
- <sup>u</sup> 下方的(事件)面板显示当前选定的设备的计数器信息(如果有不只一台设备, 被选设备突出显示)。要在列表中选择某设备,点击此设备即可。

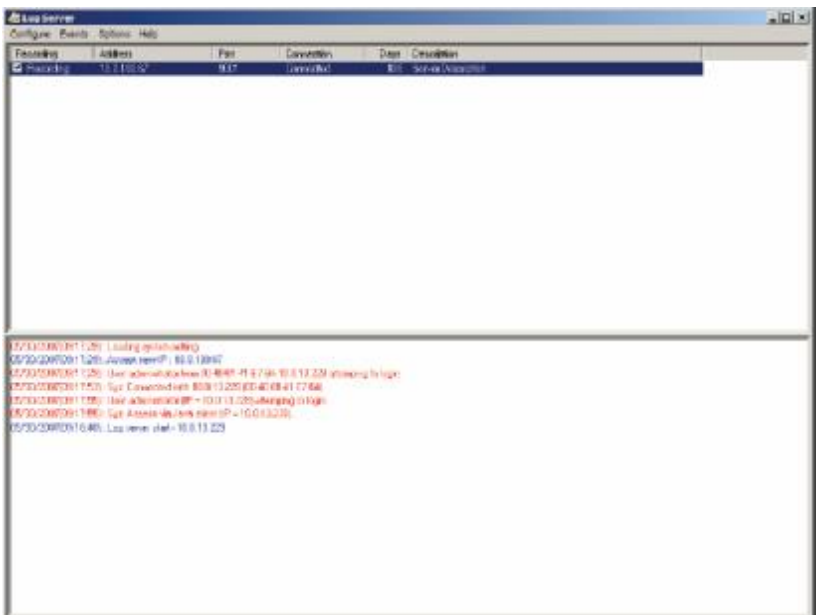

## **列表面板**

列表面板包含六个功能区:

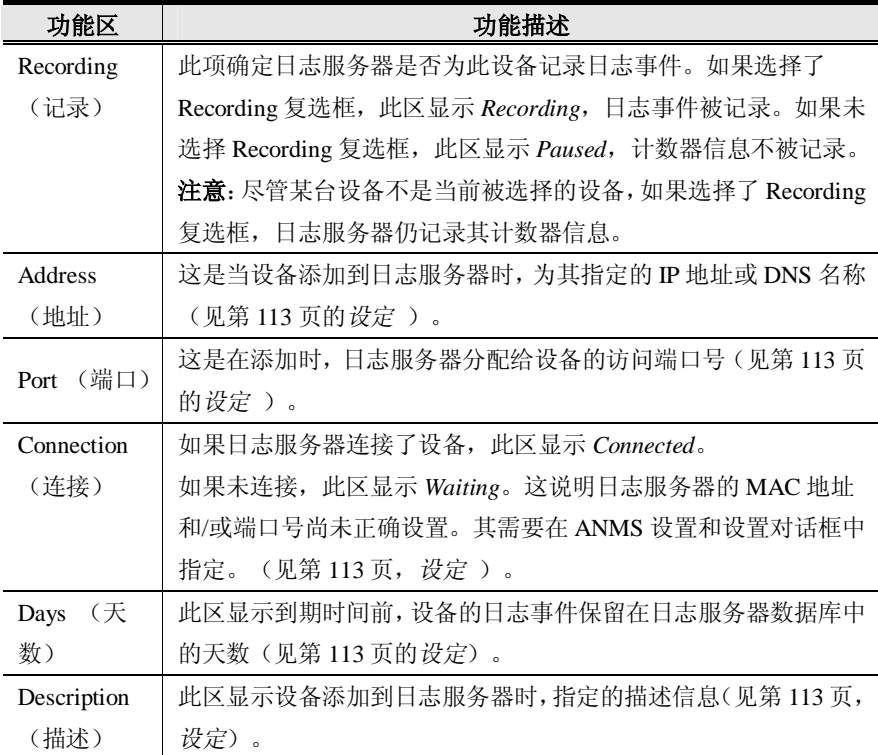

## **事件面板**

下方的面板通过勾选显示当前被选择的设备的信息。注意,如果装置中有不只一台设 备,尽管这些设备不是当前被选择的设备,如果打勾选择了其 *Recording* 复选框,日 志服务器仍记录其勾选信息,并保留在数据库中。

# **第十一章 AP 操作**

## **概述**

在某些情况下,管理员可能不希望能从浏览器访问远程多电脑切换器。Windows 客 户和 Java 客户的 AP 各版本允许用户直接远程访问设备,而无需通过浏览器。

起初您可以从浏览器页面下载本程序。待您下载 AP Client 程序完毕后,管理员可禁 用浏览器访问(请见第 68 页,*工作模式* )。

## **Windows 客户**

#### **安装**

在您的电脑上安装 Windows 客户程序,请按如下操作:

- 1. 运行时本产品随包附带的软件 CD 上的 Windows 安装程序。
- 2. 按安装对话框进行操作。
- 3. 当安装完成后, KN9008iClient 或 KN9016iClient 图标将放在桌面上, 并且, 在 Windows *开始* 菜单中有程序入口。

(开始→ 程序 → KN9008 → WinClient)

(续下页)

#### **启动**

连接至KN9008/KN9016,,可以点击桌面的快捷图标,也可点击开始菜单中的入口。 如果您是首次运行该工具,将弹出一个对话框,要求您输入序列号。

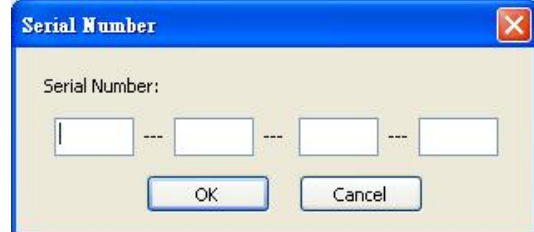

可从远程多电脑切换器的CD盒上找到序列号。键入序列号——每个框内5个字符—— 然后点击**OK**打开KN9008/KN9016连接窗口。

- **注意:**1. 键入的序列号字母必须为大写字母。
	- 2**.** 只有当您首次运行此程序时,才弹出该对话框。之后,您再次运行此程序 时可直接进入 Windows 客户连接窗口。

连接至KN9008/KN9016,可以点击WinClient.exe 程序的快捷图标(位于桌面上), 会弹出Windows客户连接窗口:

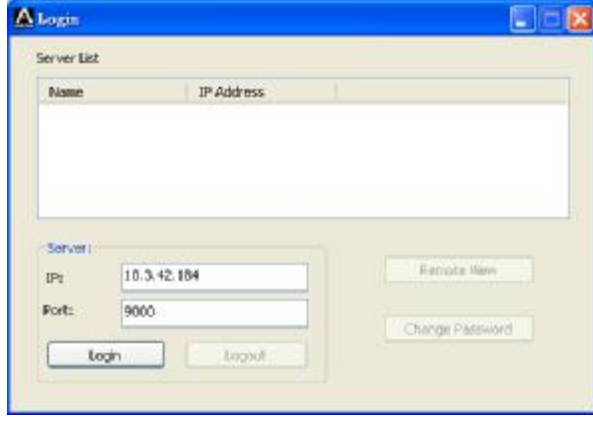

**注意:**您的电脑必须安装了 DirectX 8.0 或更高。否则,客户程序将不能登录。

连接窗口的描述如下表:

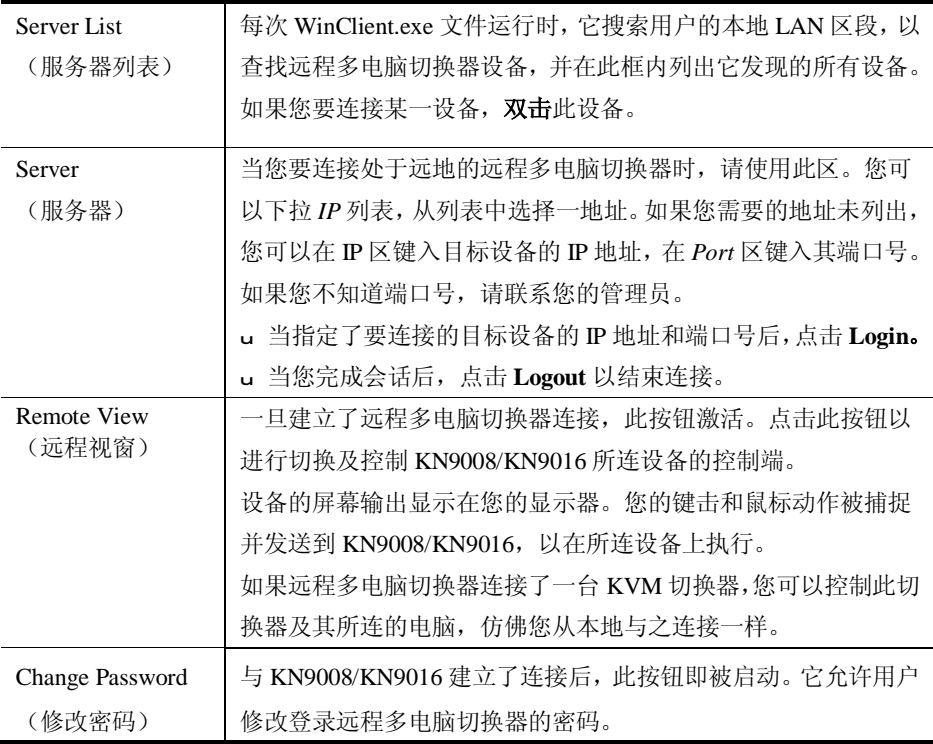

#### **连接**

连接KN9008/KN9016设备:

1. 从*服务器列表* 框上,**双击**您要连接的设备。

—或—

或者,在*服务器IP* 和*端口* 输入框内制定IP地址和端口号,按后点击**Login**。登录对 话框将弹出:

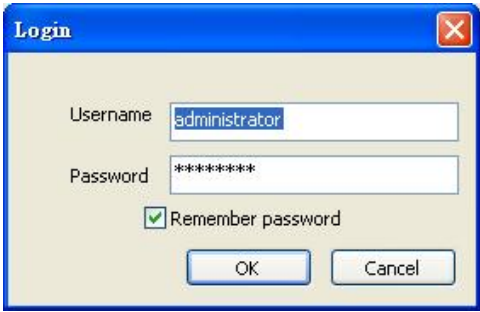

- 2. 请键入有效用户名和密码,然后点击**OK**。
- 3. 一旦建立了与KN9008/KN9016的连接,*远程浏览* 按钮即被启动。点击该按钮连 接远程多电脑切换器,并控制其所连设备的控制端。

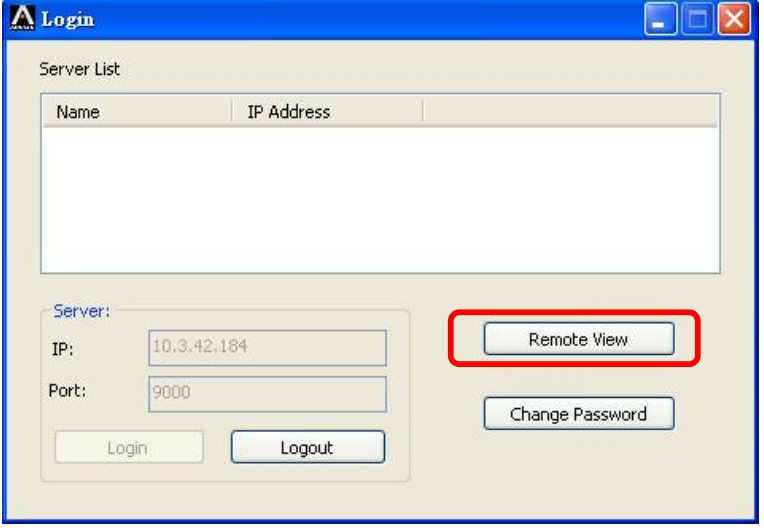

# **操作**

一旦建立了与 KN9008/KN9016的连接,远程电脑的屏幕输出将显示在您的显示器上。 同时您的本地键击和鼠标输入将被捕捉并发送到远程电脑上。

AP Windows客户操作的外观和感觉同*Windows客户浏览器* 。详情请参照前面的第七 章。

# **结束对话**

当您退出KN9008/KN9016的登录后,将返回至连接对话框。点击**Logout**结束对话。

#### **Java Client**

#### **启动**

用 Java Client AP 程序连接至 KN9008/KN9016,请按如下操作:

- 1. 从 KN9008/KN9016 随包附带的软件 CD 上,将 *iClientJ.jar* 复制到您电脑上便利 的位置。
- 2. 双击 *iClientJ.jar* 快捷图标——或者在命令行内键入程序的完整路径——弹出 Java Client 连接桌面。如果您是首次运行该工具,将弹出一个对话框,要求您输 入序列号。

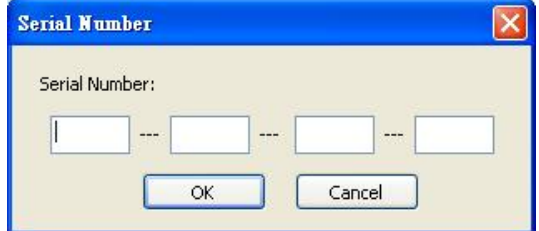

可从远程多电脑切换器的CD盒上找到序列号。键入序列号——每个框内5个字符—— 然后点击**OK**打开KN9008/KN9016连接窗口。

**注意:**1. 键入的序列号字母必须为大写字母。

2**.** 只有当您首次运行此程序时,才弹出该对话框。之后,您再次运行此程序 时可直接进入连接对话框。

将弹出*连接* 对话框:

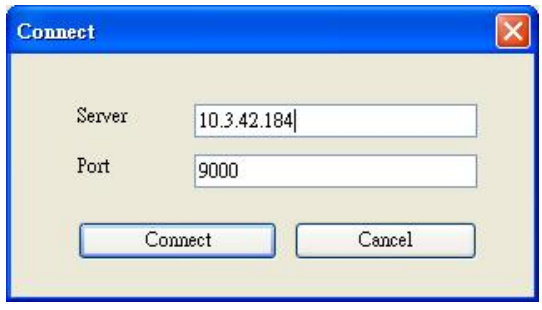

3. 键入您要点击连接的设备的服务器IP地址和端口号。

建立连接后,登录对话框将弹出:

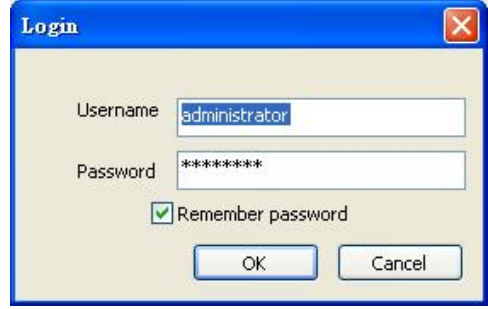

4. 请键入有效用户名和密码,然后点击**OK**。

一旦认证程序成功地完整安装完毕,您的显示器上将显示KN9008/KN9016的主 页面。

# **操作**

Java Client AP操作的外观和感觉同Java*客户浏览器* 。详情请参照前面的第八章。

**此页刻意留白**

# **第十二章 固件更新工具**

# **概述**

基于Windows的固件更新工具的目的是——为了更新装置中所有的KN9008/KN9016 而提供自动化程序。每台设备配有特定的固件更新包。

当新固件修订版可选用时,固件更新包会发布到我们的网站上。请定期查看网站,以 找到最新更新包和相关信息。

**注意:**1. 本章所描述的固件更新请参考 KN9008/KN9016 的主板固件。

2**.** 每当您执行更新时,您可能也需要执行基于浏览器的更新,以更新 icard 固件(详情请见第 70 页,*维护* )。

## **下载固件更新包**

下载固件更新包,请按如下操作:

- 1. 从一台不属于 KVM 装置的电脑登录我们的网站,然后选择设备型号,将出现 可选用的固件更新包列表。
- 2. 选择您要安装的固件更新包(通常是最新的),并下载至您的电脑。

# **准备更新**

准备对设备进行固件更新,请按如下操作:

1. 用本设备提供的*固件更新线缆* ,连接电脑 COM 端口和切换器的*固件更新端口*。

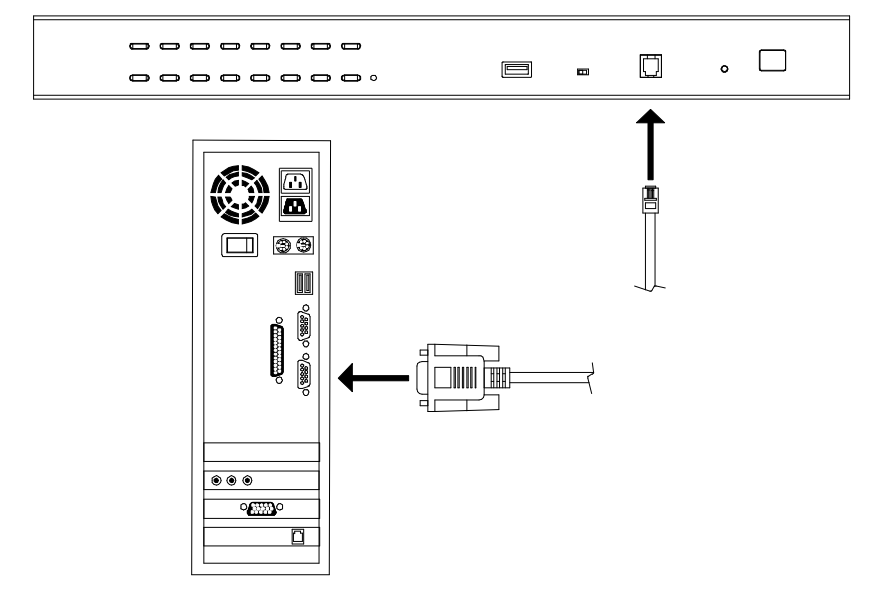

**注意**:在菊式串联装置中,所串联的层级将会通过菊式串联线缆自动接受更新。

- 2. 请关闭KVM装置中的所有电脑,而不是层级电脑。
- 3. 从您的KVM切换器控制端,以管理员的身份登录OSD(请见第27页),并选择 **F4 ADM**功能。
- 4. 向下滚动至FIRMWARE UPGRADE(固件更新)。按下**[Enter]**键后,再按下 **[Y]**键,以激活*固件更新* 模式(请见第36页)。

# **开始更新**

更新固件,请按如下操作:

1. 通过双击文件图标,或在命令行上输入完整路径,运行下载的固件更新包文件。 将出现 *Firmware Upgrade Utility(固件更新工具)* 欢迎窗口:

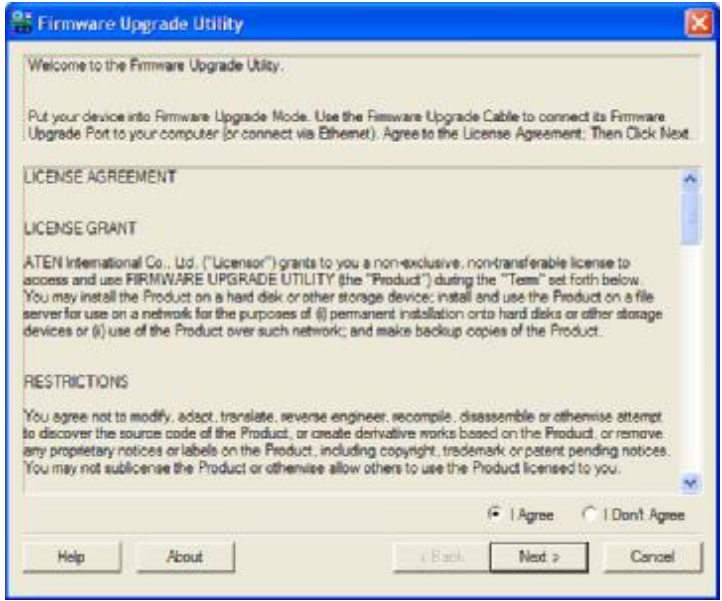

**注意**:本对话所显示的屏幕画面仅供参考。*Firmware Upgrade Utility(固件更 新工具)*所弹出的实际屏幕的措辞和布局可能与图列存在差异。

2. 请阅读并*Agree(同意)*许可协议(点击I Agree单选按钮)。

(续下页)

(接上页)

3. 点击**Next**执行下一步操作。*固件更新工具* 主窗口出现。能够被更新包更新的设 备列于*Device List(设备列表)*面板:

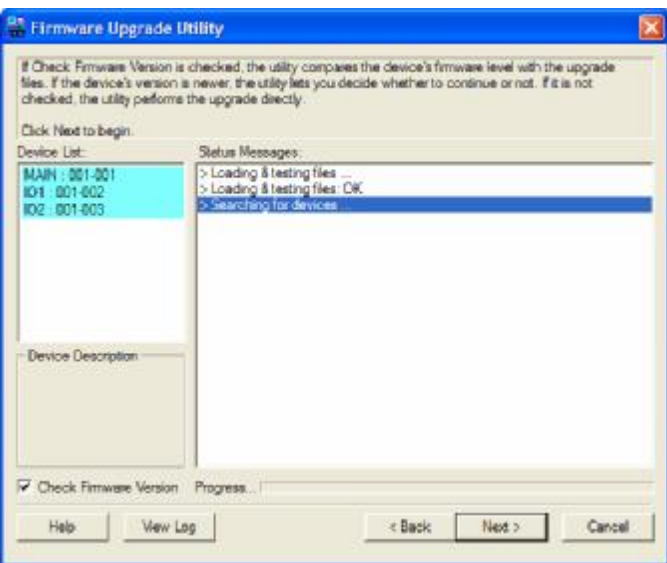

4. 点击**Next**执行更新。

如果您激活了*Check Firmware Version*,工具比较设备和更新文件的固件级别。

如果发现设备的版本比更新版本高,一个对话框出现,请您选择继续或取消操作。

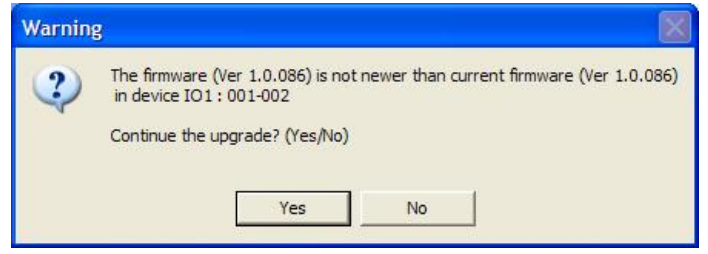

如果您未勾选 *Check Firmware Version*,工具安装更新文件,而不检查其级别。 随着更新进行,状态信息出现在 *Status Messages*(状态信息)面板,而完成进 度显示在*进度* 条中。
# **更新成功**

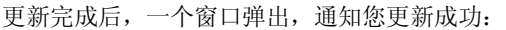

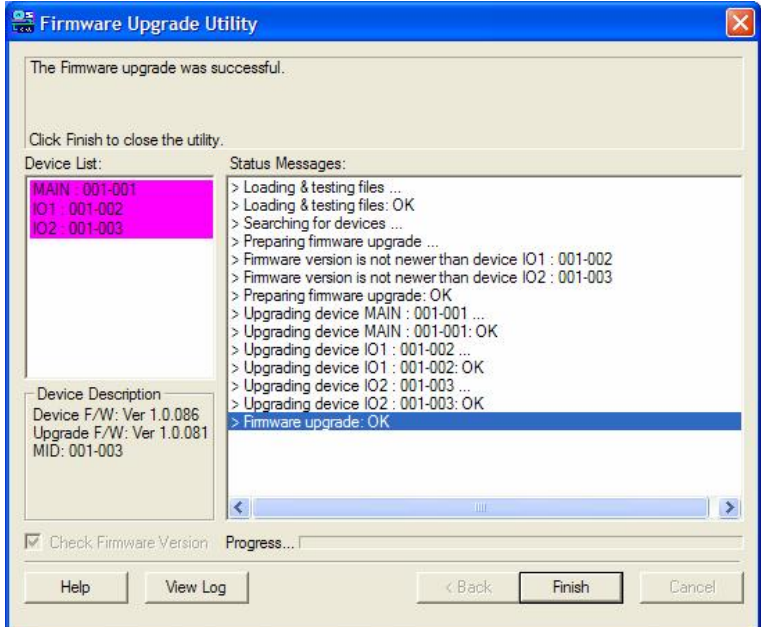

点击**Finish**,关闭*Firmware Upgrade Utility(固件更新工具)*。

## **更新失败**

如果 *Upgrade Succeeded(更新成功)*窗口未出现,这意味着更新未成功完成。在这 种情况下,应如何操作请见后章节,*固件更新修复* 。

## **固件更新恢复**

以下三种情况需要进行固件更新恢复:

- <sup>u</sup> 当手动终止固件更新时。
- <sup>u</sup> 当主板固件更新失败时。
- <sup>u</sup> 当I/O固件更新失败时。

执行固件更新恢复,请按如下操作:

- 1. 关闭切换器电源。如果是菊式串联状态,请从串联中断开连接。
- 2. 将*固件更新线缆* 插进*固件更新端口* 。
- 3. 滑动 *Firmware Upgrade Recovery Switch(固件更新恢复开关)*到 **Recover** 档位。
- 4. 打开切换器电源。并从开始重复更新程序。
- 5. 更新成功完成后,关闭切换器电源,并滑动*固件更新恢复开关* 到 **Normal** 档位。
- 6. 如果切换器是串联装置的一部分,将其重新插回串联装置中。
- 7. 再打开 KN9008/KN9016 的电源。

**附录**

## **安全说明**

#### **概述**

- <sup>u</sup> 请阅读所有说明,并作为以后参考。
- <sup>u</sup> 请遵循设备上的所有警告与指示。
- <sup>u</sup> 勿将本设备放置于任何不平稳的平面上(如推车、架子、或桌子等),如果本设 备掉落,会造成严重的损坏。
- <sup>u</sup> 请勿在接近水的地方使用本设备。
- <sup>u</sup> 请勿将本设备放置于散热器或是暖气设备旁边或其上方。
- <sup>u</sup> 本设备外壳配有槽孔以散热及通风,为了确保操作中防止过热,勿将开孔处堵塞 或遮盖住。
- <sup>u</sup> 本设备不可放置于柔软的表面上(如床、沙发、毛毯等),这将会堵塞风扇开孔, 同样也不能放在密封的环境下,除非已提供了适当的通风,才可以放置。
- <sup>u</sup> 请勿将任何液体洒在设备上。
- <sup>u</sup> 清洁前必须将本设备电源从墙上的插座上拔除,请勿使用任何液状或沫状的擦拭 剂,请使用湿布清洁。
- <sup>u</sup> 请按照标签上的电源类型使用本设备,如果您不确定电源类型是否可用,请联系 经销商或当地的电力公司。
- <sup>u</sup> 本设备设计应用于230V相间电压的IT配电系统。
- <sup>u</sup> 为防止损害您的装置,所有设备妥善接地是很重要的。
- <sup>u</sup> 本设备配有3脚接地型插头,此为安全性目的。如果您无法将其插入插座上,请 联系电工替换原有的电源插座。请勿试图将接地型插头功能去除,并遵循本地/ 全国接线代码。
- <sup>u</sup> 请勿将任何东西放置于电源线或连接线上,并将电源线与连接线的布线路径安排 好,避免被其绊倒。

(续下页)

(接上页)

- <sup>u</sup> 如果设备使用了延长线,确保所有使用该线的产品总电量不超过该线的电流承载 量。确保所有插至墙壁插座的产品电流总量不超过15 安培。
- <sup>u</sup> 请选用突波抑制器、调节器或不断电系统(UPS)等设备,以帮助避免您的系统 受突然、瞬间增加及减少的电量。
- <sup>u</sup> 请将系统的连接线与电源线妥善固定好,确保无任何东西压在线缆上。
- <sup>u</sup> 勿将任何物体透过外壳的槽孔塞进机器里,有可能会接触到危险的电压点或造成 零件短路而导致火灾或触电的风险。
- <sup>u</sup> 请勿尝试自行修理本设备,请找合格的服务人员以取得支援服务。
- <sup>u</sup> 如果有以下情况发生,请将本装置的电源从墙上的插座上拔除并将其交予合格的 服务人员修理。
	- <sup>u</sup> 电源线或插头损坏或磨损
	- <sup>u</sup> 液体被洒入本设备
	- <sup>u</sup> 本设备被雨、水淋到
	- <sup>u</sup> 本设备掉落或外壳已经损坏
	- <sup>u</sup> 本设备功能出现明显的变化
	- <sup>u</sup> 按照操作指示后,本设备无法正常操作
- <sup>u</sup> 仅针对操作指示中所涵盖的控制功能进行调整,其它不适当的操作可能会造成损 害,以致于需要合格的人员更庞大的作业才能修复。
- u 请不要连接标注有"UPGRADE"的RJ-11连接器到公共电信网。

#### **机架安装**

- <sup>u</sup> 在机架上进行工作之前,请确保固定装置都安全地固定在机架上,并延伸至地板, 且整个机架的重量可散布在地板上。 开始机架安装之前,在单一机架上安装前 端及侧边的固定装置或是在联合多个机架上安装前端固定装置。
- <sup>u</sup> 请从下而上装载机架,且先装载最重的东西。
- <sup>u</sup> 从机架上延伸设备出来时,请确保机架平稳和稳定。
- <sup>u</sup> 不要过载为机架供电的交流电支路;整体机架的承载量不要超过支路电量的百分 之八十。
- <sup>u</sup> 请确保所有用于机架上的配备——包括电源插座和其它电器连接头——都已妥 善接地。
- <sup>u</sup> 请确保机架中的设备良好通风。
- <sup>u</sup> 请确保机架周围的操作温度未超过制造商所定义的设备操作温度。
- <sup>u</sup> 当您维护机架上其它设备时,请勿踩踏或站在任何设备上。

# **技术支持**

## **国际**

<sup>u</sup> 对于在线技术支持——包括故障排除、文件及软件更新:**http://support.aten.com** <sup>u</sup> 对于电话支持,请见第ⅲ页,*电话支持*。

### **北美**

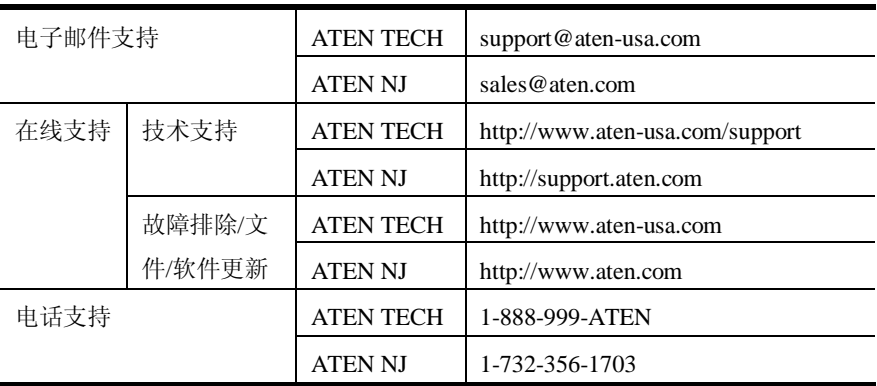

#### **中国**

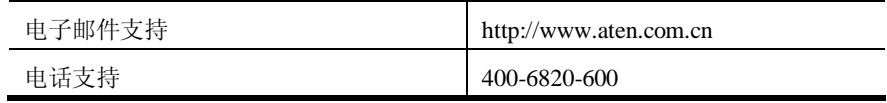

当您联络我们时,请预先准备下列信息以方便我们快速地为您服务:

- <sup>u</sup> 产品型号、序号和购买日期。
- <sup>u</sup> 您的电脑设置,包括操作系统、修订级别、扩充卡和软件。
- <sup>u</sup> 错误出现时,任何显示在屏幕上的错误信息。
- <sup>u</sup> 导致错误的操作顺序。
- <sup>u</sup> 其它任何您觉得有帮助的信息。

# **故障排除**

解决问题的第一步是确保所有线路安全连接且完全插入插座。另外,如果您的产品未 运行最新版本,我们强烈建议你进行更新。

### **管理**

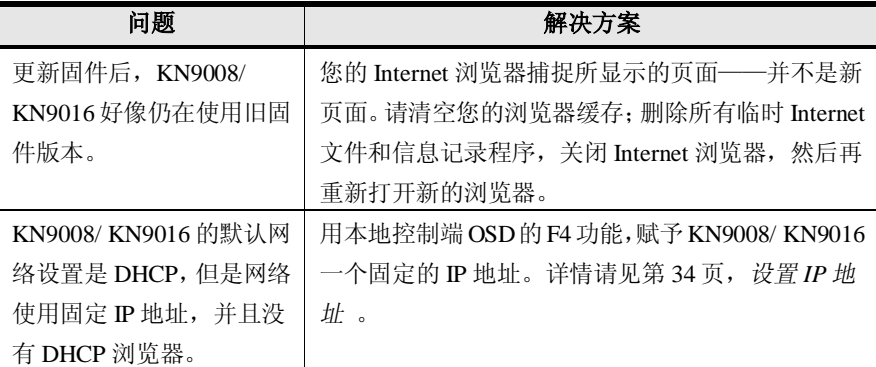

# **一般操作**

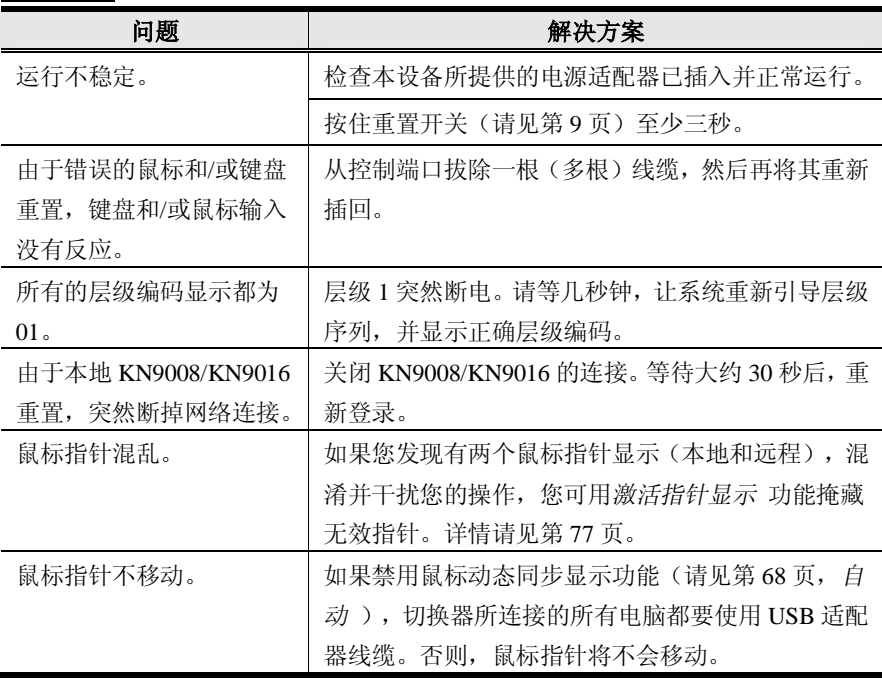

#### **Windows Client**

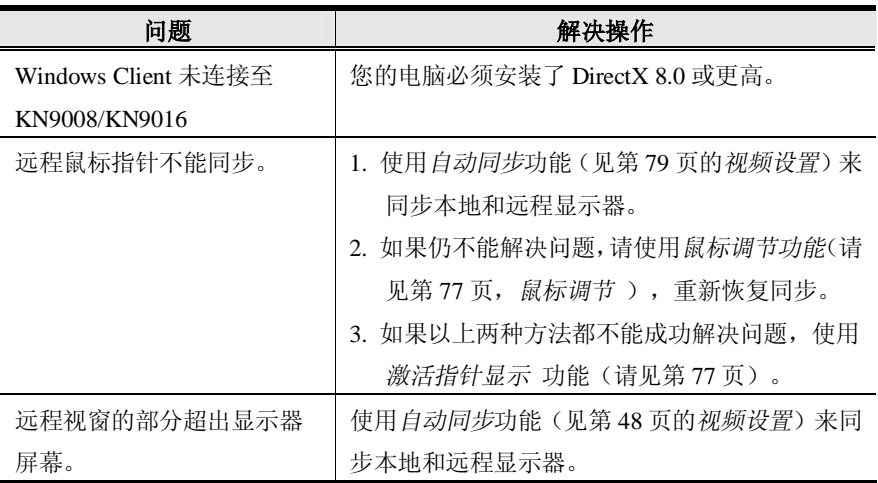

### **Java Client**

关于鼠标同步的问题,请见第 68 页,鼠标*同步模式* 。而关于连接和操作的问题,请 见下表:

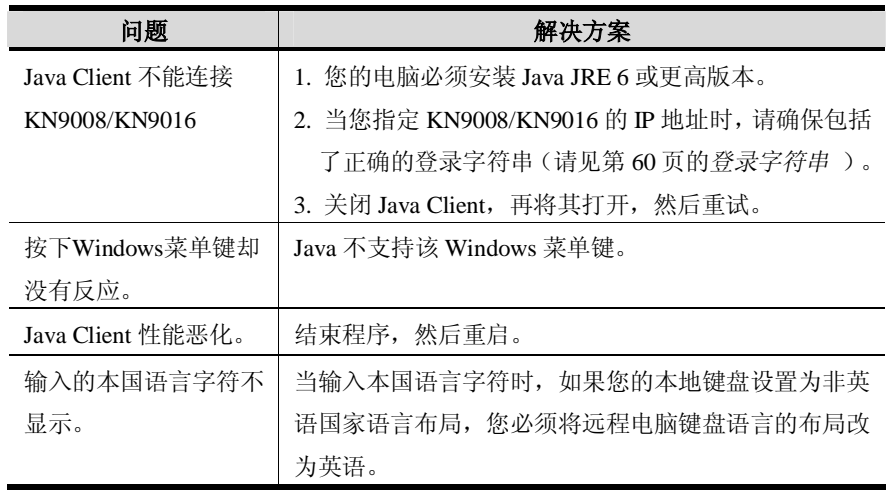

## **Sun 系统**

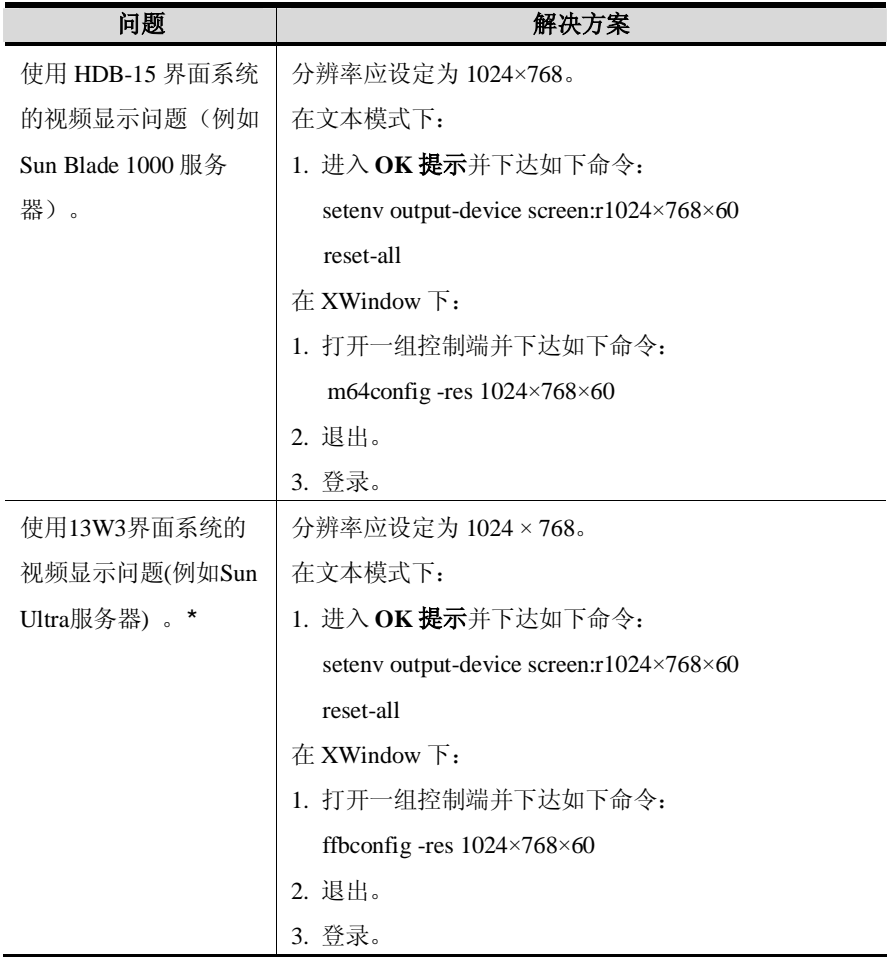

**\***这些方案可与多数 Sun VGA 卡一起搭配使用,如果无法通过其解决问题,请参考 Sun VGA 卡的手册。

# **日志服务器**

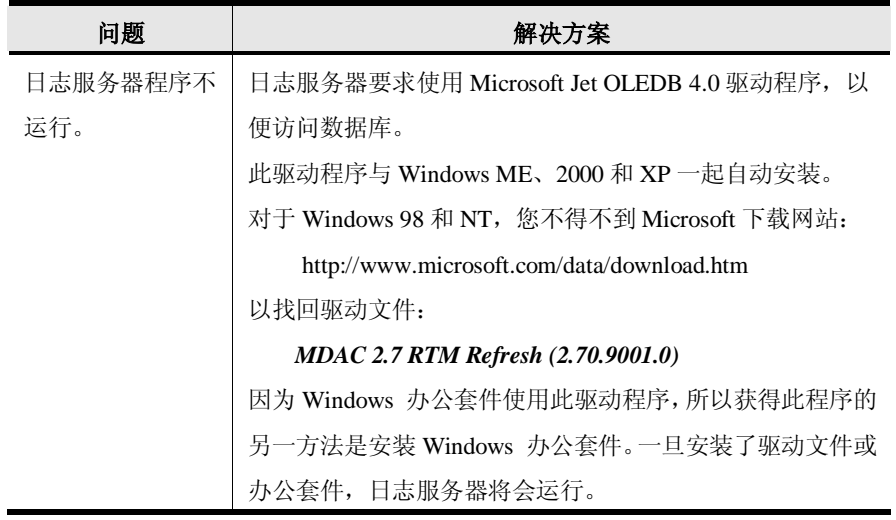

# **分割画面模式**

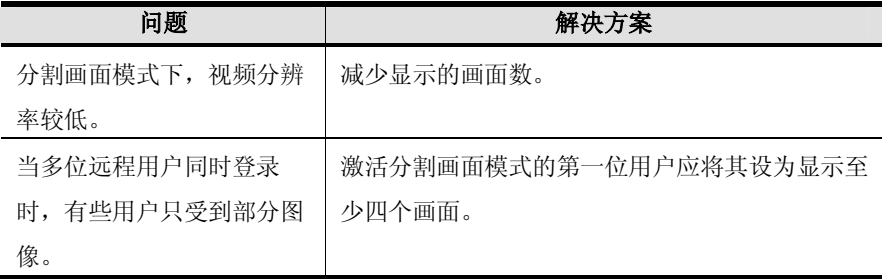

## **模拟键盘**

## **Mac 键盘**

PC兼容键盘(101/104键)可模拟Mac键盘的功能。模拟映射如下表。

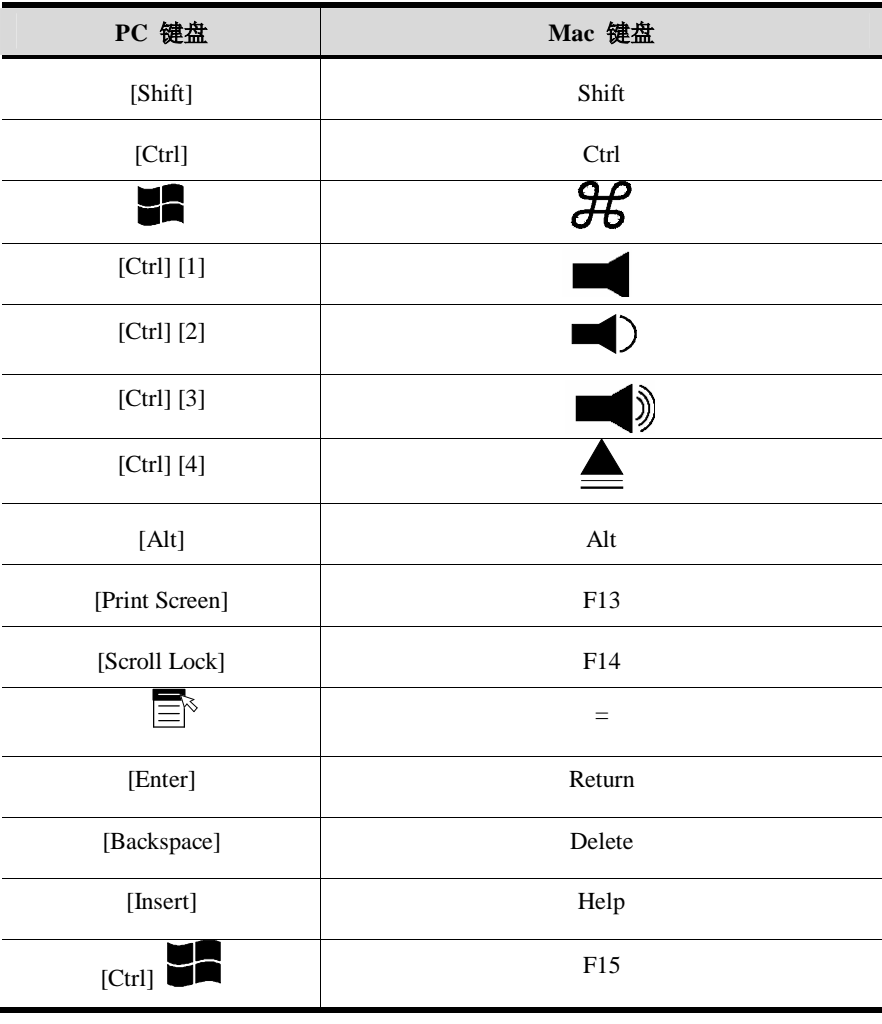

注意: 当使用键组合时, 按下再放开第一个键(Ctrl), 然后按下再放开启动键。

#### **Sun 键盘**

当控制键[Ctrl]与其它键搭配使用时,PC兼容键盘(101/104键)可模拟Sun键盘的 功能。相应的功能如下表所示。

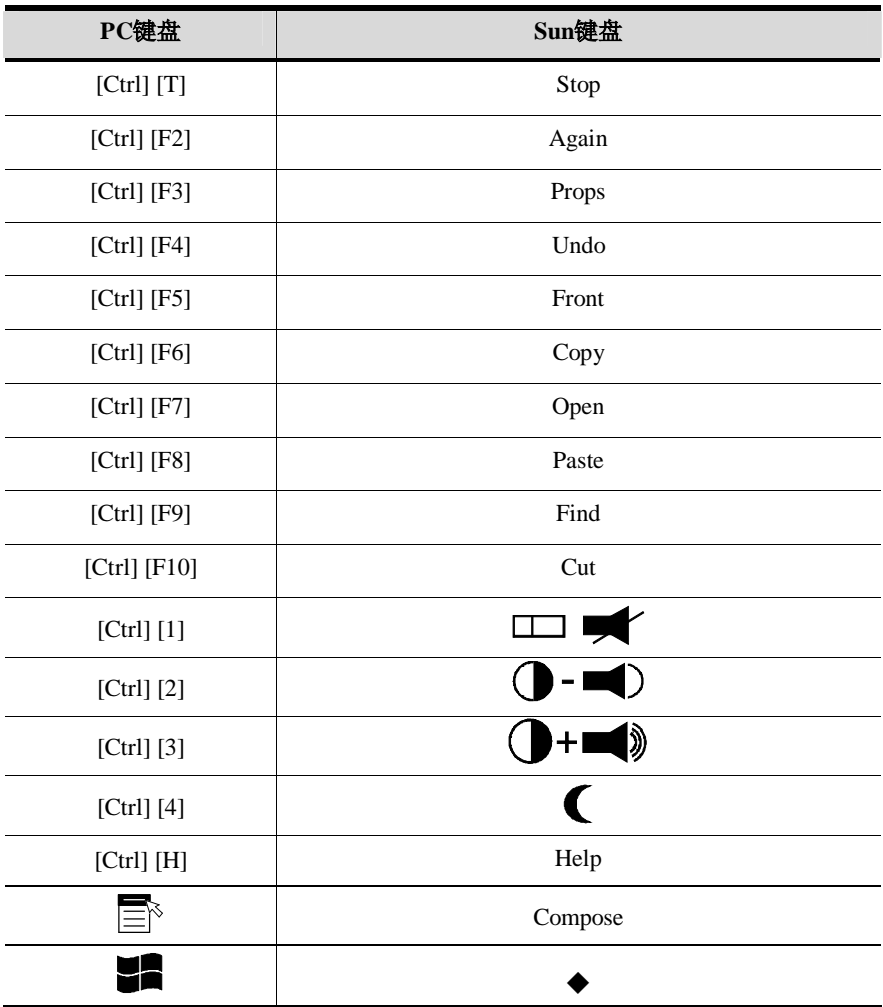

**注意**:当使用键组合时,按下再放开第一个键(Ctrl),然后按下再放开启动键。

## **IP 地址设定**

如果您是首次从网络登录的管理员,您需要访问KN9008/KN9016,以便为其指定一 个用户可连接的IP地址。有三种方法可供选择。在每种情况下,您的电脑必须与 KN9008/KN9016在相同的网段上。您连接并登录后,您可以为KN9008/KN9016指定 固定网络地址(请见第55页的*网络* )。

#### **IP 安装器**

对于运行 Windows 的电脑,可用 IP 安装器工具分配 IP 地址:

- 1. 解压缩 *IPInstaller.zip* (可在 KN9008/KN9016 随包附带的软件 CD 中找到) 到您 硬盘的目录下。
- 2. 到您解压缩 IPInstaller 程序放置的目录,并运行 *IPInstaller.exe*。如下对话框出现:

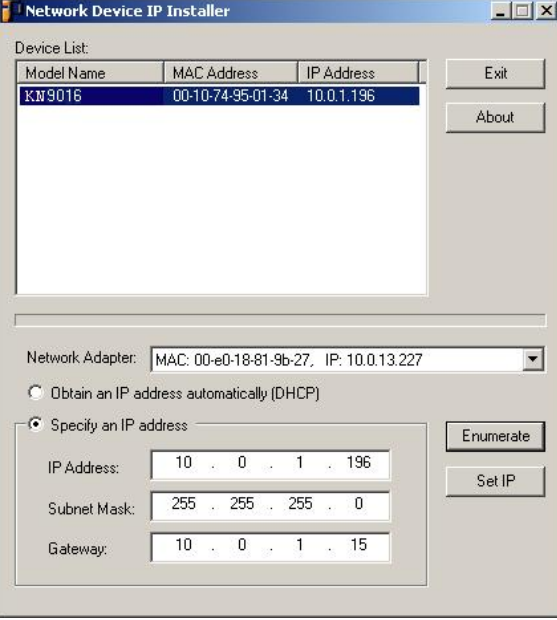

- 3. 在 *Device List* 项下,选择 KN9008/KN9016。
	- **注意**:1. 如果列表是空的,或您的设备未出现在列表中,点击**Enumerate**刷 新设备列表。
		- 2. 如果列表中的设备超过一台,使用MAC地址选定您需要的设备。 KN9008/KN9016的MAC地址在其底部面板上。
- 4. 选择*Obtain an IP address automatically (DHCP)*,或*Specify an IP addres*。如果您 选择后者,请用适用于您网络的信息,填写IP地址、子网掩码和网关。
- 5. 点击**Set IP**。
- 6. IP地址显示于设备列表后,点击**Exit**。

#### **浏览器**

- 1. 设置您的电脑的IP地址为192.168.0.*XXX*。 *XXX*表示任意数字或数值,除了60。(192.168.0.60是KN9008/KN9016的默认地址。)
- 2. 在您的浏览器中指定切换器的默认IP地址(192.168.0.60),并且您也能与此IP 地址连接。
- 3. 为KN9008/KN9016分配一个固定IP地址,此地址适用于其所处网段。
- 4. 您退出后,将您的电脑的IP地址重置为其原始值。

#### **AP Windows Client**

对于运行Windows的电脑,KN9008/KN9016的IP地址可以由Windows AP程序决定(请 见第119页,*Windows Client*)。当您运行此程序时,可搜索KN9008/KN9016所处的网 段,并用与下图相似的对话框显示结果:

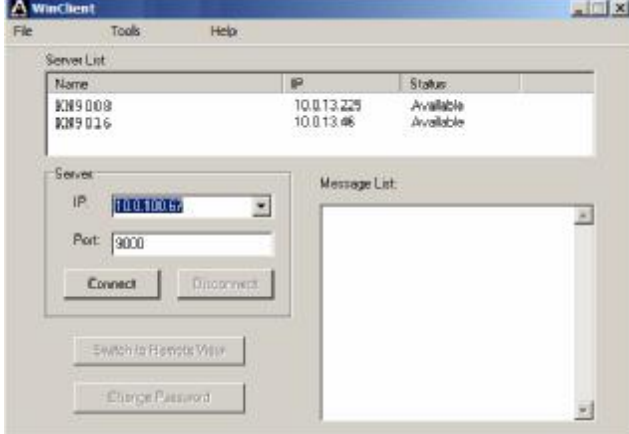

此时,您可使用该网络地址,或者您可通过点击**注册**、登录,**Admin Utility** 以及 *Network* 标号,更改其网络地址。

## **附加鼠标同步操作**

如果手册中介绍的鼠标同步操作仍不能解决某台电脑上的鼠标指针问题,请尝试如下 操作:

- **注意**:1. 这些操作执行于 KN9008/KN9016 端口所连的电脑上——而非您正用来 访问切换器的电脑。
	- 2. 为了使本地和远程鼠标同步,您必须使用 Windows 操作系统提供的通用 鼠标驱动程序。如果您安装了第三方驱动程序——如鼠标制造商提供的 驱动程序——您必须卸除此程序。

#### 1. Windows 2000:

将鼠标速度设置为中间位置;将鼠标加速度设置为 *None* (Control Panel (控制

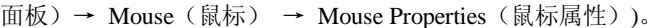

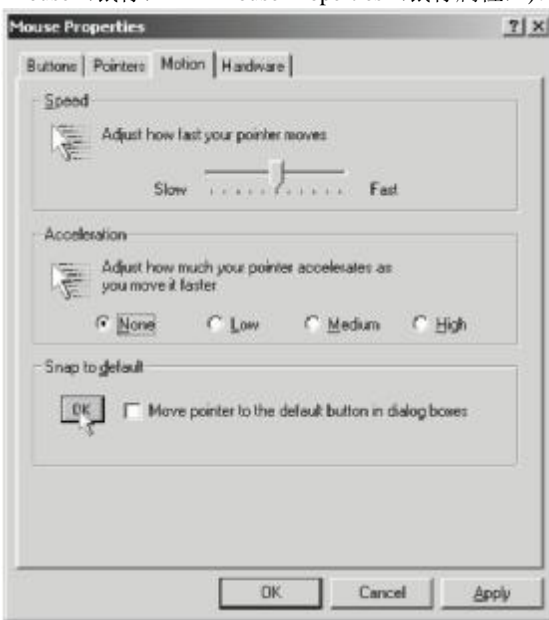

2. Windows XP / Windows Server 2003:

将鼠标速度设置为中间位置;禁用 *Enhance Pointer Precision(加强指针精确度)* 复选框 (Control Panel (控制面板) → Printers and Other Hardware (打印机与其他固 件)→Mouse(鼠标)→ Pointer Options(指针选项))。

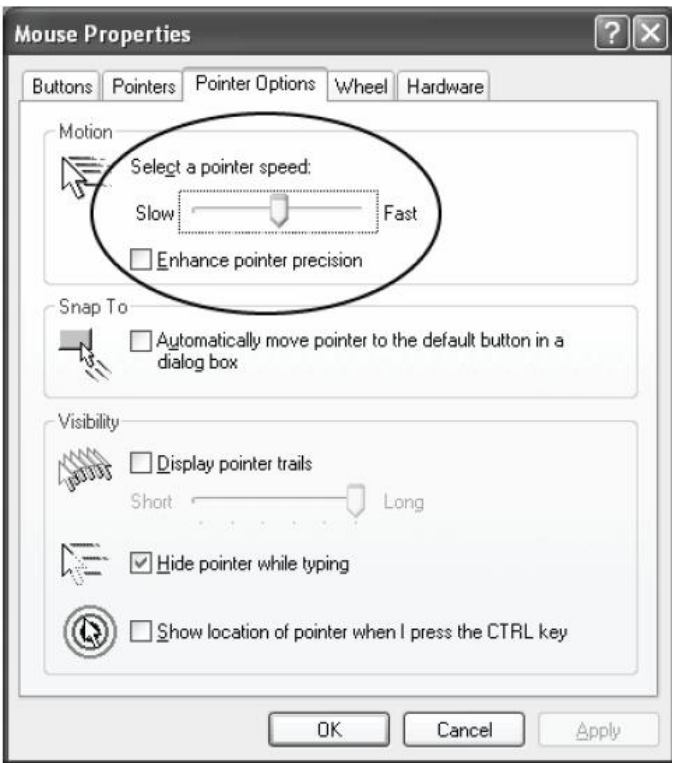

3. Windows ME/ Windows 95:

 将鼠标速度设置为中间位置;禁用鼠标加速度(点击Advanced以打开此项的对 话框)。

4. Windows NT / Windows 98:

将鼠标速度设置为最慢的位置。

5. Sun / Linux:

打开一个终端会话,并下达如下命令:

 Sun: xset m 1 Linux: xset m 0

# **受信认证**

## **概述**

当您尝试从浏览器登录设备时,安全警告信息出现,通知您设备的认证未被信赖,并 询问您是否要继续。

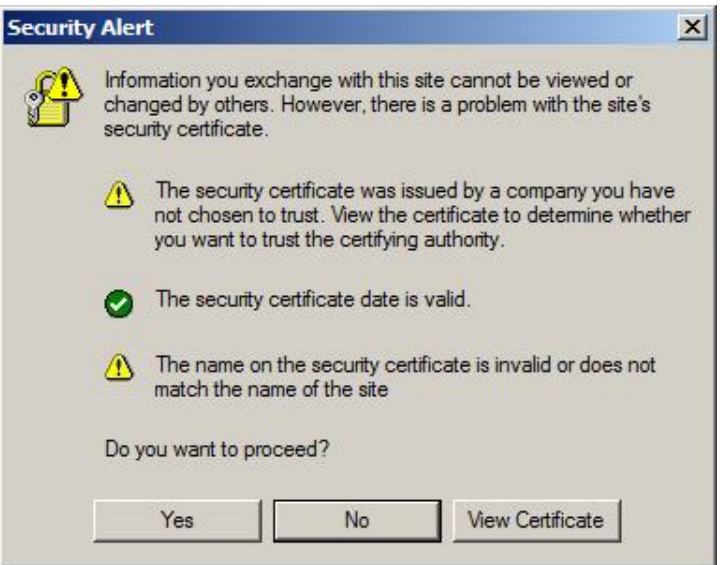

此认证可被信赖,但由于从Microsoft的受信认证列表中并未找到该认证名称,因此将 出现警告。1) 您可忽视警告并点击**Yes**以继续;或者2) 您可以安装该认证并承认其 为可信赖的。

- <sup>u</sup> 如果您在使用异地的电脑,点击**Yes**为此会话接受认证。
- <sup>u</sup> 如果您在使用您自己的电脑,可在您的电脑上安装该认证(详情请参阅下面部 分);当安装认证后,其就会被认为是可信赖的。

## **安装认证**

安装认证,请按如下操作:

1. 在 *Security Alert(安全警告)* 对话框,点击 **View Certificate(浏览认证)**。 *Certificate Information(认证信息)*对话框出现。

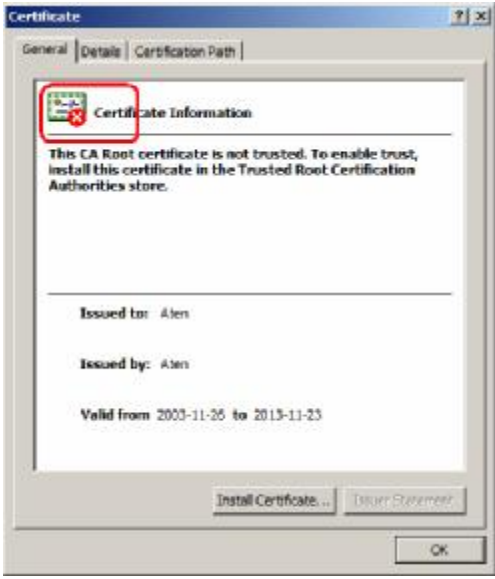

**注意**:认证前面有一个红底白字的 **X** 图标,表示此认证未被信赖。

- 2. 点击 **Install Certificate(安装认证)**。
- 3. 依照安装精灵的指示完成安装,除非您有特别理由去选择其它选项,否则就接受 默认选项。
- 4. 当安装精灵呈现一个警告窗口时:

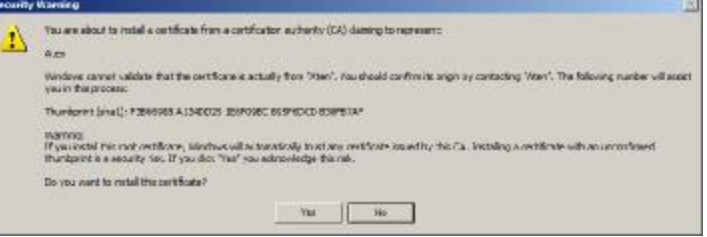

点击 **Yes** 即可。

5. 点击 Finish 以完成安装: 然后点击 OK 以关闭对话框。

## **受信认证**

现在认证被信赖:

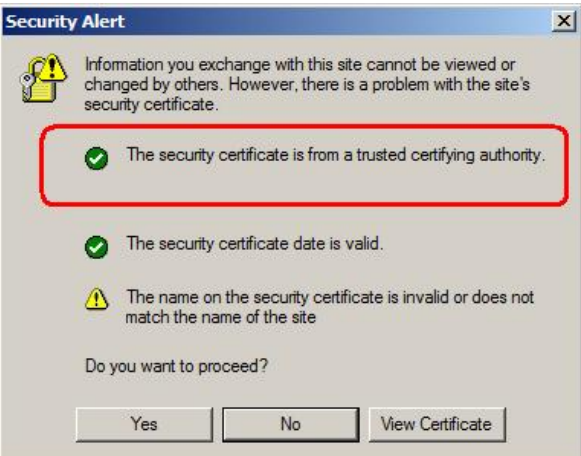

当您点击 *View Certificate(浏览认证)*时,您可以看到红底白字的 **X** 图标不再出现— —进一步表示认证被信赖。

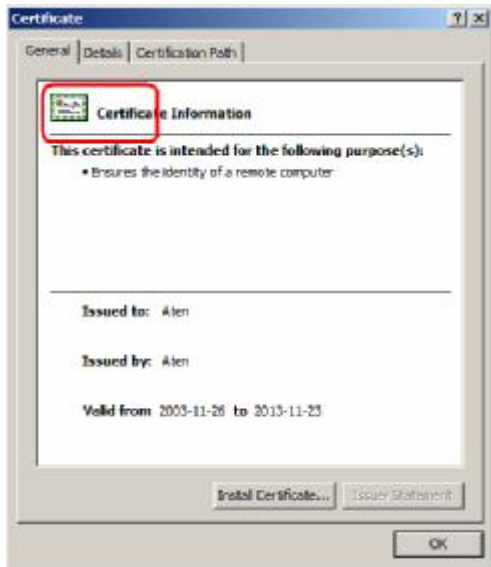

# **产品规格**

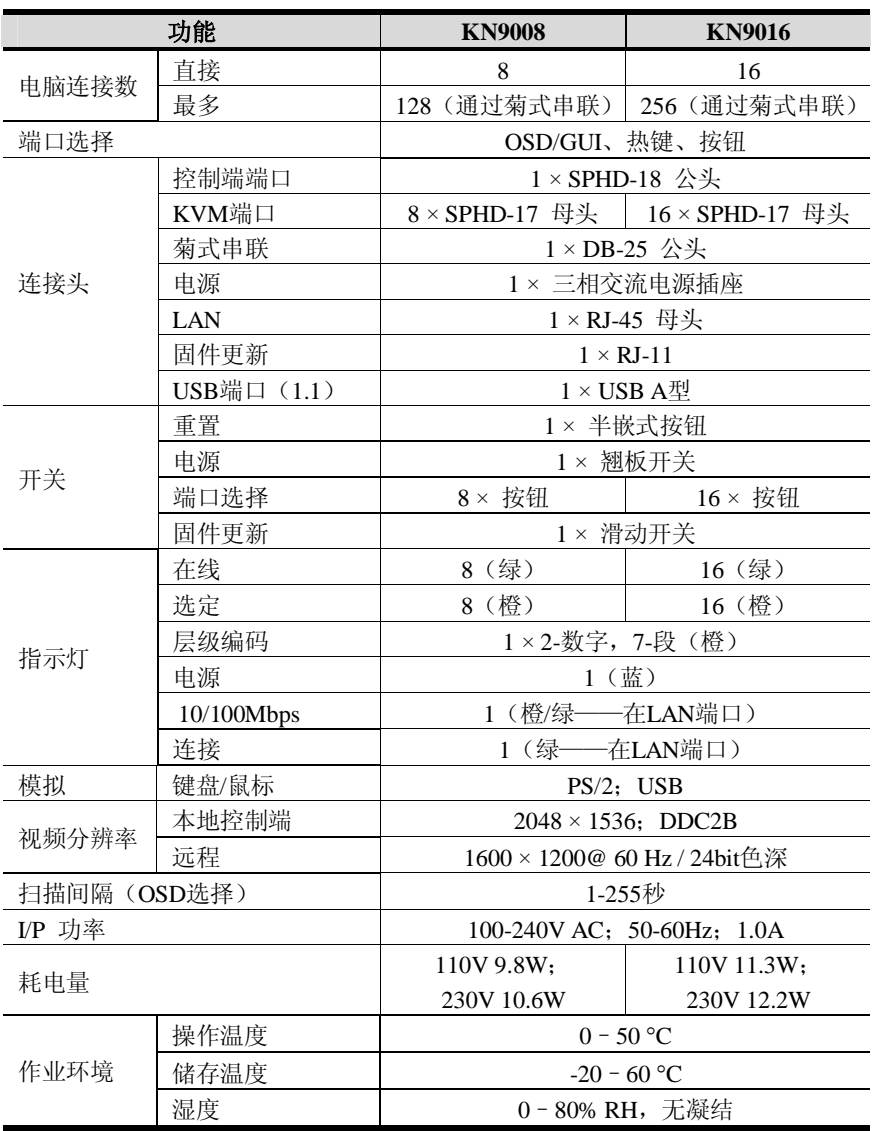

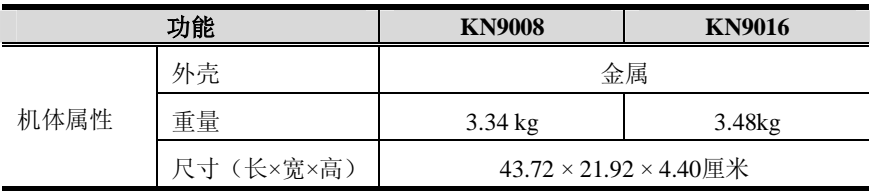

# **线缆连接**

下表表明切换器的数量和其所控电脑数量之间的关联:

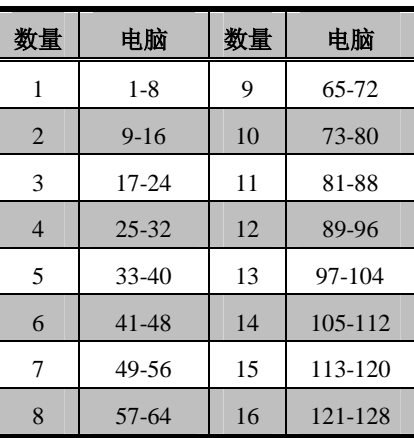

#### **KN9008**

### **KN9016**

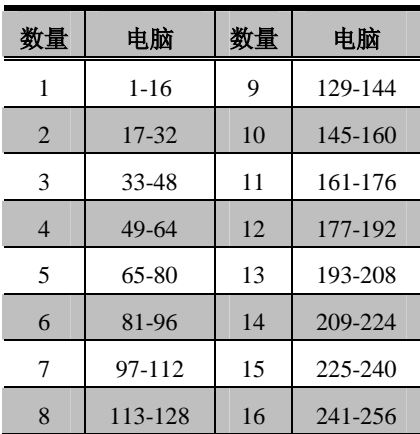

下表列出与KN9008/KN9016兼容的KVM切换器及它们使用的扩展类型。(下表中的 KVM切换器单独销售。详情请联系经销商。)

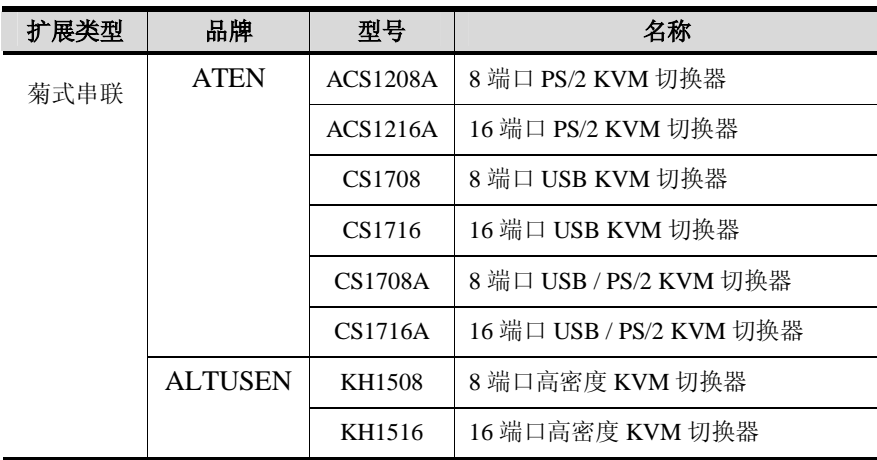

当安装多台 KVM 切换器时,请牢记如下限制。

- u 不管菊式串联中切换器有多少台,任何 KN9008/KN9016 和菊式串联中的最后一 个切换器之间的距离不得超过 100 米。
- <sup>u</sup> 菊式串联中任何两台 KVM 切换器之间的距离不得超过 15 米。

# **恢复出厂默认设置**

您可以恢复 KN9008/KN9016 的出厂默认设置。使用本程序,管理员和所有用户账户 均从系统删除。所有端口名及设置也将被删除。

- **注意**:1. 执行此程序,需有一个跳线帽。
	- 2. 如果您的管理员登录信息已经崩溃,或者您已遗忘。此程序可重置初始 默认值(请见第 27 页)。
- 1. 拔除 KN9008/KN9016 的电源适配器。
- 2. 移掉远程多电脑切换器外壳。
- 3. 请将跳线帽放置于 **J17** 主板跳线的 1-2 针上。

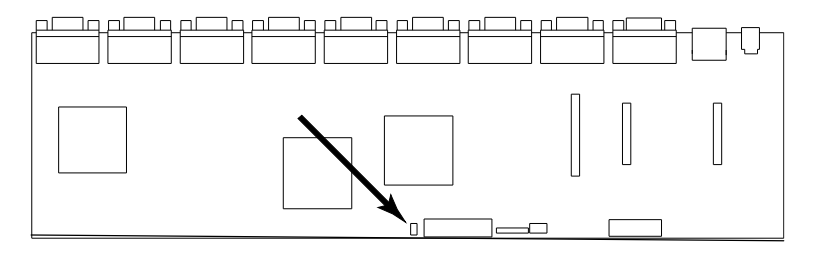

- 4. 插上 KN9008/KN9016 的电源适配器, 在 KVM 控制端屏幕上出现如下指示: USERNAME AND PASSWORD INFORMATION AND PORT/USER INFORMATION HAS BEEN CLEARED. PLEASE POWER OFF THE SWITCH, REMOVE THE JUMPER, CLOSE THE CASE, THEN RESTART.
- 5. 再次拔除电源适配器线缆。
- 6. 从 **J17** 主板跳线的 1-2 针上去掉跳线帽。
- 7. 放回 KVM 切换器外壳。
- 8. 再次插回 KV9008/KV9016 电源适配器线缆。
- 9. 现在您应该使用默认用户名和密码登录至 KN9008/KN9016。

## **出厂默认设置**

出厂默认设置如下:

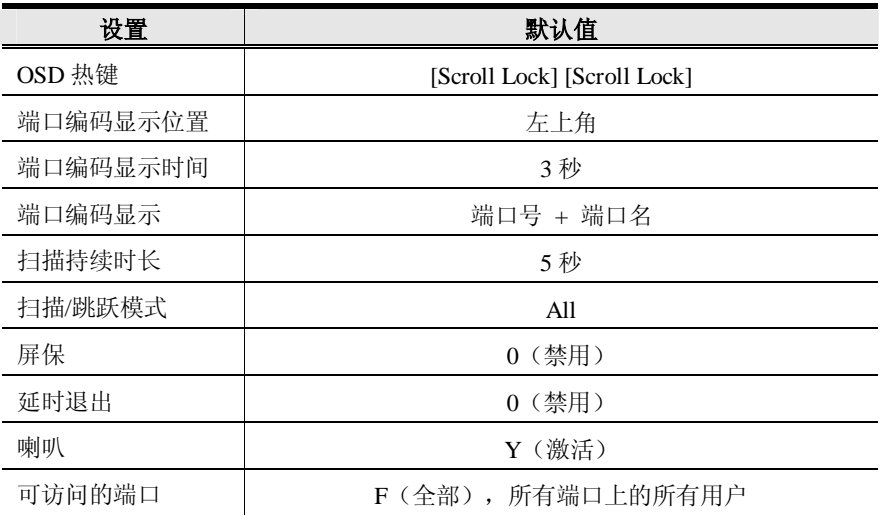

## **SPHD 连接头**

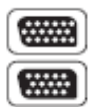

本产品为KVM和/或控制端端口采用SPHD连接头。我们已经特别修 改了此种连接头形状,因此仅有我们所特别设计的KVM线缆可以与 此产品搭配连接。

## **保固条件**

**在任何情况下,对于使用本产品或本产品所附的光盘磁盘、文件等所造成的直接、 间接、特别、偶然发生或随之发生的损害,宏正的责任都将不超过本产品的支付价 格。**

宏正不会保证、明示、暗示或法定声明本文件的内容与用途,及特别否认其对于特殊 用途的品质、性能、适售性或适用性。

直销商保留修改或更新设备或文件的权利,且无义务通知任何个人或个体修改或更新 的内容。关于进一步的咨询,请联系直销商。

**此页刻意留白**